はじめに

このたびは FJ ダイナミクス製品をお買い上げいただきましてありがとう ございます。ご使用前によくお読みいただき、十分理解され、安全で快適 な作業をするためにこの取扱説明書をご活用ください。また、お読みにな った後も大切に保管し、不明点があったときには取出してお読みください。 なお、仕様変更などにより、お買上げの製品とこの説明書が一致しない場 合がありますので、あらかじめご了承ください。

安全第一

1.本機は圃場で作業用の機器としてご使用ください。

2.製品機能は圃場内での作業を支援する機能であり、監視人に変わって本 製品が責任をもって安全な自動操舵を行うものではありません。

3.本書の内容が理解できない人や子供には絶対操作させないでください。

4.体調が悪いときや飲酒、病気や妊娠しているときは、運転しないでくだ さい。

作業環境

1. 作業開始するときは前後左右をよく確認し、付近に人や動物を近づか ないでください。

2. 電波受信の妨害で作業に影響を与えることを避けるため、障害物、電 線、大きな建物、空港、電波塔などから離れてください。

3.大雨、霧、雪、雷など悪天候時の作業は控えて下さい。

4.本機をテスト、校正、調整または自動操舵するとき、進行ルートの 近くに人や障害物がないことを確認してください。確認を怠るとケガをす るおそれがあります。

操縦規範

1.農業機械走行中の乗り降りはしないでください。

2.運転するときは常に作業状況を監視し、適時に手動介入できることを確 保する必要があります。

3.本システムを搭載した農業機械は、公道での走行する場合、必ず手動で 運転をしてください。なお、免許を取得せずに公道を走行した場合、無免 許運転として取締りを受ける可能性があります。

運転する前に

著作権所有 © FJ ダイナミクス株式会社は、所有権を保持しています

1.農業機械を使用する前に燃料残量を確認してください。

2.自動運転作業前の車載コントローラーの関連パラメータの校正が完了し ていることを確保してください。

- 3.アンテナ、角度センサーの取り付けを正しい場所に装着してください。 取り付け位置変更するとき、校正してから使用してください。
- 4.各接続ケーブルが正常であることを確認してください。破損や変形など 発生した場合、交換してください。

その他

- 1.使用目的以外の作業や分解した場合は、保証の対象になりませんのであ らかじめご了承ください。
- 2. 不可抗力(落雷、高圧、落下など)による機器損壊は、保証対象外とな ります。
- 3.取扱説明書に記載の通りに設備を接続してください。ケーブルを無理に 引っ張ったり、ねじったりしないでください、接続不具合を引き起こす可 能性があります。
- 4. 本製品(システム)に電力を供給する場合、設備の電圧 (車載コントローラーと電動ステアリングホイールの対応範囲は 10~30 V) に注意してください。

<span id="page-2-0"></span>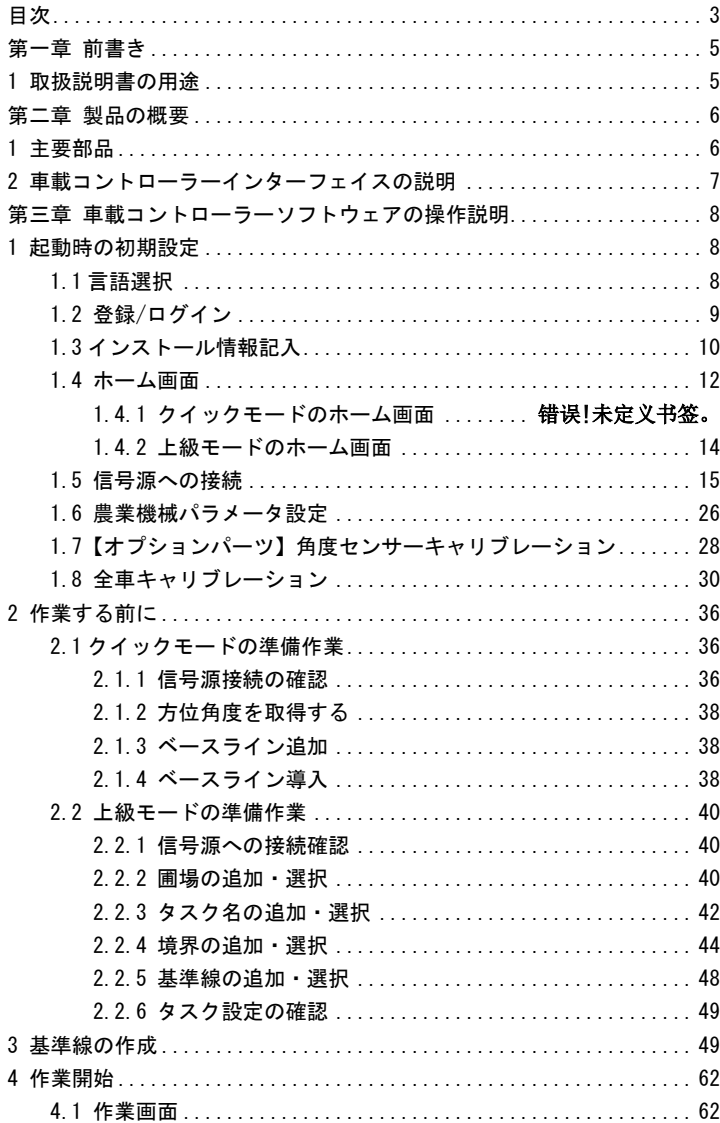

# 目次

 $\mathbf{3}$ 著作権者©FJDynamics 株式会社はすべての権利を保有します

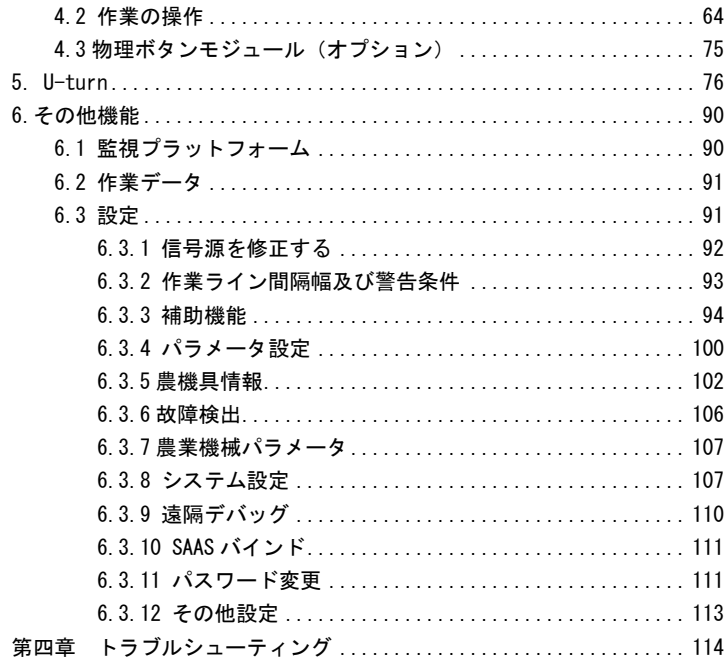

### <span id="page-4-0"></span>第一章 前書き

#### <span id="page-4-1"></span>1 取扱説明書の用途

この説明書は、FJD 農機自動操舵システムの取り扱いについて説明してい ます。簡単に、迅速に、正確にご理解いただけるように、文章を簡潔にし、 操作過程を分かりやすく掲載しています。

#### バージョンアップ

本製品の購入日より、長期的に FJ ダイナミクス株式会社から提供される アップグレードサービスを受けることができます。

FJ ダイナミクス株式会社

FJD 農機自動操舵システムは FJ ダイナミクス株式会社より自主開発した農 機運転補助システムです。

FJ ダイナミクス株式会社

LinkedIn(リンクトイン)アカウント:FJDynamics

FJD 公式 Facebook:https://www.facebook.com/FJDJapan

FJD オーナーズグループ:https://www.facebook.com/FJDJapan/groups ホームページ:[https://www.fjdynamics.com/jp/](https://www.fjdynamics.com/jp/home)

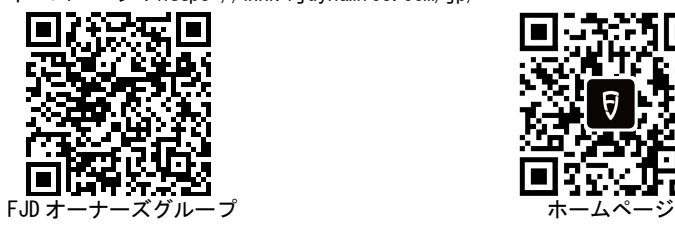

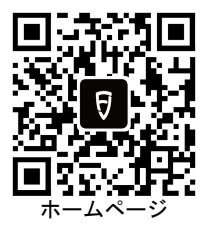

<span id="page-5-0"></span>FJD 農機自動操舵システムは FJ ダイナミクス株式会社より自主開発した農 機運転補助システムです。

<span id="page-5-1"></span>1 主要部品

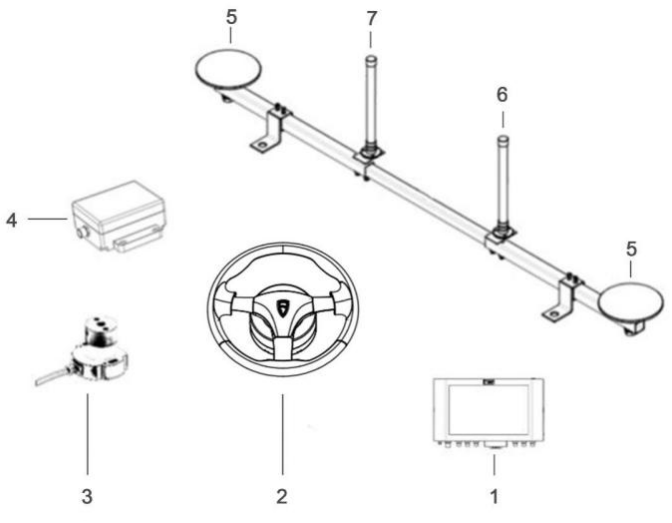

主要部品図

(注:4 G アンテナ、RTK アンテナには、FRP 固定式アンテナと吸盤固定式 アンテナに分けられ、ここでは、FRP アンテナを例にします。)

1.車載コントローラー

マンマシン UI 画面であり、農業機械をコントロールする通信端末です。

2.電動ステアリングホイール

ステアリングの回転(ステアリングモータとハンドルを含む)を制御します。 3.角度センサー(オプション)

車輪の回転角度を監視し、農業機械の走行方向をリアルタイムで測定しま す。

4.IMU

全地形データの補償を実現し、農業機械の傾斜検知、高速走行などの作業 環境における作業精度を確保することできます。

5. GNSS アンテナ

著作権者©FJDynamics 株式会社はすべての権利を保有します

GNSS 衛星のデータを受信し、農業機械の経緯度位置を取得します。 6.4G アンテナ(ショート)

LTE 電波(4 G)との通信を実現します(図中の⑥は 4G アンテナ(長さが ⑦より短い)

7.RTK アンテナ(ロング)

モバイル基地局との通信を実現します(図中の⑦は RTK アンテナ)

アンテナ設置及び使用上の注意事項:

1.電源起動中にアンテナの取り外しやシリアルポートの接続ケーブルなど の抜き差しはしないでください。

2.屋外にアンテナを設置する場合は、落雷防止対策をしっかり取ってくだ さい。

3.RTK アンテナを設置する際、防水対策を行ってください。

4.RTK アンテナを使用またはテストするとき、屋外環境で行ってください。 5.通信装置は使用中に高温になる場合がありますので、やけどをしないよ うに注意してください。

6.通信装置に物を覆わないでください、使用のときは広い場所に設置して ください。

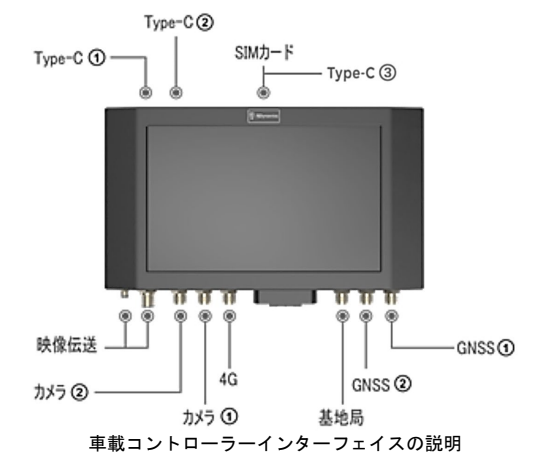

<span id="page-6-0"></span>2 車載コントローラーインターフェイスの説明

7 著作権者©FJDynamics 株式会社はすべての権利を保有します

<span id="page-7-0"></span>第三章 車載コントローラーソフトウェアの操作説明

<span id="page-7-1"></span>1 起動時の初期設定

FJD 農機自動操舵システムの初回インストール時の初期設定:

言語選択→アカウントの登録・ログイン→インストール情報入力→信号源 への接続→農業機械パラメータ設定→角度センサーキャリブレーション→ 農業機械キャリブレーション→初期設定終了

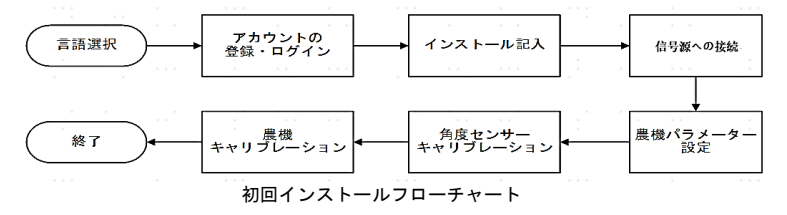

<span id="page-7-2"></span>1.1 言語選択

 $\begin{array}{ccc}\n\psi & \Phi & \n\end{array}$ 

車載コントローラーを起動し、本システムの使用言語を選択してください。 画面の「次へ」をクリックしてログイン画面に入ってください。

 $\frac{m}{2}$  2 17:54

FJDスマート操縦システムへようこそ!

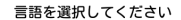

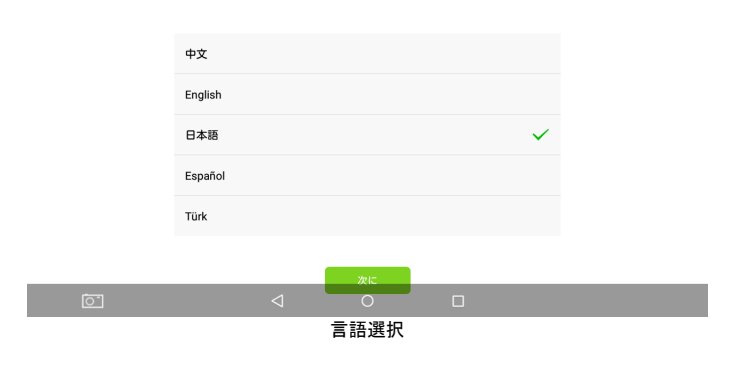

<sup>8</sup> 著作権者©FJDynamics 株式会社はすべての権利を保有します

<span id="page-8-0"></span>1.2 登録/ログイン

言語を選択してから登録・ログイン画面に入ります。

ログインまたは登録を開始する前にネットワークに接続されていることを 確認してください。

モバイルネットワークを使用する場合 (SIM カード):

「農機自動操舵システムハードウェア取付説明書」の手順に従い、事前に SIM カード(別途購入)を車載コントローラーに挿入し、モバイル通信サ ービスに接続されていることを確認してください。

・SIM カードを挿入後、ネットワークの接続まで一分程度かかります、し ばらくお待ちください。

WIFI 接続を使用する場合 (WIFI、テザリング):

画面上部から下部に向かってスワイプし、ステータスバーを表示。 Android システムから WIFI 接続をオンにしてください。

新規端末でテザリング接続を行う場合はお手持ちの

端末 ID、パスワードの入力設定を再度行なう必要があります。

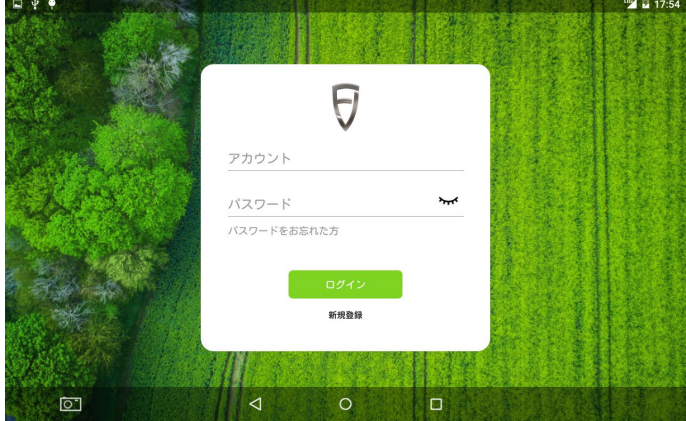

ログインと登録ページ

アカウント登録:新規ユーザーはアカウント登録を行う必要があります。 「新規登録」をクリックし登録画面に入り、「携帯電話番号/E-メール+認 証コード+パスワード+『ユーザープライバシーポリシー』に同意する」登 録を完了してからメイン画面に入ります。

\*ローカルドメインメールアドレスを登録に使用できません。ex: 携帯 電話のメールアドレスなど

\*テザリング、NTT 回線を推奨します。KDDI 回線の使用はできません。 ログイン:登録済のユーザーは直接「ユーザー名(携帯番号/ E-メール) +パスワード」を入力してログイン後、メイン画面に入ります。 パスワードを忘れた場合:登録済のユーザーがパスワードを忘れた場合、 画面の「パスワードを忘れた方」をクリックしてパスワードリセット画面 に入り、「携帯番号/ E-メール+認証コード+新しいパスワード」を記入し、 「ログイン」をクリックしてシステムのメイン画面に入ります。

<span id="page-9-0"></span>1.3 インストール情報記入

ログインに成功したら、新規ユーザーは関連のインストール情報、ユーザ ー情報、農機自動操舵システム情報を記入する必要があります。ご記入の 初期情報は直接または間接的に保証サービスに影響するので、必ず以下の 手順で確実に行ってください。

ステップ 1:ユーザーが登録完了後、「ユーザー情報」に関係情報を記入し ます。記入が完了したら「次に」をクリックして農機自動操舵システム情 報に入ることができます。

<sup>my</sup> 2 17:55

国中華 ユーザー情報を入力してください ユーザー名 test 年齢 18  $\sqrt{2}$ ユーザー情報記入

ステップ 2:「農機自動操舵システム情報」を記入したら、「次に」をクリ ックして農業機械情報を記入してください。

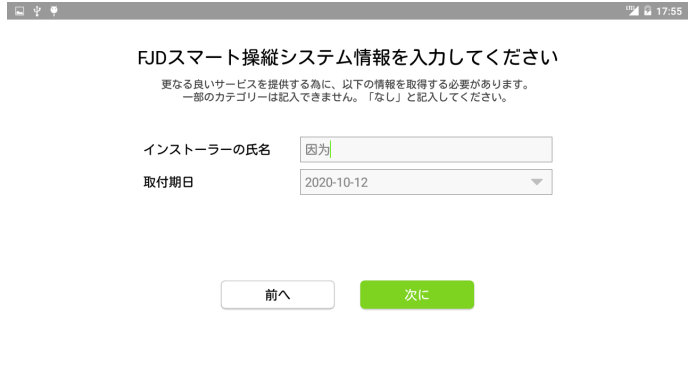

農機自動操舵システム情報記入

 $\boxed{0}$ 

ステップ 3:農業機械情報の入力画面では、すべての項目を入力した後、 「次に」をタップしてシステムモードを選択してください。

「機械タイプ」を選択すると、システム自体の設定が対応する機械タイプ に変更されるので、間違いのないよう注意してください。

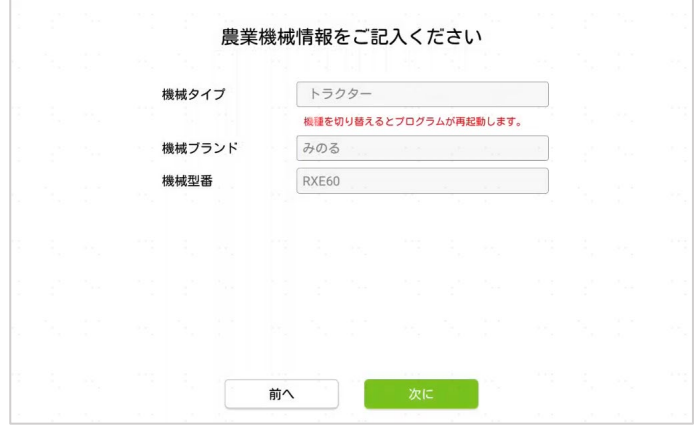

農業機械情報の入力

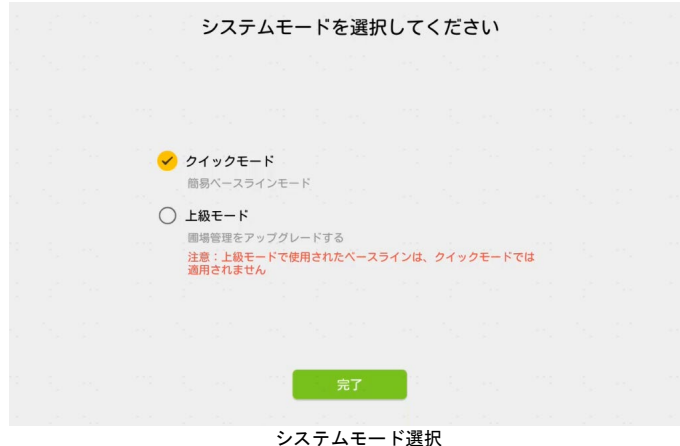

ステップ 4: システムモード選択では、対応するモードを選択します。選 択すると、対応するシステムに切り替わりますので、実際の状況に応じて 選択してください。

クイックモード

操作はより簡単で、基準線を導入すると、作業を開始できます。

●上級モード

圃場管理により、圃場データをより体系的に管理することができます。

※上級モードで使用された基準線は、クイックモードでは適用されません。

<span id="page-11-0"></span>1.4 ホーム画面

システムにログイン後、システムのホーム画面に入ります。ユーザーは、 ネットワーク接続ステータスと作業ステータスをリアルタイムで確認する ことができます。より便利に利用できるように、アカウントのログイン情 報はローカルに自動的に保存され、システムを起動するたびに、自動的に ログインしてシステムのメイン画面に入ります。

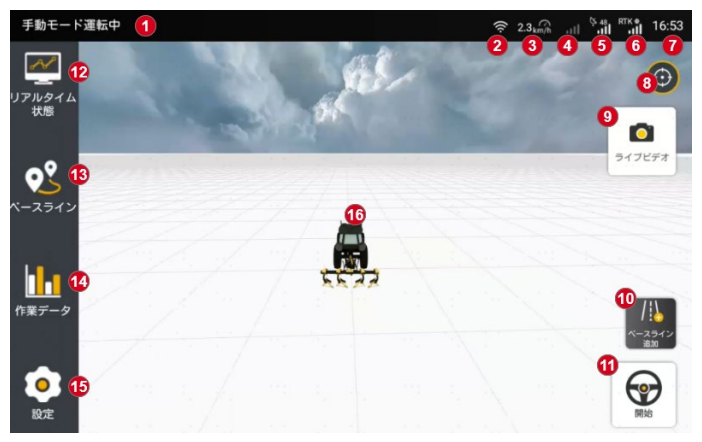

クイックモードのホーム画面

1.時速及び現在の運転モード:リアルタイム運転速度と運転モードを表示 します。運転モードは手動運転モードと自動運転モードの 2 種類に分かれ ています。

2. WiFi 信号:現在接続されている WiFi ネットワークを表示します。

3.リアルタイム速度:現在の走行速度を表示します。速度単位は設定で変 更可能です。

4.4G アンテナ信号:モバイルネットワーク信号 (4G 信号)は、自動運転 システムの LTE 通信の状況をリアルタイムで表示します。

5.GNSS アンテナ信号:衛星信号との接続状況をリアルタイムで表示します。 6.信号源への接続:信号源は、キャリア位相差分信号であり、差分信号強 度をリアルタイムに表示する「移動局」、「ネットワーク RTK」、「外部 Bluetooth」と「SBAS」の 4 つのモードに分かれています。

7.時間表示:Android システム設定で時間の変更とタイムゾーンの選択す ることが可能です。

8.固定画角の切り替え:3D 画面と固定画面に切り替えることができます。

9. ライブカメラ: ユーザーは FJD WIFI カメラ購入後 (別売品)、当該イン ターフェース経由でカメラのリアルタイム画像を表示することができます。 10.新規ベースライン:ベースラインの新規作成ができます。(直線と曲線 の 2 つモードを含む)

11.自動運転の起動/停止ボタン:自動運転の起動と停止を行います。

12.リアルタイム監視:農機の現在のハードウェアとソフトウェアのステ

13

著作権者©FJDynamics 株式会社はすべての権利を保有します

ータスを確認できます。バージョン情報、シーン情報、ハードウェア情報、 パラメータが含まれます。

13.ベースライン:ベースラインの確認、追加、導入、削除を行うことが できます。

14.作業データ:作業履歴情報が表示されます。ここでは作業時間、作業 面積、作業幅、作業効率、過去の作業軌跡などを確認できます。

15.設定:パラメータ設定、信号源を修正する、故障検出、システムバー ジョンアップ、バージョン情報確認することができます。

16.農業機械:農業機械の現在位置を表示されます。

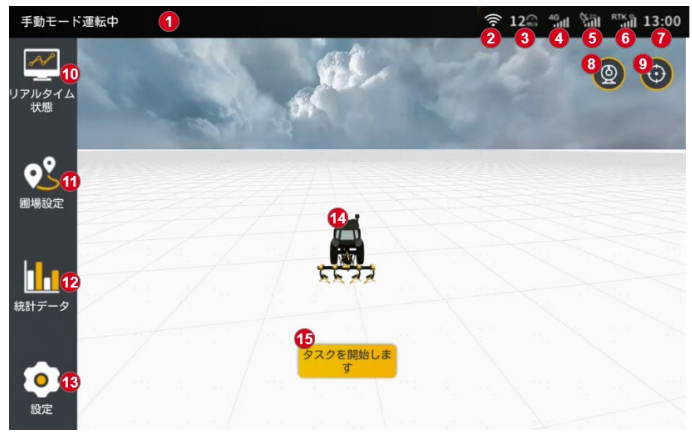

<span id="page-13-0"></span>1.4.2 上級モードのホーム画面

上級モードのホーム画面

1.時速及び現在の運転モード:走行速度と運転モードを表示します。運転 モードは 手動運転モード、自動運転モードの 2 種類に分かれています。

2.WiFi 信号:農業機械が現在接続されている WiFi ネットワークを表示し ます。

3.リアルタイム速度:現在の走行速度を表示します。速度単位は設定で変 更可能です。

4.4G アンテナ信号:モバイルネットワーク信号 (4G 信号) は、自動運転 システムの LTE 通信の状況をリアルタイムで表示します。

5.GNSS アンテナ信号:衛星信号との接続状況をリアルタイムで表示します。

6.信号源への接続:信号源は、キャリア位相差分信号であり、差分信号強 度をリアルタイムに表示する「移動局」、「ネットワーク RTK」、「外部 Bluetooth」と「SBAS」の 4 つのモードに分かれています。

7.時間表示:Android システム設定で時間の変更とタイムゾーンの選択す ることが可能です。

8.固定画角の切り替え:3D 画面と固定画面に切り替えることができます。

9. ライブカメラ: ユーザーは FJD WIFI カメラ購入後 (別売品)、当該イン ターフェース経由でカメラのリアルタイム画像を表示することができます。 10.リアルタイム監視:農機の現在のハードウェアとソフトウェアのステ ータスを確認できます。バージョン情報、シーン情報、ハードウェア情報、 パラメータが含まれます。

11.タスク設定:作業タスク、圃場、境界、基準線、作業設定情報を設定 することができます。

12.タスクデータ:作業履歴情報が表示されます。ここでは作業時間、作 業面積、作業幅、作業効率、過去の作業軌跡などを確認できます。

13.設定:パラメータ設定、信号源を修正する、故障検出、システムバー ジョンアップ、バージョン情報確認することができます。

14.農業機械:農業機械の現在位置を表示されます。。

15.作業開始:タスク設定が完了後にタップすると、作業状態に入ります。 タスク設定が完了していない場合はタスク設定画面に入ります。

<span id="page-14-0"></span>1.5 信号源への接続

ユーザーがメイン画面に入ると、まず信号源への接続することが必要です。 設定リストで「信号源を修正する」をクリックして、信号源を修正する詳 細画面に入り設定してください。具体的な接続手順は下図の通り確実に行 ってください。

ステップ 1:設定リストで「信号源を修正する」をクリックしてください。

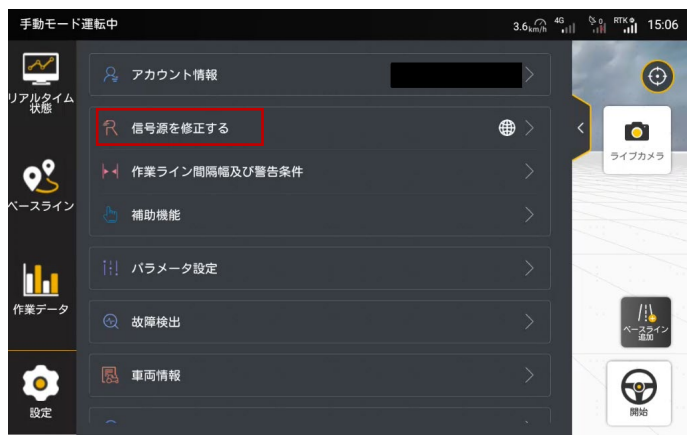

設定リスト

ステップ 2:「信号源を修正する」の詳細画面に入ってから(下図のよう に)、ご利用信号源の接続方式を選択してください。

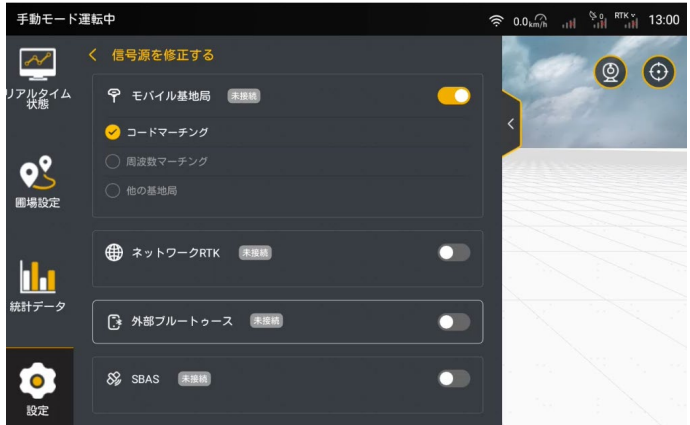

信号源への接続

このシステムは、4 つの接続モードに対応し、デフォルトで基地局 RTK モ ードを使用できます。スイッチをオンオフによってモードを切り替えるこ とができます。モードを切り替えた場合、次にログインする時は、デフォ ルトで最後に使用されたモードになります。

①「移動基地局 RTK」移動基地局を通して接続するには、基地局によって

16 著作権者©FJDynamics 株式会社はすべての権利を保有します それに対応するマッチング方式を選択してください。

コードマッチング:移動基地局を起動して、「コードマッチング」をタッ プします。それから、ダイアログボックスでコードを入力して「確認」を タップします(コードの入力に関する規則は移動基地局取扱説明書をご参 照ください)。

共通周波数を設定する場合、共通周波数の入力欄に周波数を入力してくだ さい。入力範囲は 410~470 で、小数点以下 5 桁まで記入可能です 対応基地局種別:FJD の BS 及び BSA で始まる移動基地局。

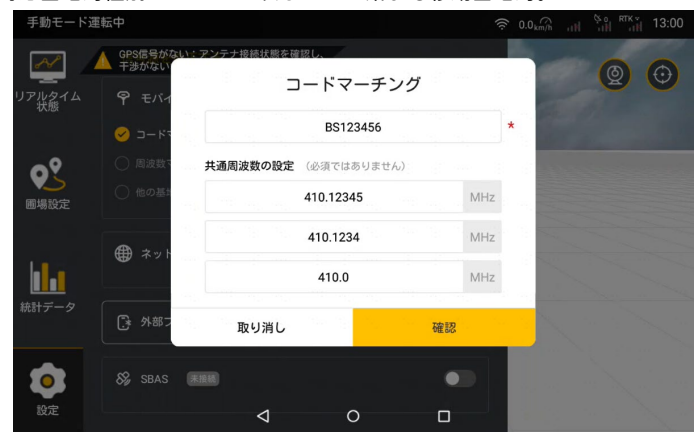

マッチングコードの入力

周波数マッチング:移動基地局を起動して、「周波数マッチング」をタッ プします。それから、ダイアログボックスで周波数を入力します。入力範 囲は 410~470 で、小数点以下 5 桁まで記入可能です(移動基地局周波数 の入力に関する規則は移動基地局取扱説明書をご確認ください)。 対応基地局種別:FQ で始まる大電力基地局。

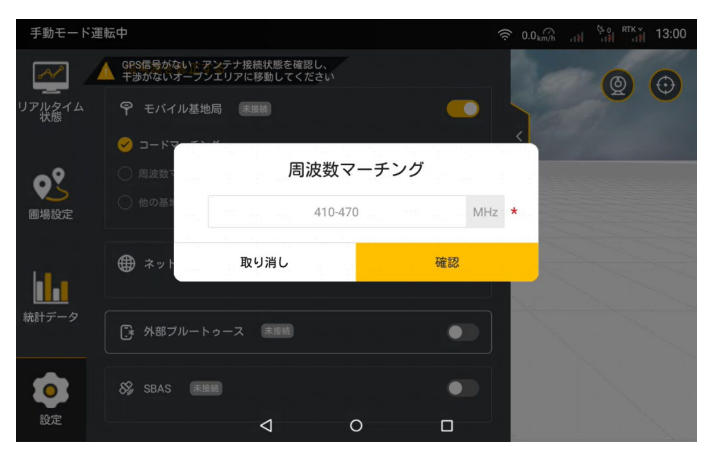

マッチング周波数の入力

他の基地局:他社の基地局を起動し、基地局の周波数、空中ボーレート、 無線伝送プロトコルを設定します。次に、画面で、「他の基地局」をタッ プして、ダイアログボックスで周波数、空中ボーレート、無線伝送プロト コルを入力し、「確認」をタップします(他社の基地局設定に関する規則 は当該基地局の取扱説明書をご参照ください)。

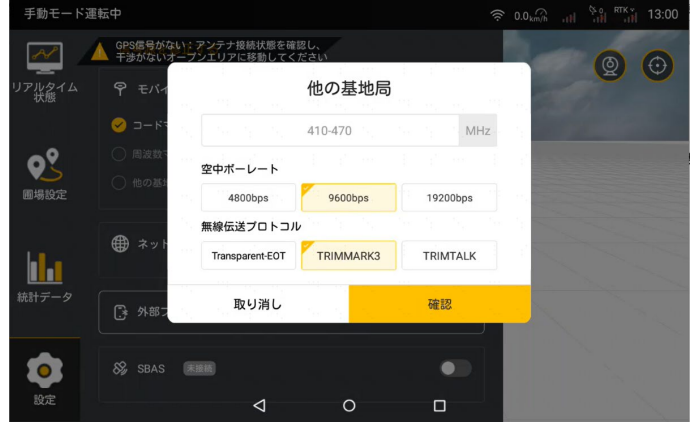

他の基地局とのマッチング

他のブランドの基地局に接続する必要がある場合は、以下のように対応し ています。

周波数:410 - 470 mhz

ボーレート:4800 bps/9600 bps/19200 bps 無線通信プロトコル:Transparent-EOT/TRIMMARK 3/TRIMTALK 差分データ伝送フォーマット:RTCM 2.X/3.X

②「ネットワーク RTK」を接続する場合、ネットワーク RTK のオンにして から「接続」ボタンをクリックし、ダイアログでユーザー自分の Ntrip ド メイン名とアカウント情報を記入してください。

Ntrip ドメイン名情報:「ホスト」と「ポート」を記入してから下図の「接 続します」をクリックして、システムマッチングのデフォルト信号が最も 強いポートは「ソースノード」に表示される。「ソースノード」が成功に 表示されたら、Ntrip ドメイン名情報として記入済みと見なします。

Ntrip アカウント情報:ドメイン情報の記入が完了したら、自分のアカウ ント情報を「ユーザー」及び「パスワード」欄に記入してください。記入 が完了したら、「接続」をクリックしてネットワーク RTK に接続してくだ さい。

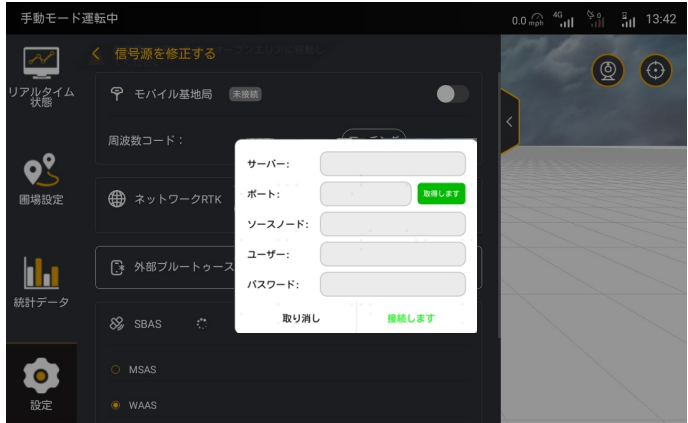

Ntrip 情報記入

③「外部 Bluetooth」を選択する場合は、Android アプリ「ホクレン RTK」 と以下の変換アダプター「Parani-SD1000」を用意してください。

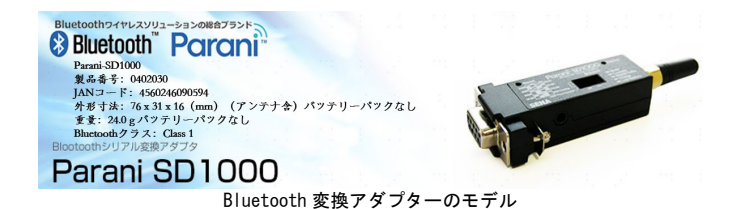

ステップ 1:シンブルを使用し、Parani にある SW Config の 3 つのスイッ チを、図に示されている 115.2K の対応位置に調整します。次に、Parani のワイヤーハーネスをコントローラーの下にあるデータ転送ポートに接続 します。

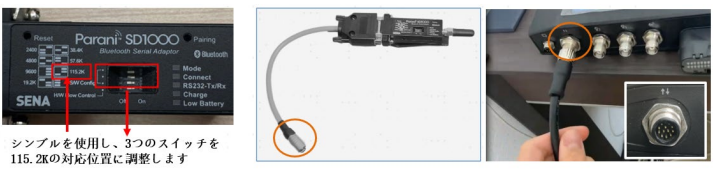

Parani ケーブルの接続

ワイヤーハーネスを接続した後、以下を確認してください。

1)Parani の側面のスイッチが ON の位置にあること。

2)前面の Mode ライトが 2 回または 3 回連続してすばやく点滅すること。 そうでない場合、「ホクレン RTK」は Bluetooth で parani 機器に接続でき ません。

Mode ライトが点滅しない場合、シンブルを Pairing ホールに 3~5 秒間差し 込んだままにし、Bluetooth ペアリングモードをオンにしてください。

それでもペアリングできない場合、シンブルを Reset ホールに 3~5 秒間差 し込んだままにし、リセットしてください。次にシンブルを Pairing ホー ルに 3~5 秒間差し込んだままにし、Bluetooth ペアリングモードをオンに してください。

ステップ 2:Android アプリ「ホクレン RTK」を開き、以下の操作を実行し ます。

●「ホクレン RTK」のアカウント、パスワードとデータソースポート情報 は、アプリ購入後にアプリからメールで通知されます。具体的な操作につ いては、Google で「ホクレン RTK システム導入ガイド」を検索して参照し てください。

1)以下の図に示す手順に従って、基地局信号を設定して接続します。

20

著作権者©FJDynamics 株式会社はすべての権利を保有します

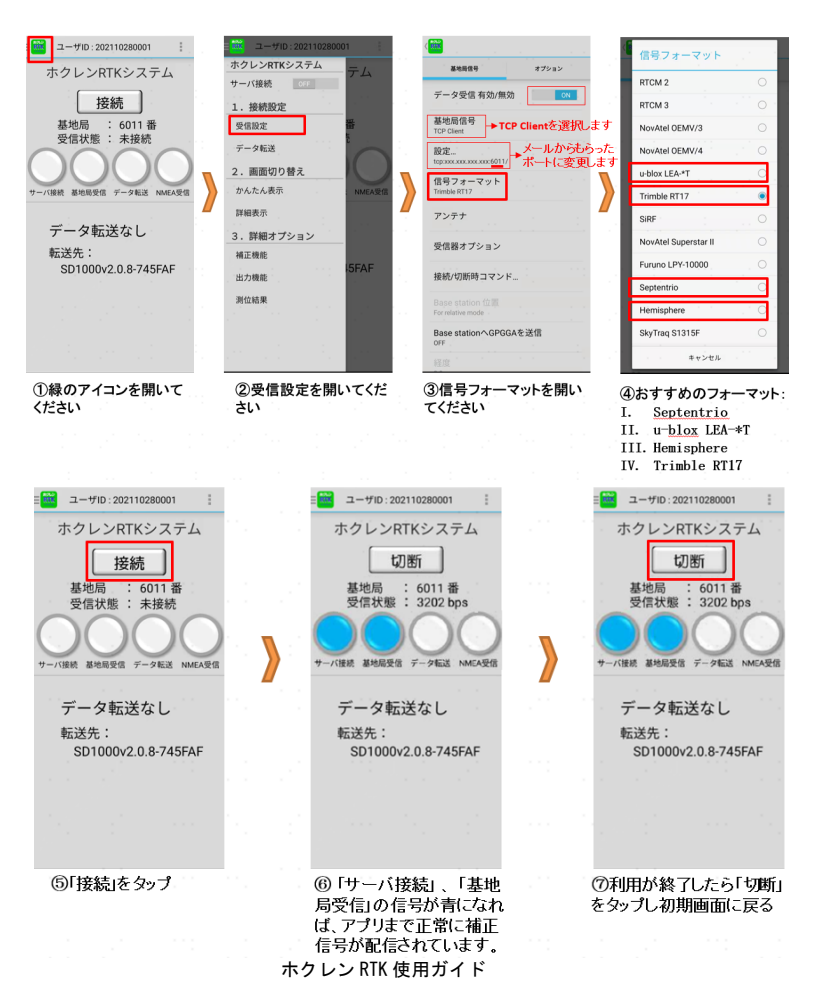

基地局信号の接続が成功すると、ホクレン RTK のホーム画面にある最初の 2 つのライトが青色に点灯します。

2)以下の図に示す手順に従って、parani の Bluetooth 信号を設定して接 続します。

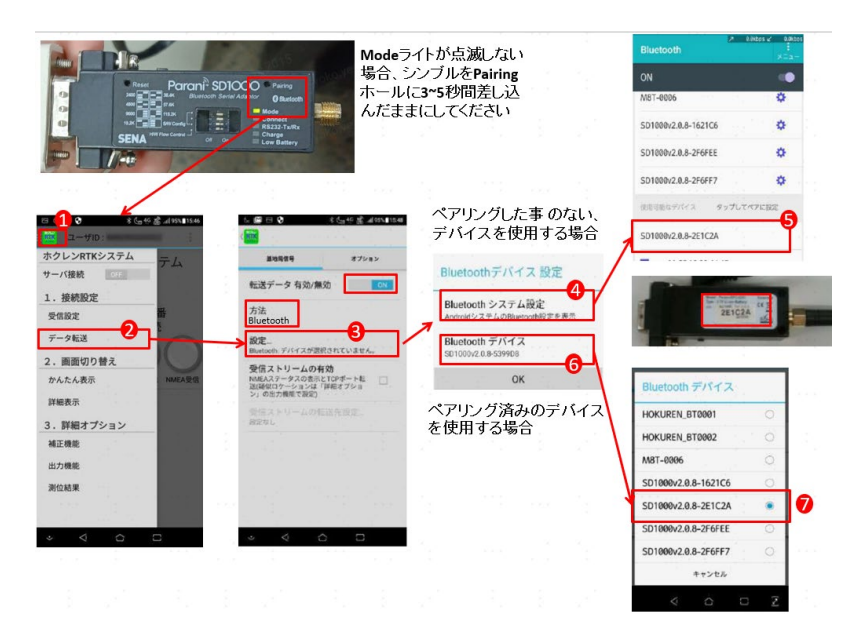

ペアリングした事のない、デバイスを使用する場合

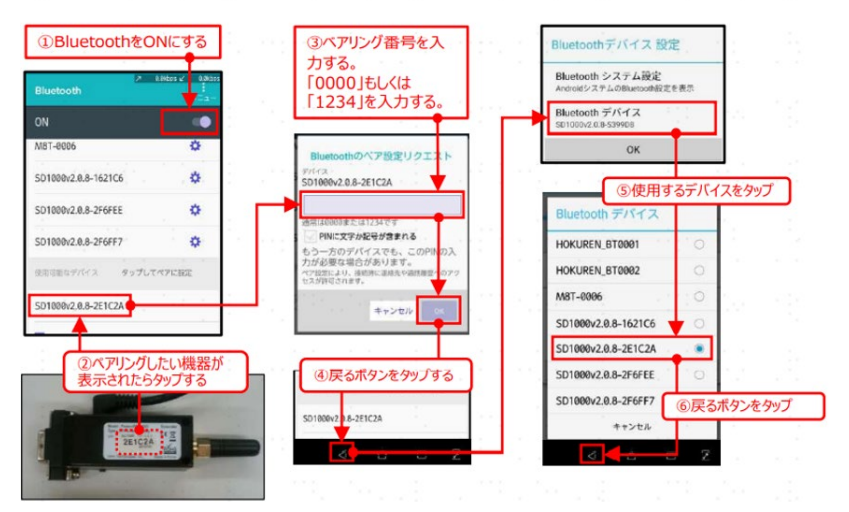

ホクレン RTK 使用ガイド 2

22 著作権者©FJDynamics 株式会社はすべての権利を保有します

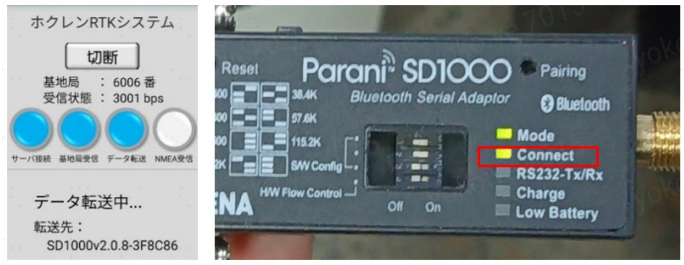

ホクレン RTK 使用ガイド <sup>3</sup>

接続が成功すると、ホクレン RTK の 3 番目のデータ転送ライトが青色に点 灯し、parani の Connect ライトが緑色に点灯します。

ステップ 3:端末の画面でタップして RTK 設定に入り、外部 Bluetooth を 接続します。

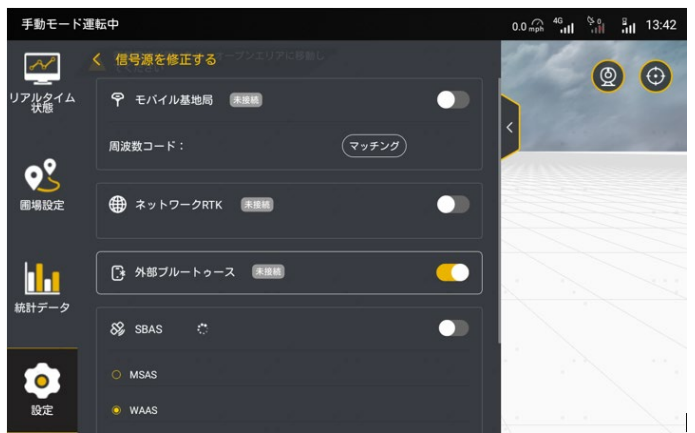

外部 Bluetooth の接続済み状態

接続が成功すると、parani の前面にある RS232-Tx/Rx が点滅し、parani が RTK データを受信していることを示します。

④「SBAS モード」こちらのモードは、基地局やネットワークを必要とせず、 衛星ベースの増強機能により、SBAS システムから差分データを受信し、相 対測位を実現します。こちらのモードでは、システムの測位精度が低下し ますのご注意ください。直線作業の精度偏差は約 5cm、行替えの精度は約 40cm です。実際のニーズに合わせて慎重に選択して使用してください。

SBAS に接続する場合は、SBAS をオンにしてください。デフォルトで WAAS を選択し、検証が完了すると「接続済み」と表示されます。異なる SBAS 源に切り替える場合は、選択したい信号源をタップした後、「確認」をタ ップして、接続が完了するまでお待ちください。

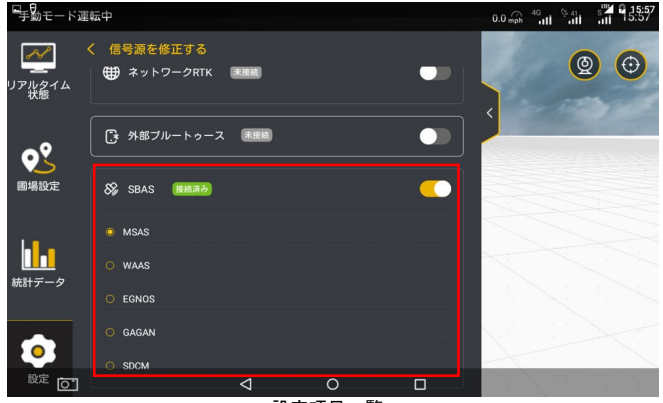

設定項目一覧

接続中、「状態」は「1」と表示され、故障検出時に信号源は「x」になり、 作業を開始することはできません。接続が完了すると、「状態」は「2」と 表示され、右上隅の信号源アイコンは「XX」になります。XX は差分時差で、 範囲は 00~20 です。差分時差が低いほど、作業効果が良くなります。

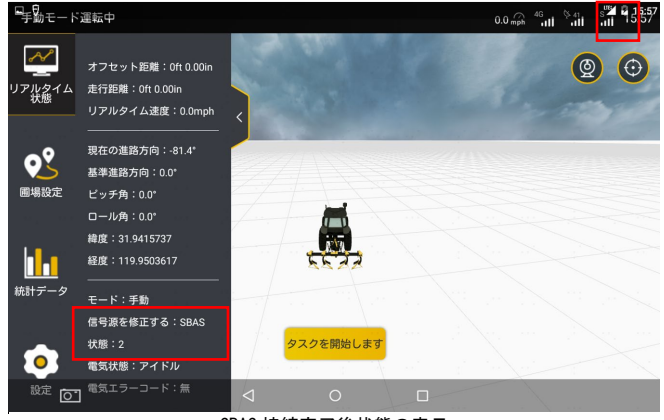

SBAS 接続完了後状態の表示

24 著作権者©FJDynamics 株式会社はすべての権利を保有します 接続をクリックしてから 1 分間ほどお待ちください。ステータスバーで信 号源の接続状態を確認してください。または「リアルタイム状態」で、接 続状態が「4」と表示されているか確認してください。「4」と表示される 場合、RTK に接続でき、測位品質が安定しているとのことです。

SN 番号が FJLQ103 で始まるハードウェアと V 2.1.3.20 以上のソフトウェ アのみ SBAS に対応しています。

接続注意事項:

 $\mathbf{o}^{\mathsf{e}}$ 

.<br>music:

II. 統計データ ネットワーク信号

 $CDC$ 

**RTK** 

モーター

1. 基地局またはネットワーク RTK への接続には最大 3 分かかり、SBAS へ の接続には最大 5 分かかりますので、しばらくお待ちください。が、接続 が完了するまでお待ちください。

2. RTK が何回も接続に失敗した場合、RTK 接続方式を 2 回程切り替えるよ うにしてください。それでも接続できない場合は、「設定」の故障検出画 面(下図)で RTK に異常がないか確認してください。

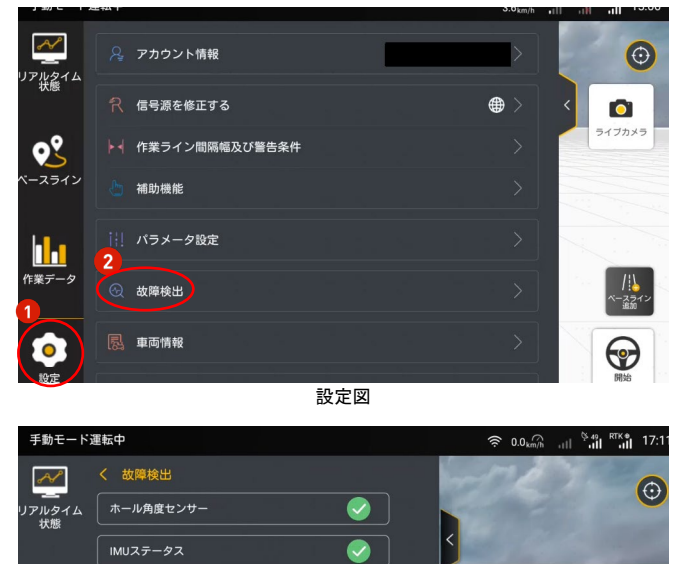

25 著作権者©FJDynamics 株式会社はすべての権利を保有します

 $\bullet$ 

 $\bullet$ 

 $\bullet$ 

 $\bullet$ 

#### 故障検出

<span id="page-25-0"></span>1.6 農業機械パラメータ設定

ユーザーは、さまざまな農機情報を保存、アップロード、または同期する ことができます。具体的な操作は次のとおりです。

ステップ 1:設定項目一覧で「車両情報」を選択し、「農機リスト」をタッ プします。

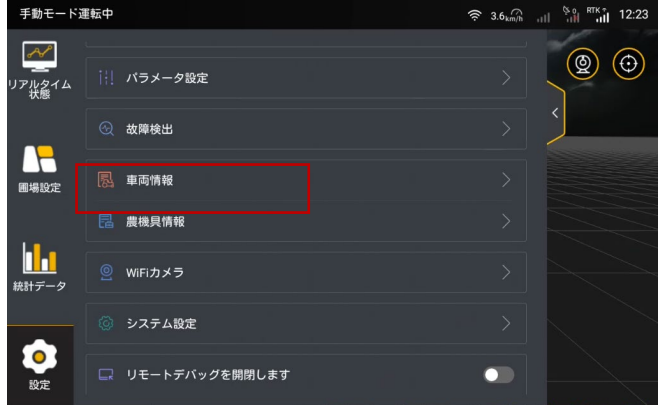

設定項目一覧

- $\hat{\mathcal{P}}$   $|| \hat{\mathcal{P}}_{\text{in}}$   $|| \hat{\mathcal{P}}_{\text{in}}$   $|| \hat{\mathcal{P}}_{\text{in}}$   $|| \hat{\mathcal{P}}_{\text{in}}$  12:23  $\supset$  $C$   $T$ 農機パラメー 農機リスト デフォルト農機  $\overline{1}$ 2022-09-19 100hp 11 削除 編集 新規
- ステップ 2:「農機リスト」画面で「新規」をタップします。

26 著作権者©FJDynamics 株式会社はすべての権利を保有します

車両一覧

ステップ 3:ポップアップ表示された画面に農機の各種情報を入力し、「次 へ」をタップします。

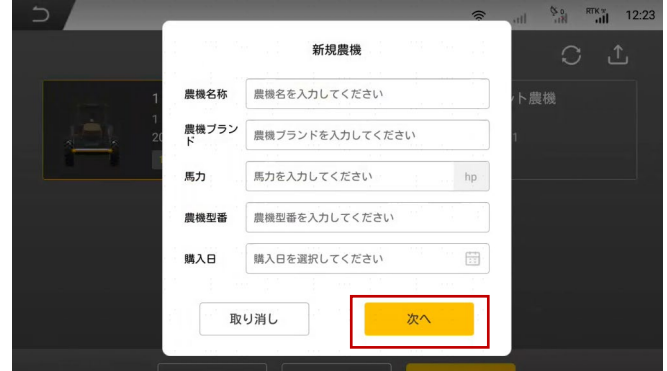

車両情報の編集

ステップ 4:農機の各種パラメータを測定して入力した後、「保存」をタッ プして、農機の作成を完了します。

\*詳細な測定操作については、相応のパラメーター設定動画をご参照くだ さい。

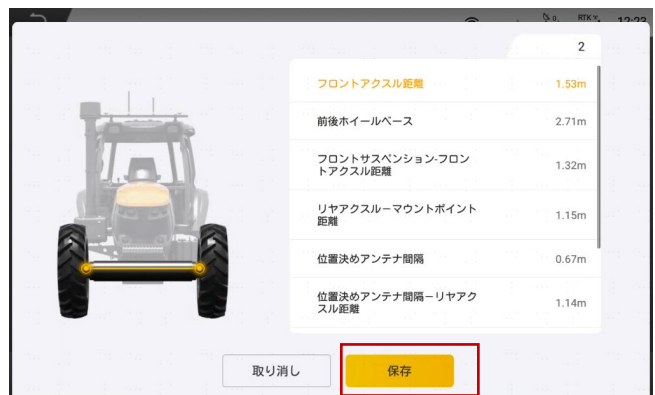

車両パラメータの編集

農機リスト画面で農機を追加・削除できます。パラメータを設定完了の農 機を直接呼び出して使用することができ、農機変更後のデバッグは不要で す。

実際のニーズに応じて、「←←」をタップして作成された農機具情報をクラ ウドにアップロードするか、「 $\bigodot$ 」をタップしてクラウドにアップロード された農機具のパラメータを自動操舵システムに同期することができます。

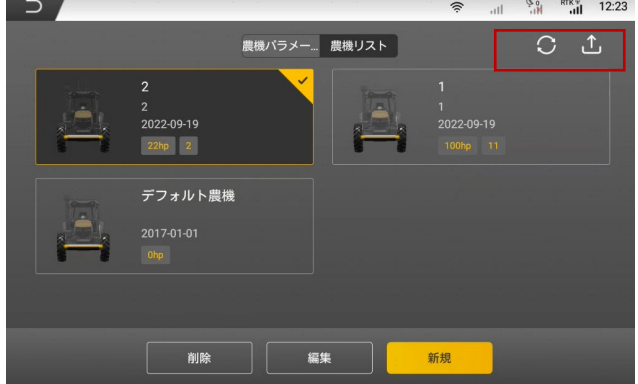

農機情報の同期とアップロード

<span id="page-27-0"></span>1.7【オプションパーツ】角度センサーキャリブレーション 農業機械パラメータ設定が完了後、次に角度センサーキャリブレーション 設定を行います。パラメータ設定の上部選択欄から「角度センサー」を選 択して、角度センサーキャリブレーションの詳細画面に入ります。具体的 な手順は下図の通りです。

★追加項目 ※取付後必ず行って下さい。

角度センサータイプに「角度センサーなし」を選択した場合は、次の図の ように角度センサーなしの設定画面に進みます。

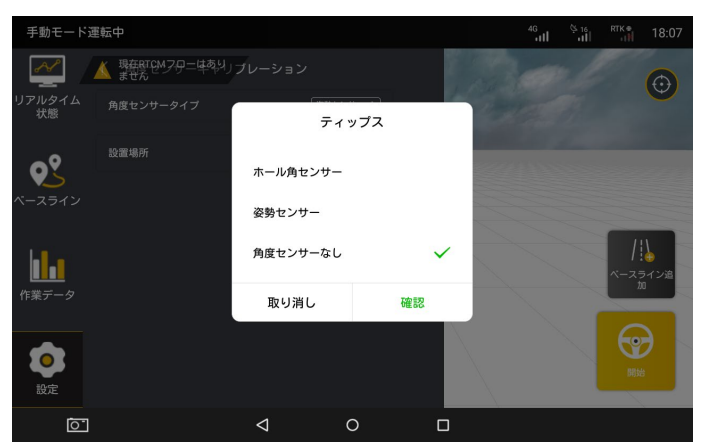

取付位置の選択

角度センサーなしの設定画面に入った後、まず農業機械を低速ギアに入れ てください。その後、画面の中の「検出」をクリックして、農業機械を低 速状態 (2-3km/h) で平面を 20 メートル程走行させます。画面に自動検出 成功のメッセージ表示を確認後、農業機械のステアリング回転速度比の自 動検出と角度センサーなしの設定が完了します。※検出をクリックすると 自動でステアリングが動作し補正します。

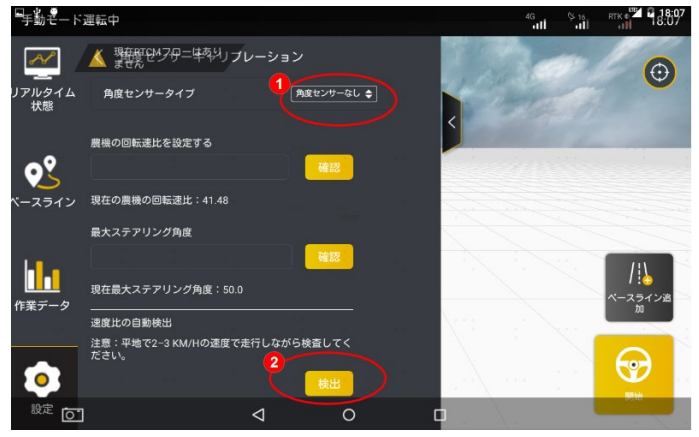

速度比の自動検測

29 著作権者©FJDynamics 株式会社はすべての権利を保有します

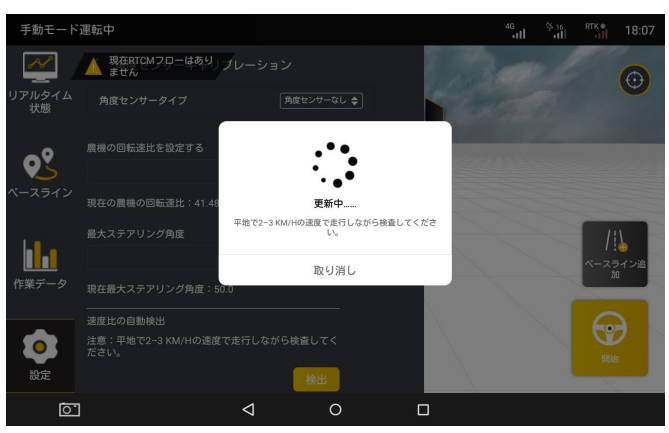

速度比検出中

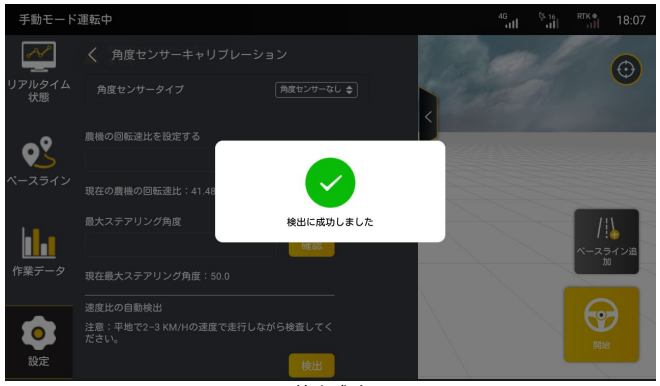

検出成功

●センサーの切り替えを行う場合は、コントローラーを再起動する必要が あります。

<span id="page-29-0"></span>1.8 全車キャリブレーション

角度センサーのキャリブレーション設定完了後、次にオフセット修正をす るために「全車キャリブレーション」設定を行う必要があります。手順は 下図の通りです。

ステップ 1:システムのメイン画面に入り、「設定」をクリックしてくださ い

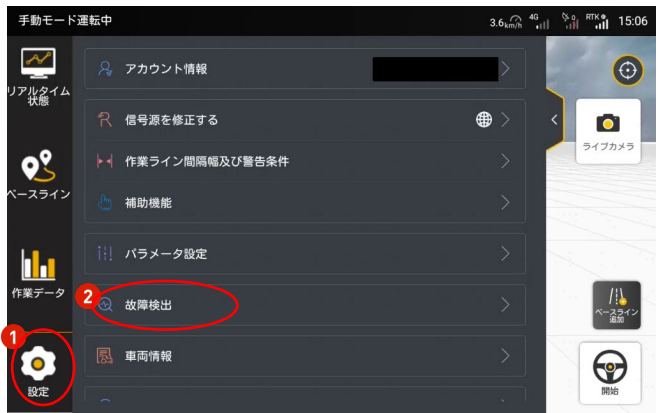

設定リスト

ステップ 2:設定リストの「パラメータ設定」をクリックしてパラメータ 設定画面に入ります。

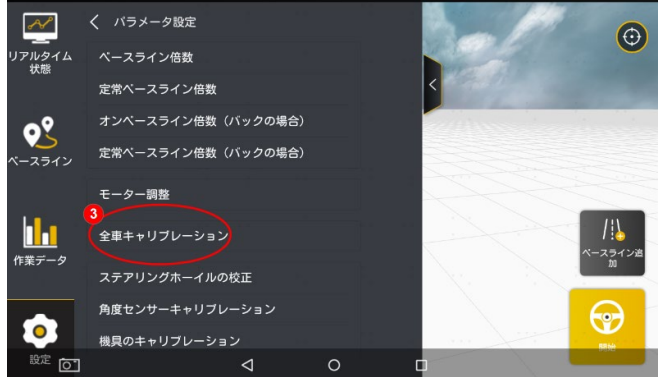

設定リスト

ステップ 3 :パラメータ設定画面に入った後、画面の上部にあるバーの中 の「全車キャリブレーション」をクリックして、全車キャリブレーション 設定画面に入ります。

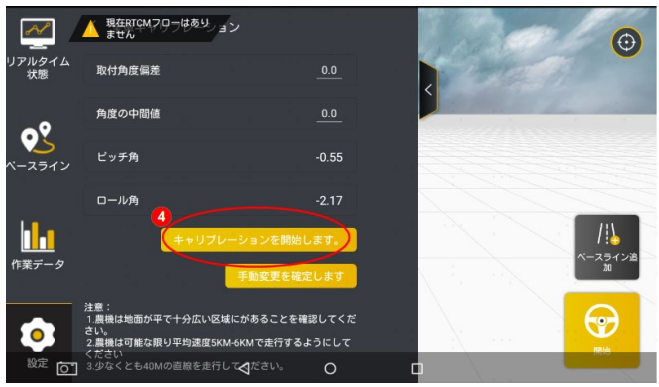

全車キャリブレーション

ステップ 4:全車キャリブレーション設定画面の「キャリブレーションを 開始します」をクリックして、キャリブレーションプロセスに入ります。 必ずステップ説明をよくお読みください。読み終わった後、画面内のステ ップ1の提示に従って AB 点を打点します。「A 点確認」をクリックしてか ら手動で 50m以上を直進して「B 点確認」をクリックします。

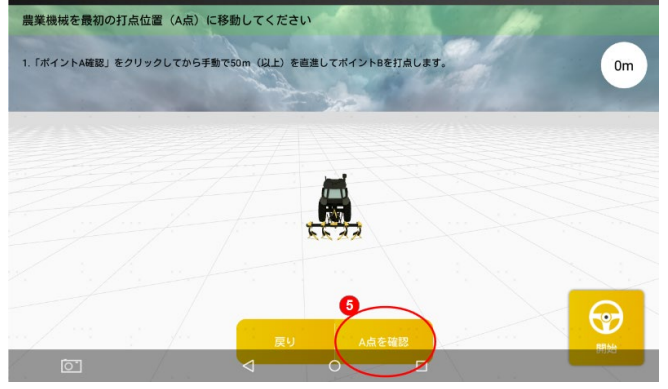

A 点を確認

●A 点を打点完了後、B 点に直進する時、画面の右上部には直進した距離を 表示されます。ユーザーはその数値を参照して A 点との距離は 50mに足し たかどうかを判断できます。(AB 間は 50m 以上の間隔が必要なので確認し ながら行ってください)

32 ステップ 5:画面の右上部の数値は 50m(A 点との距離は 50mです)に達

著作権者©FJDynamics 株式会社はすべての権利を保有します

した時、または 50m 以上になった時、「B 点確認」をクリックして、B 点を 打点してください。

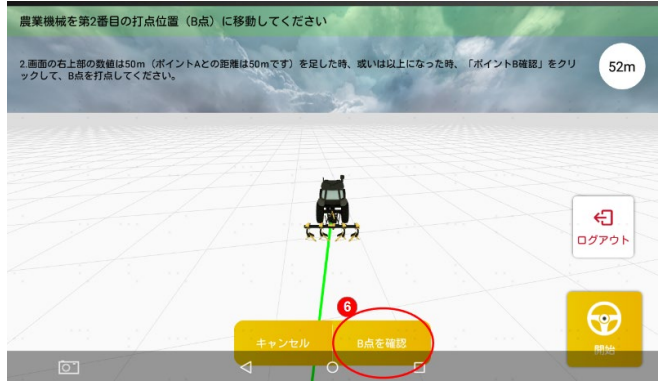

B 点を確認

ステップ 6: B 点を確認後、画面のステップ2を参照し、手動で農機を旋 回させ、ベースライン上の B 点に戻ります(この時、車頭は A 点に向か う)。上記通りに調整後、「開始」をクリックし、農機を自動運転でベース ラインに沿って A 点までに直進させます。

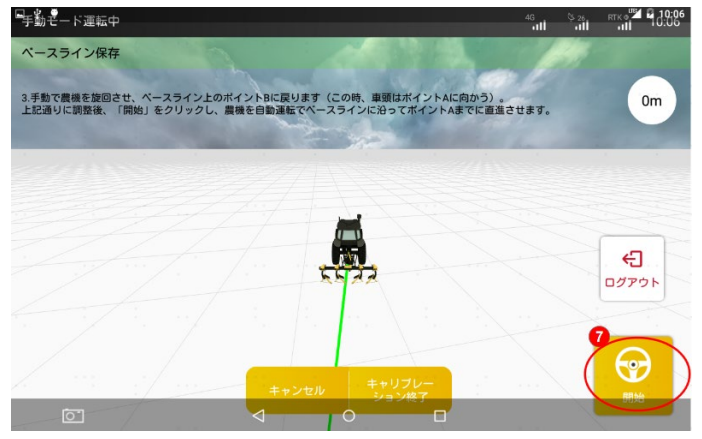

旋回したら自動運転を開始

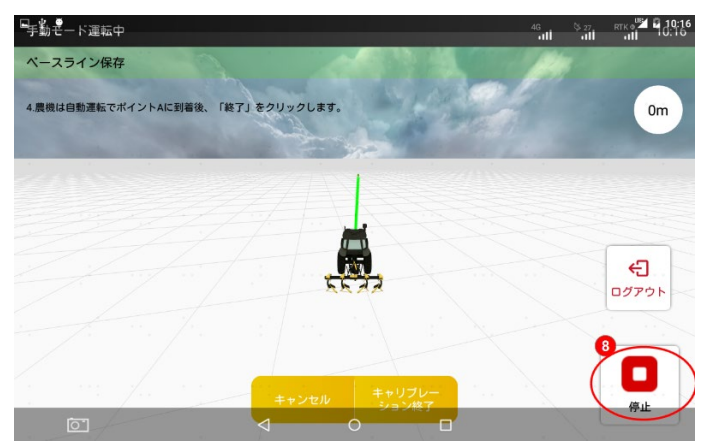

自動運転終了

ステップ 7:農機は自動運転で A 点に到着後、「終了」をクリック。 ステップ 8:農機は A 点に到着後、「終了」をクリックします。上記と同じ 方式で手動で農機を旋回させ、ベースライン上の A 点に戻ります (この時、 車頭は B 点に向かう)。「開始」をクリックして農機を自動運転で A 点から B 点に向って自動運転させます。

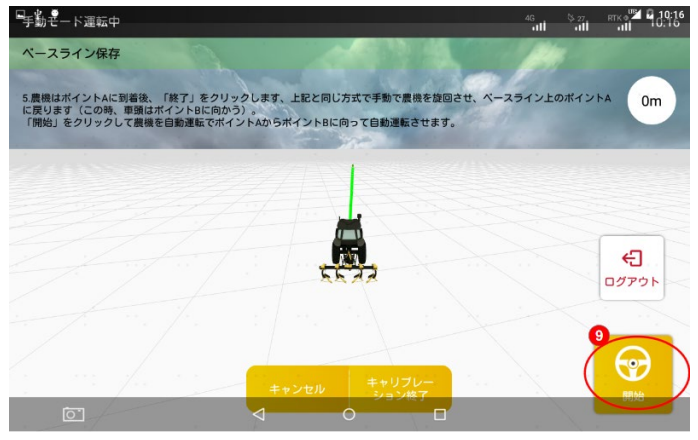

旋回後自動運転を開始

ステップ 9:農機は自動運転で B 点に到着後、「終了」をクリックします。

34 著作権者©FJDynamics 株式会社はすべての権利を保有します

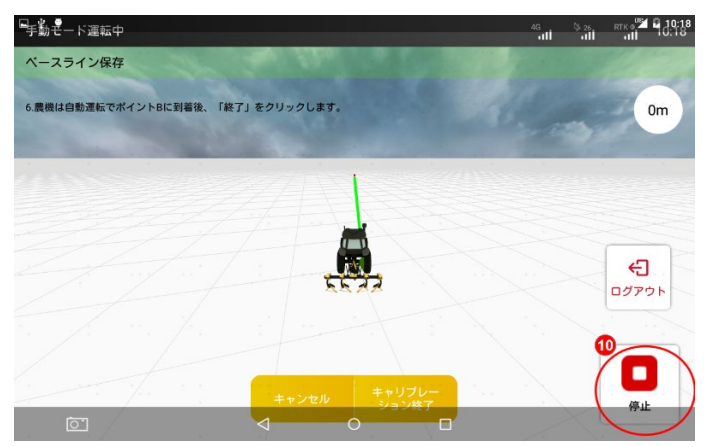

自動運転を終了

ステップ 10:B 点に到着し「終了」をクリックした後、「キャリブレーシ ョン終了」をクリックします。その時点で全車キャリブレーションの設定 が完了し、メイン画面に戻ります。

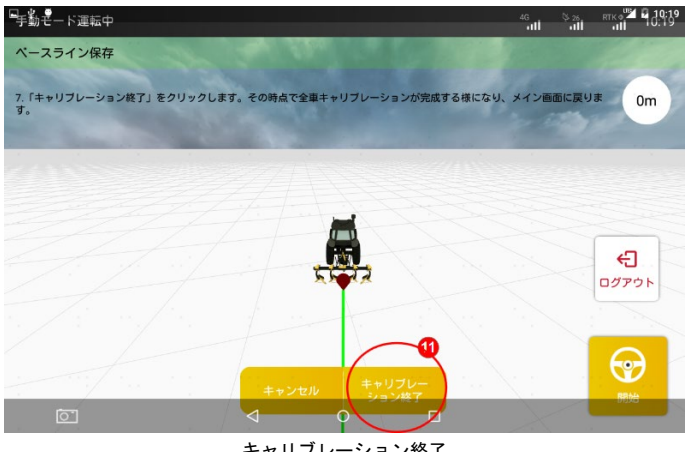

キャリブレーション終了

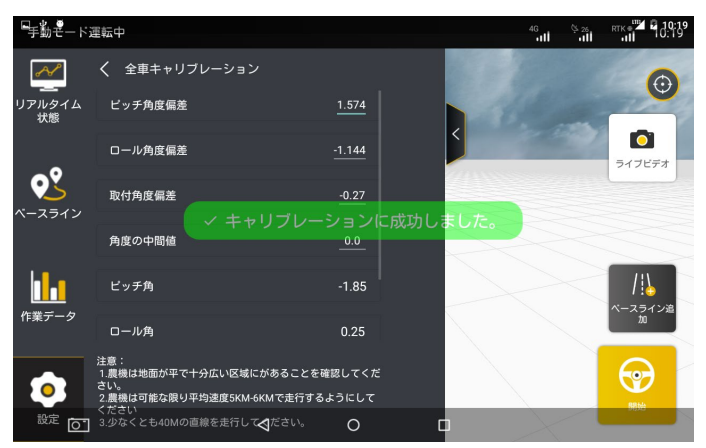

メイン画面に戻ります

上記ステップのセットアップを完了したら、ユーザーは車載コントロー ラーを使用して自動操舵を開始できます。その他、自動操舵に関する 設 定確認手順は以下の通りです。

<span id="page-35-0"></span>2 作業する前に

## <span id="page-35-1"></span>2.1 クイックモードの準備作業

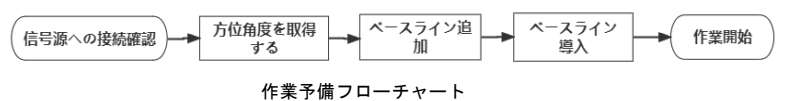

#### <span id="page-35-2"></span>2.1.1 信号源接続の確認

準備作業を行う前に、信号源の接続状況を確認してください。

(1) 現在の信号源の接続方法が正しいことを確認してください。
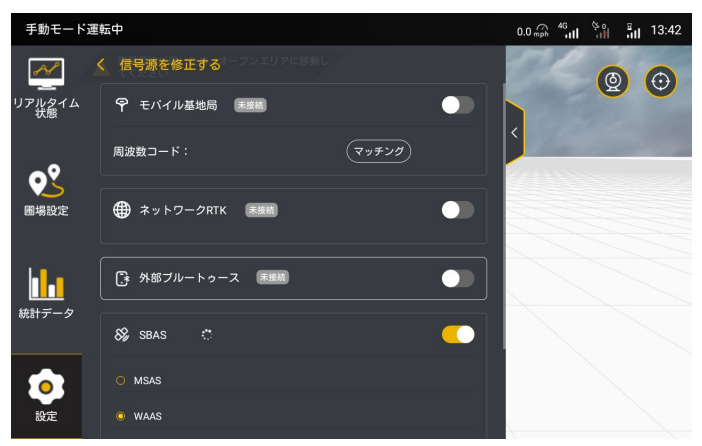

信号源接続方法の確認

(2) 現在の接続が正常であることを確認してください。

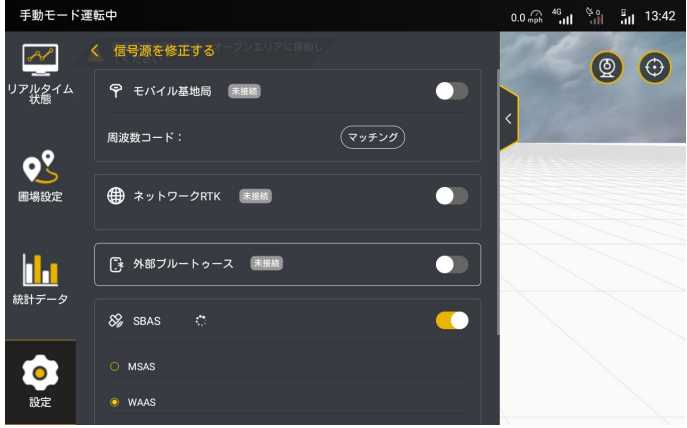

メイン画面

RTK に接続されている場合、画面の右上隅には「RTK」と表示され、SBAS に接続されている場合、「S」と表示されます。状態バーの電波表示がフル になっているかどうかを確認します。

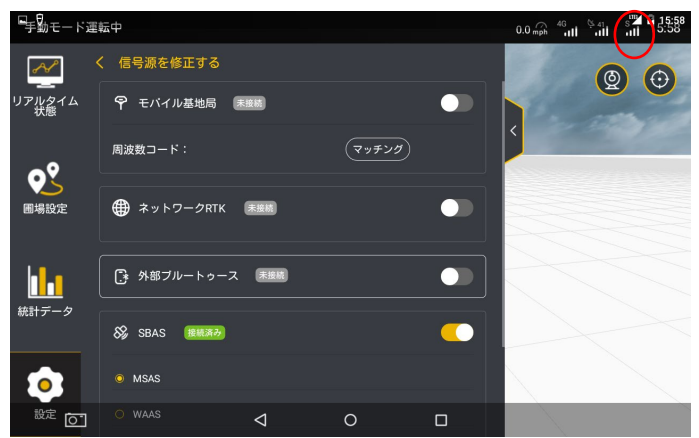

SBAS に接続されている場合、画面の右上隅には「S」と表示されます

#### 2.1.2 方位角度を取得する

信号の受信を確認した後、5 秒以上その方向に向かって運転してください (起動するたびに 1 回だけ操作する必要があります)。

2.1.3 ベースライン追加

信号源接続を確認した後、打点設定作業を開始できます。作業に新しい基 準線を追加する必要がある場合は、基準線詳細画面で「追加」をタップし て新しい基準線を追加してください。システムの指示に従って A 点と B 点 の設定を完了すると、新しい基準線を保存して現在の作業に導入すること ができます。操作手順については、第 4 節「基準線の作成」を参照してく ださい。

2.1.4 ベースライン導入

ユーザーは、「ベースライン」をクリックして、ベースラインを選択し、 「導入」をクリックすると、そのベースラインを導入ことができます。操 作方法は以下をご参考ください。

ステップ 1:ベースラインの保存が成功した後、ベースラインリストに戻 り、新規作成されたベースラインがトップに表示されます。導入したいベ ースラインの欄の「導入」ボタンをクリックして、当該ベースラインを現 在の作業に導入し、作業中の画面に入ります。

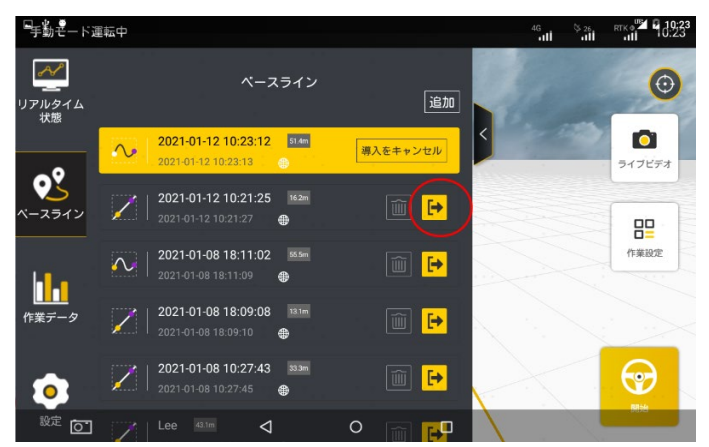

ベースラインリスト

マルチラインモードを選択する場合、設定リストの「パラメータ設定」ー 「作業ライン間隔幅とアラーム条件」に入り、作業ライン間隔幅設定をし てください(下図)。

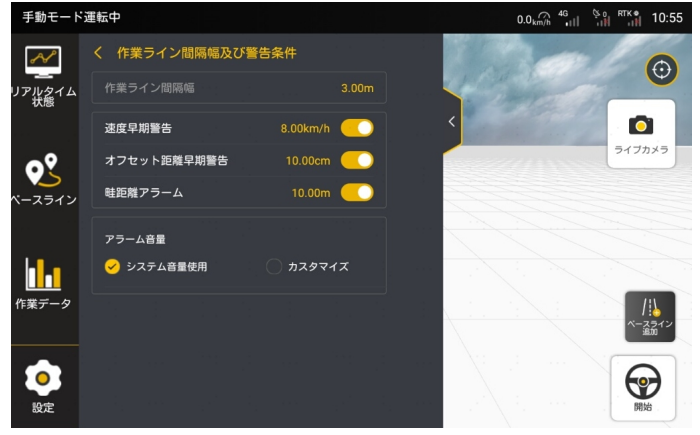

作業ライン間隔幅設定

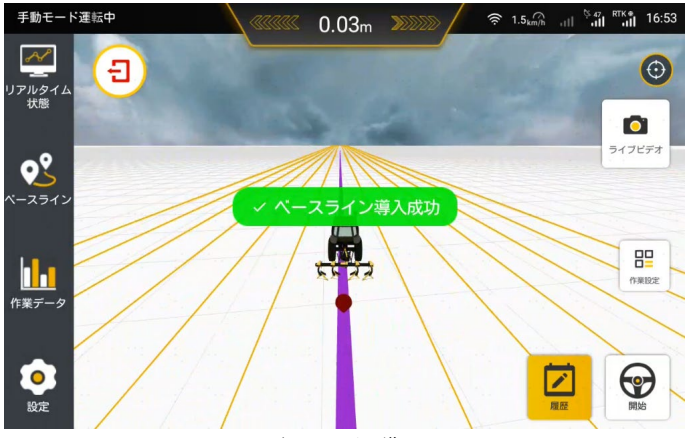

ベースライン導入

2.2 上級モードの準備作業

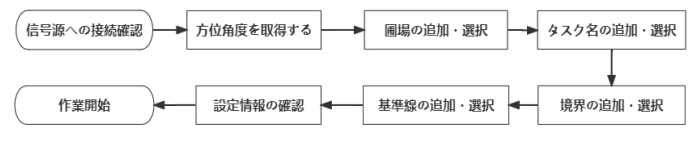

準備作業の流れ

2.2.1 信号源への接続確認

準備作業を行う前に、信号源への接続確認状況を確認してください。操作 手順については、1.5「信号源への接続」を参照してください。 信号の受信を確認した後、5 秒以上その方向に向かって運転してください (起動するたびに 1 回だけ操作する必要があります)。

2.2.2 圃場の追加・選択

左側の「タスク設定」アイコンをタップしてタスク設定画面に入ります。 まず、作業対象圃場を追加して選択する必要があります。

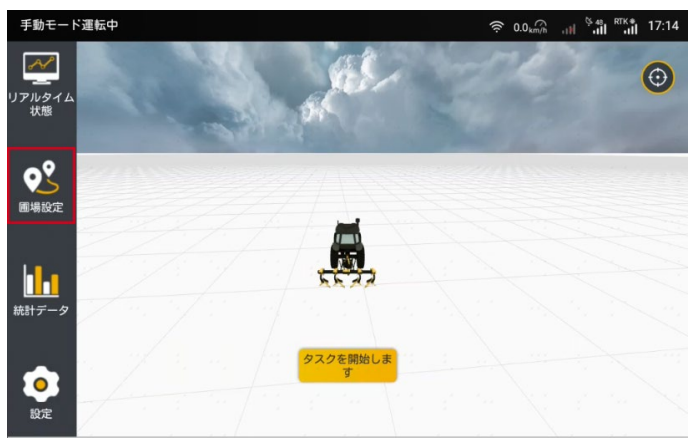

#### タスク設定の入口

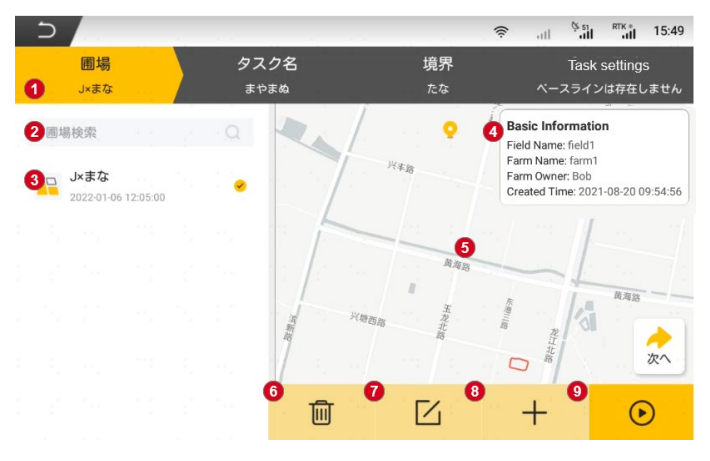

圃場設定画面

1.タスク設定項目:作業に必要な圃場、境界、基準線、作業設定を選択し ます。黄色は現在の設定項目を表示します。現在の設定は各項目の下に表 示されます。

2.検索ボックス:圃場を検索することができます。

3.圃場一覧:既存の圃場が表示され、圃場名、作成日時が含まれます。作 業したい圃場をタップして選択します。

4.圃場の基本情報:圃場名、農場名、農場主、作成日時が表示されます。

5. 圃場のマップ:現在の位置、選択された境界と基準線の位置が表示され ます。

6. 圃場の削除: 紐付けられた境界、基準線とタスクデータはすべて削除さ れます。

7.圃場情報の変更:圃場名、農場名、農場主情報を変更します。

8.圃場の追加:新規圃場を追加します。圃場名、農場主名、農場名を入力 する必要があります。

9.設定の実行:タスク設定がすべて完了していない場合はタップできませ ん。設定が完了したら、設定確認ポップアップで表示され、作業を開始し ます。

※:圃場を選択していない場合は、境界、基準線、作業設定は選択できま せん。

# 圃場の追加

対応する圃場名、農場主名、農場名を入力し、保存します。

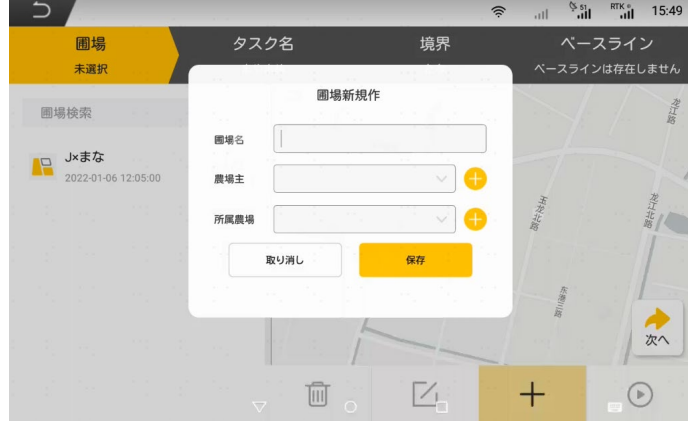

圃場追加画面

# 2.2.3 タスク名の追加・選択

タスク項目をタップし、一覧から必要なタスクを追加して選択します。

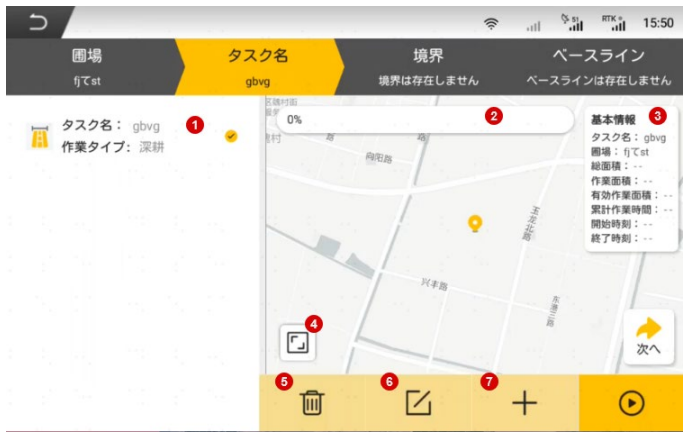

作業設定画面

1.タスク設定一覧:作成された作業設定。

2. タスク進行状況:該当タスクの進行状況を確認できます。

3.タスクの基本情報:基本情報枠では、総面積、作業済み面積、有効作業 面積(境界内の作業済み面積)、累計作業時間、開始時刻と終了時刻を確 認できます。

4.全画面表示:「全画面表示」をタップし、タスク情報を全画面で表示。

5. タスクの削除:選択されたタスクを削除します。

6.タスクの変更:選択されたタスクのタスク名とタスクタイプを変更しま す。

7.タスクタイプのカスタマイズ: 「+」をタップしてタスクを新規作成し、

タスク名と作業幅の確認及び作業タイプを選択できます。■ 編集のアイ コンをタップし、作業タイプ画面で作業タイプを追加することもできます。

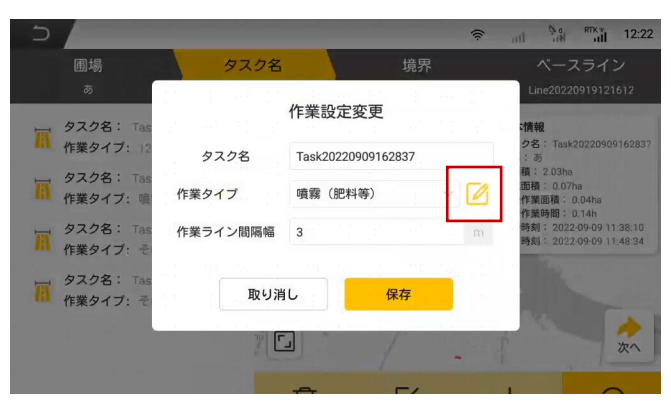

作業タイプの編集

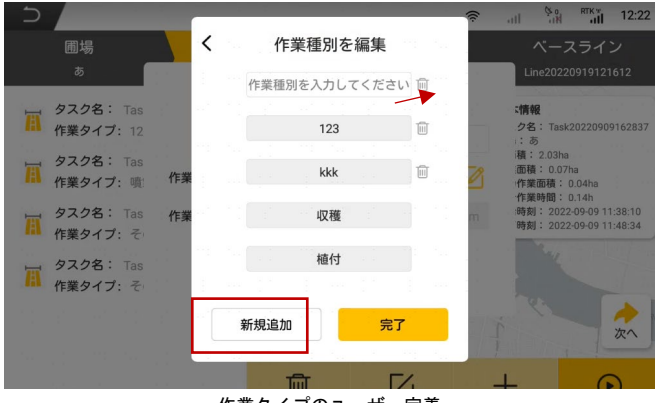

作業タイプのユーザー定義

## 2.2.4 境界の追加・選択

境界項目をタップし、作業に必要な境界を選択して一覧に追加します。作 業に境界が必要ない場合は、「境界なし」を選択します。

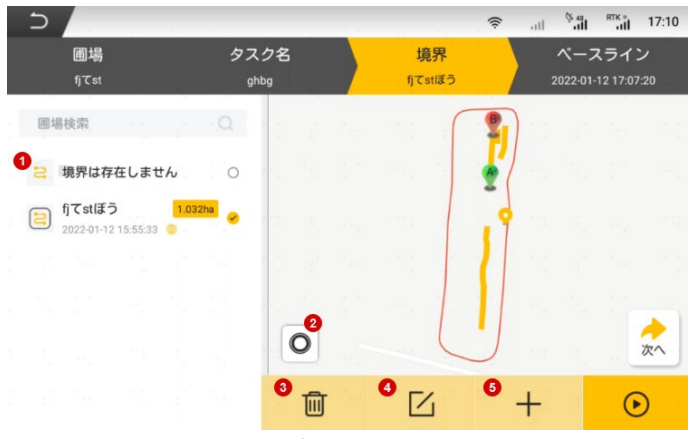

境界設定画面

1.境界一覧:既存の境界が表示され、境界名、境界内の作業可能面積、作 成日時が含まれます。

2. 枕地位置測定:作業境界線を拡張か収縮し、枕地の測定できます。境界 線が枕地が含まれている場合は収縮を選択し、含まれていない場合は拡張 を選択し、また枕地幅を入れて保存すれば完了。※境界線と枕地範囲が同 じの場合は、0 を入力し、保存してください。

3. 境界の削除: 境界を選択して「削除」アイコンをタップします。削除し た後、30 日以内にごみ箱から復元できます。ごみ箱にについては、6.3.7 「システム設定」-「ごみ箱」を参照してください。

4.境界名の変更:タップして選択された境界名を変更します。

5.境界の追加:タップすると、境界と基準線の追加画面に入ります。 境界の追加

境界追加画面に入った後、「収録開始」アイコンをタップします。

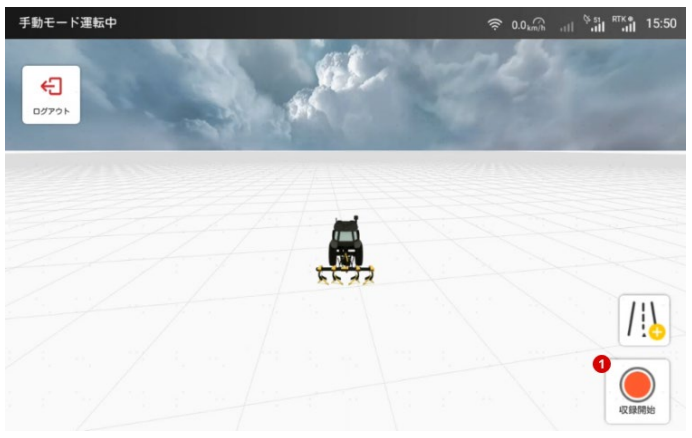

境界追加画面

「開始」をタップしてから、機械の位置を選択して境界位置を決定し、 「確認」をタップします。

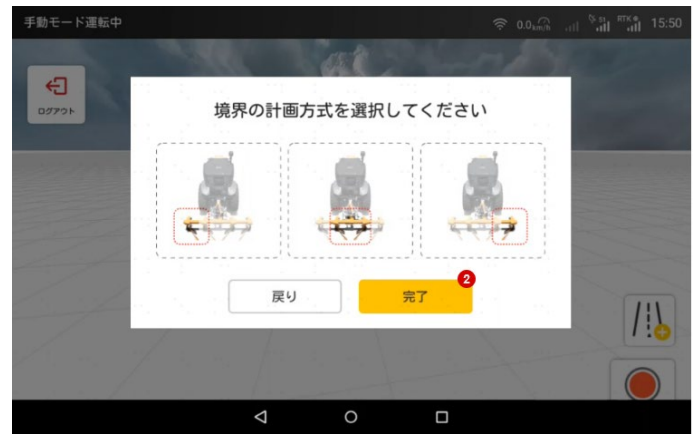

境界選択画面

収録が完了したら、「一時停止」アイコンをタップし、次に「保存」アイ コンをタップします。

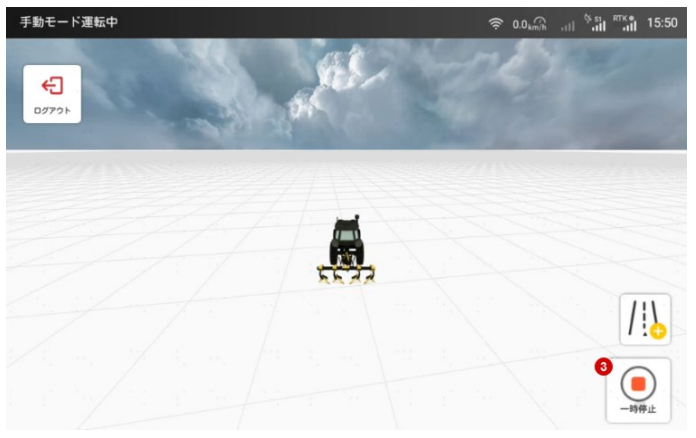

境界収録完了画面

境界名、S と境界の間の距離、枕地と境界の位置関係を入力してから、境 界を保存できます。作業の際、枕地から残りあと 30m のとき、ポップアッ プが表示されます。

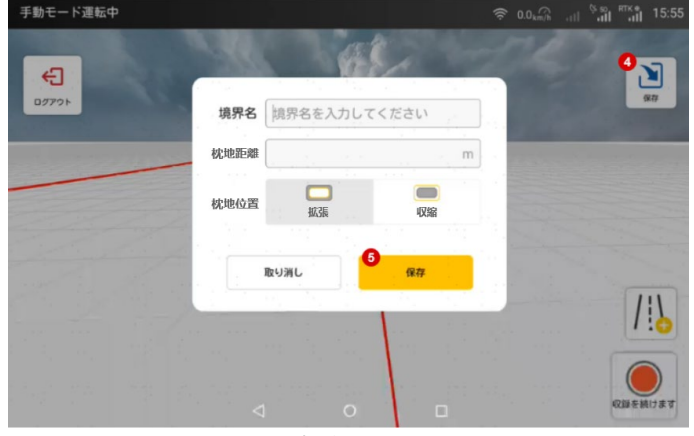

境界保存画面

収録が完了し、保存をタップする時、境界が要件を満たしていない場合は、 状況に応じて以下のとおり処理することができます。 表 境界のシステム処理方法

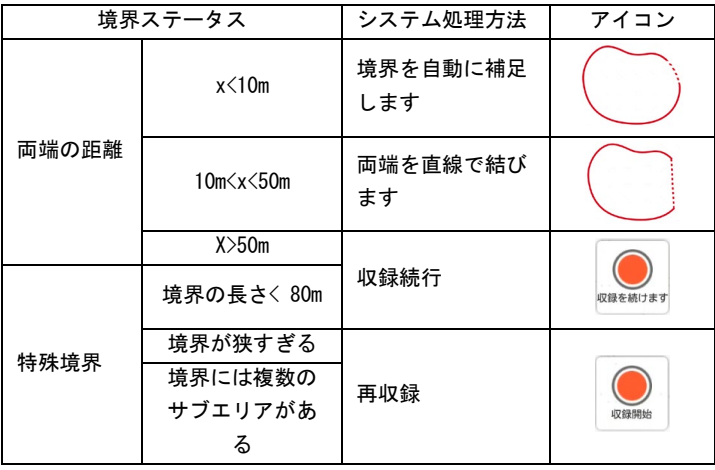

# 2.2.5 基準線の追加・選択

基準線項目をタップし、一覧から作業に必要な基準線を追加して選択しま す。基準線が必要ない場合は、「基準線なし」を選択します。 基準線設定画面は次の図に示すとおりです。

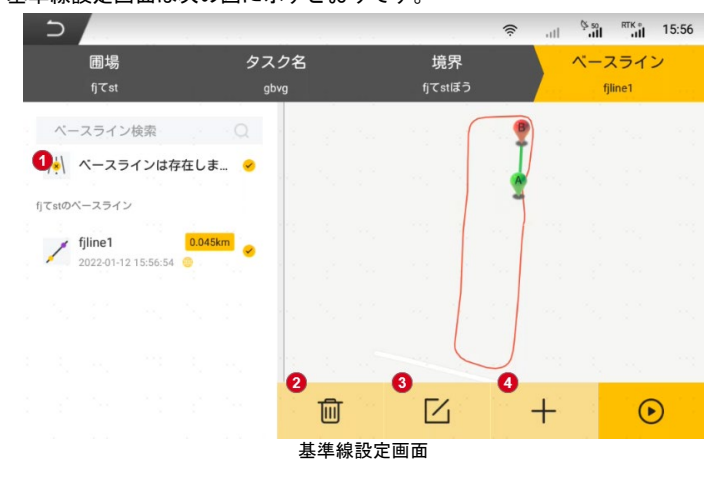

1.当該圃場の基準線一覧:既存の基準線情報が表示され、基準線名、長さ、

<sup>48</sup> 著作権者©FJDynamics 株式会社はすべての権利を保有します

作成日時が含まれます。

2.基準線の削除:基準線を選択して「削除」アイコンをタップします。削 除した後、ごみ箱から復元できます。ごみ箱にについては、6.3.8「シス テム設定」-「ごみ箱」を参照してください。

3.基準線名の変更:タップして選択された基準線名を変更します。

4.基準線の追加:タップすると、境界と基準線の追加画面に入ります。操 作手順については、第 3 節「基準線の作成」を参照してください。

#### 2.2.6 タスク設定の確認

すべての情報を選択したら、「設定実行」アイコンをタップすると、情報 確認はポップアップで表示され、設定情報を確認し、「確認」をタップし ます。ホーム画面で「作業開始」アイコンをタップし、作業画面に入りま す。

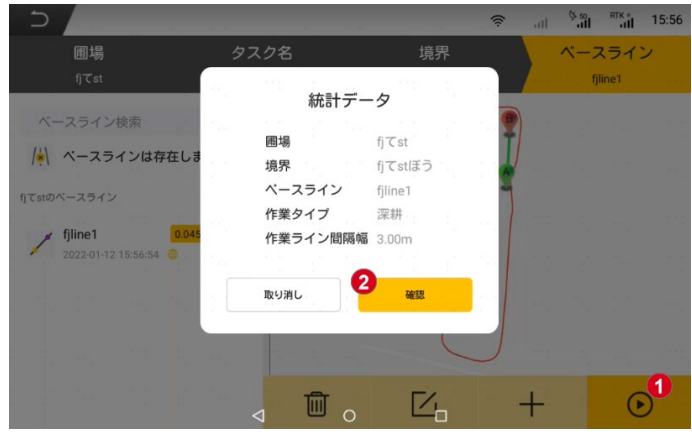

設定確認画面

## 3 基準線の作成

基準線には直線モード、曲線モード、円曲線モードの 3 種類が含まれます。 ユーザーは、実際の作業ニーズに応じて基準線を作成できます。 クイックモードでは、ホーム画面の「基準線新規作成」または基準線一覧 の「追加」アイコンをタップすると、基準線の新規作成に入ります。

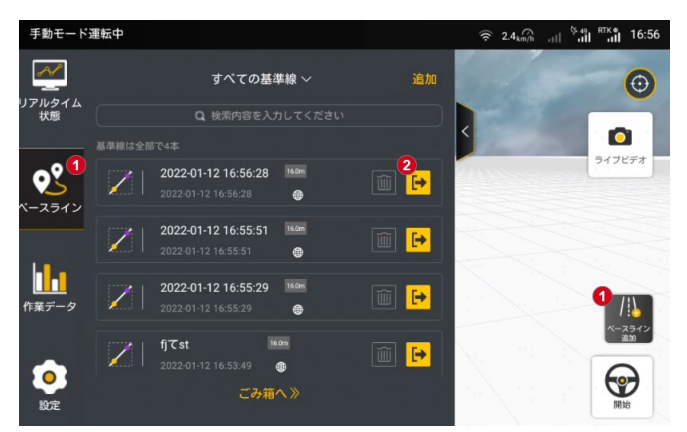

クイックモードでの基準線の追加

上級モードでは、サイドバーの「圃場設定」をタップして設定の詳細ペー ジを開き、基準線の詳細ページで「追加」アイコンをタップすると、基準 線の新規作成に入ります。

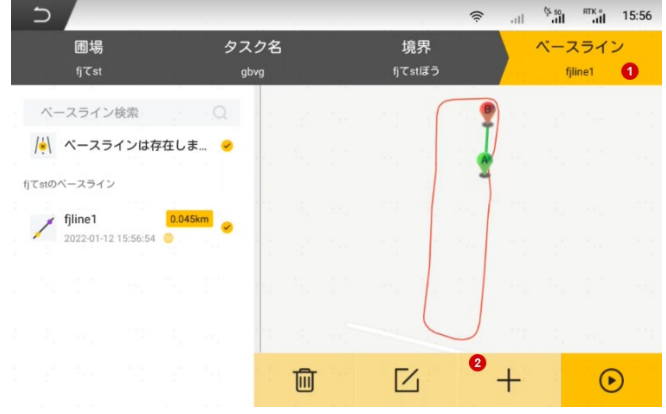

上級モードでの基準線の追加

各基準線の具体的な操作は次のとおりです。

・AB 線

ステップ 1:ベースラインの新規作成画面に入った後、農業機械を作業開 始点に移動し、「A 点」をクリックして、現在位置がベースライン A 点であ ることを確認してください。A 点を確認してから、手動モードで農業機械

を直線で B 点に移動してください。(A 点から B 点間の距離は近すぎてはい けません)

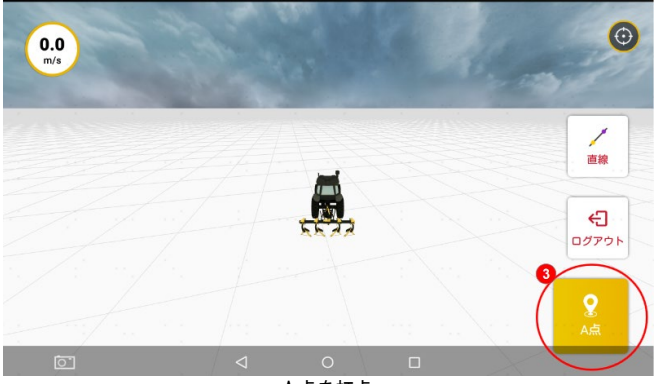

A 点を打点

ステップ 2:B 点に到着した後、農業機械を停止し、「B 点」をクリックし て、現在位置がベースライン B 点であることを確認してください。

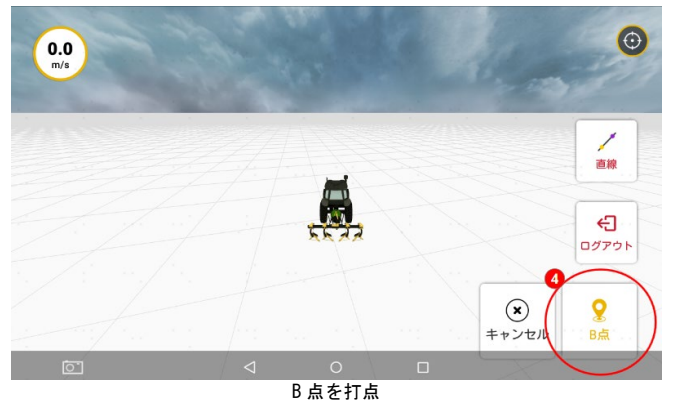

ステップ 3:B 点を確認したら、「保存」をクリックし、保存完了後に、ベ ースラインリストに戻り作成したベースラインを導入します。(新規作成 したベースラインはリストのトップに表示されます)

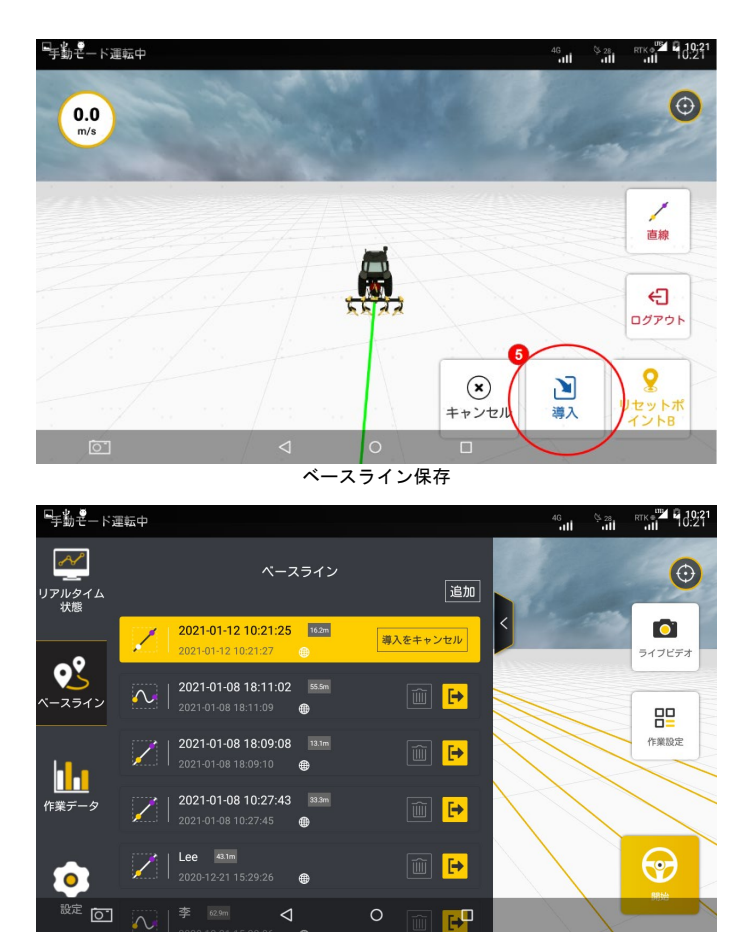

ベースラインリスト

・A+線の作成と使用

ユーザーは、一つの点と一つの方向でベースラインを作成できます。A+線 モードは上級モードのみで使用できます。具体的な操作は次のとおりです。 ステップ 1:ベースラインを新規作成する画面に入った後、ベースライン を作成するボタンをタップして、「A+線」を選択して打点画面に入ります。

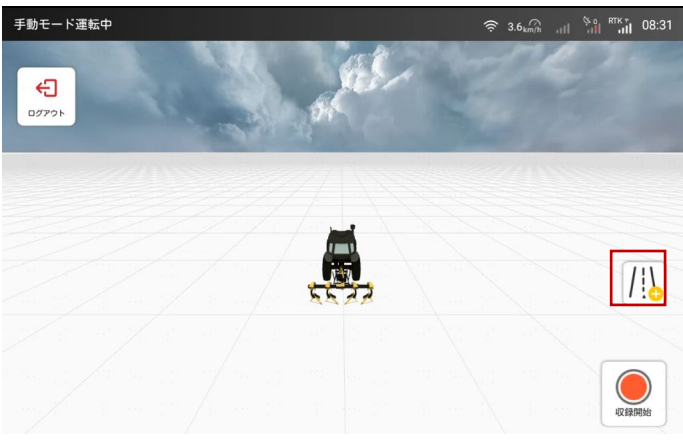

ベースラインの作成

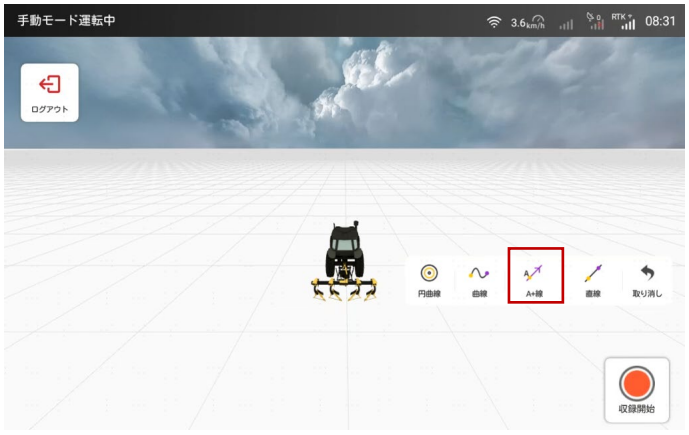

A+ライン

ステップ 2:A 点を打点します。

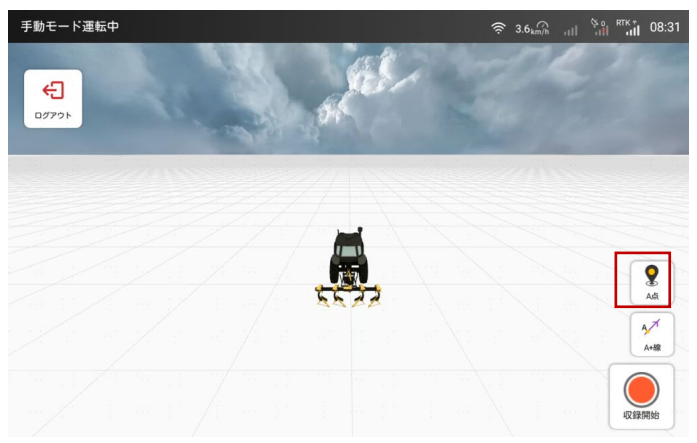

A 点の打点

ステップ 3:打点が完了した後、画面に方向確認のアイコンがポップアッ プ表示され、次の 2 つの方法でベースラインの方向を決定できます。

1)コンパスをタップした後、角度値を入力して「確認」をタップし、特 定の角度のベースラインが作成されます。

注:ベースラインの最終的な方向=真北方向(N が指す方向) +入力された 角度(0~360°)。

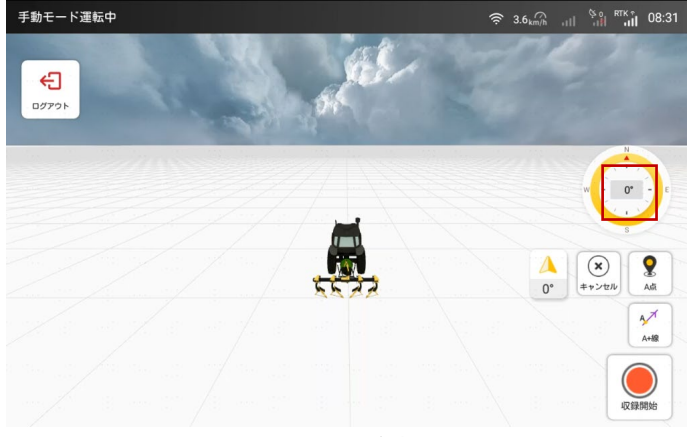

コンパスの角度

54 著作権者©FJDynamics 株式会社はすべての権利を保有します

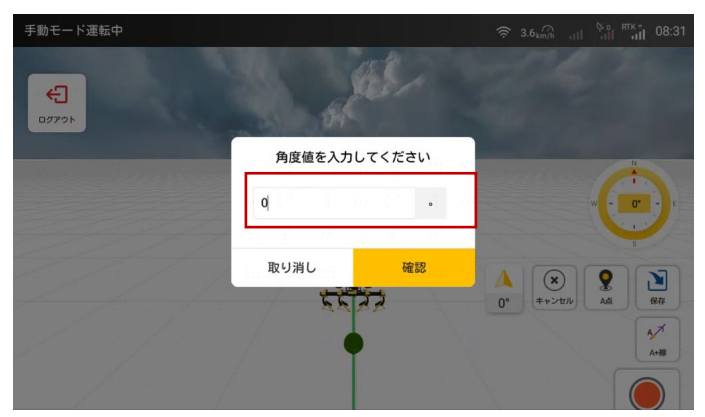

角度値の入力

2)農機移動の矢印アイコンをタップすると、現在の移動角度がコンパス に同期され、農機モデルの下部でベースラインが作成されます。

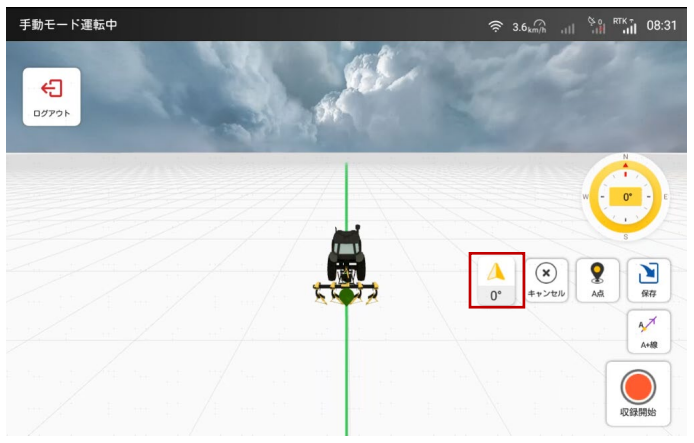

角度値の同期

ステップ 4:ベースラインの方向を決定した後、「取り消し」をタップして 方向を再選択することができます。再度タップして打点を再実行し、ベー スライン名称を入力して「保存」をタップし、A+ラインの作成が完了しま す。

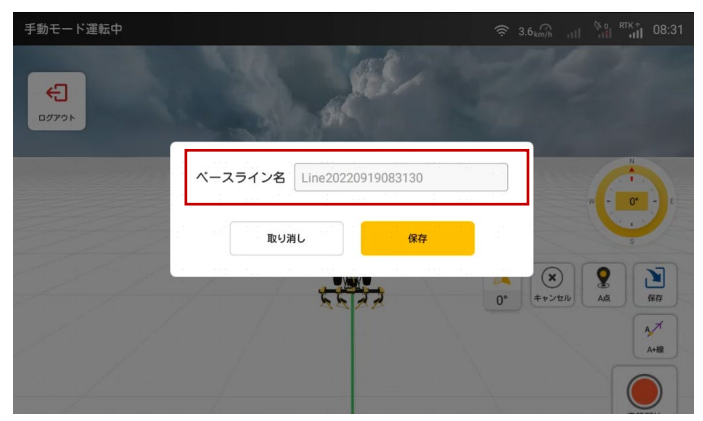

ベースラインの保存

・曲線モード:

ステップ 1:ベースライン新規作成フローに入った後、「直線」をクリック して、現在の打点モードを曲線モードに切り替えてください。

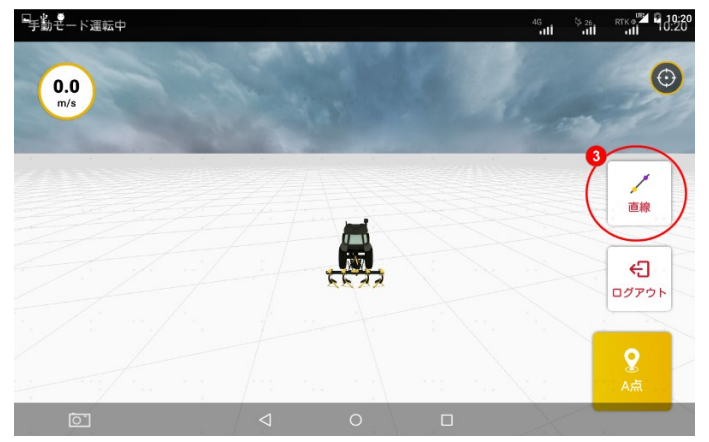

曲線打点モードに切り替えます

ステップ 2:曲線打点モードに切り替えたら、農業機械を作業開始点に移 動し、「A 点」をクリックして、現在位置が曲線ベースライン A 点であるこ とを確認してください。

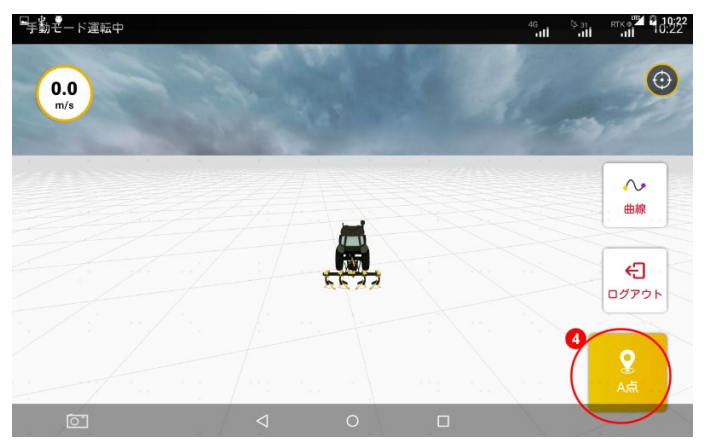

A 点を確認

ステップ 3: A 点を確認してから、手動モードで農業機械を曲線で B 点に 移動してください。B 点に到着した後、農業機械を停止し、「B 点」をクリ ックして、現在位置がベースライン B 点であることを確認してください。 B 点を確認したら、「保存」をクリックします。

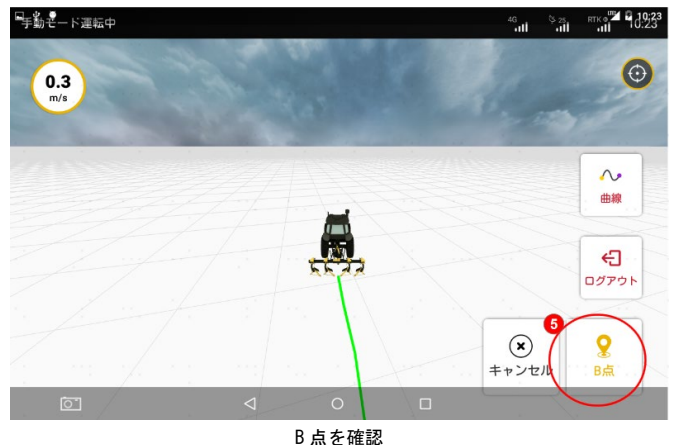

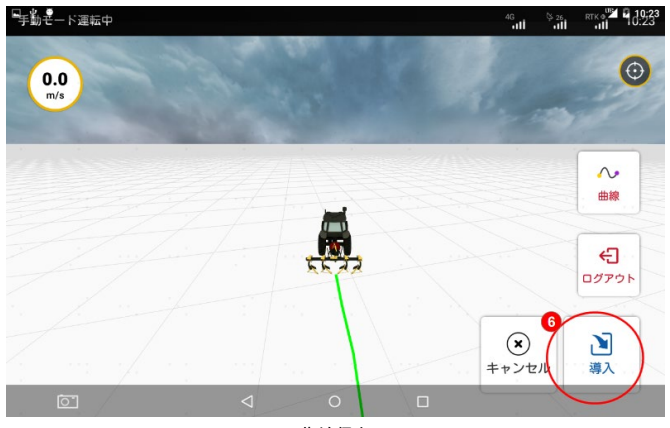

曲線保存

#### 曲線モード注意事項:

曲線モードにおいて、A 点が開始点で、B 点が必ず向こう側の枕地の終点 の位置になります。(曲線モードでは、AB 点の距離は最短 50m を確保して ください。)

マルチラインモードにおいて、走行距離が曲線ベースラインと同じ距離で あることを確保してください。打点距離を超過する場合、超過したルート は徐々に直線的になります。

曲線モードにおいて、A 点を確認した状態で、直接に直線モードに切り替 えることはできません。曲線打点モードを終了してから、切り替えを行っ てください。

ステップ 4:下図のように、曲線ベースラインを保存した後、システムは 自動的にこの曲線ベースラインを現在の作業に反映されます。

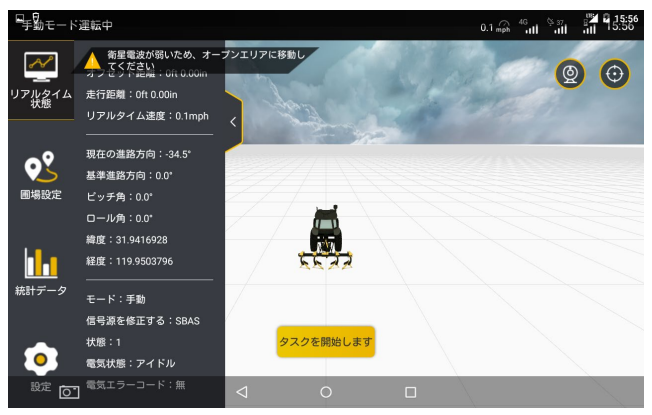

曲線モード作業中

・円曲線モード

円曲線モードは上級モードでのみ使用できます。具体的な操作は次のとお りです。

ステップ 1:基準線の新規作成に入ったら、円曲線モードを選択します。

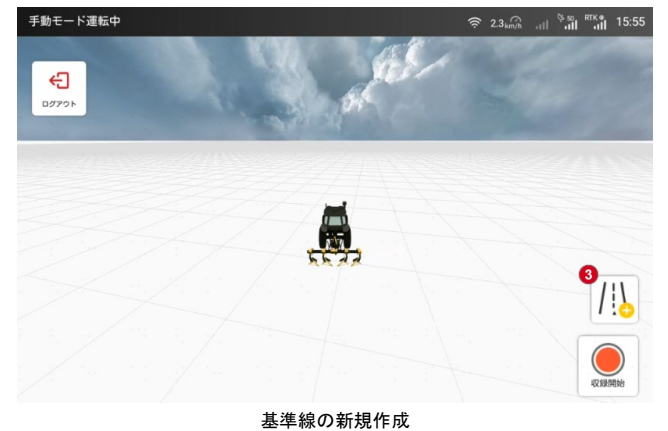

59 著作権者©FJDynamics 株式会社はすべての権利を保有します

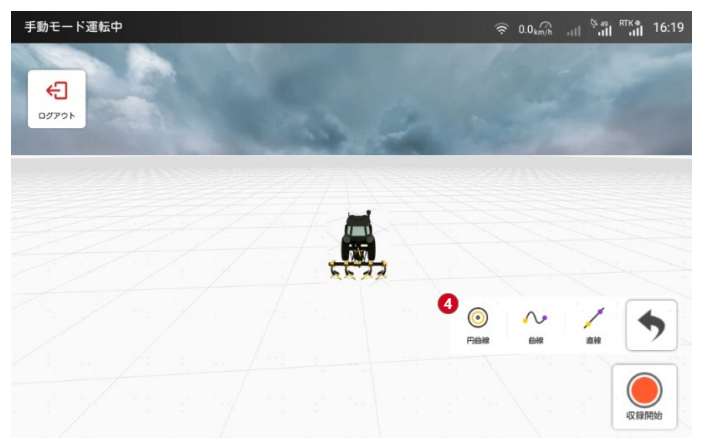

円曲線への切り替え

ステップ 2:開始点に A 点を設定し、円形圃場の外縁に沿って少なくとも 20m ほど車両を運転し、B 点を設定して「保存」をタップします。

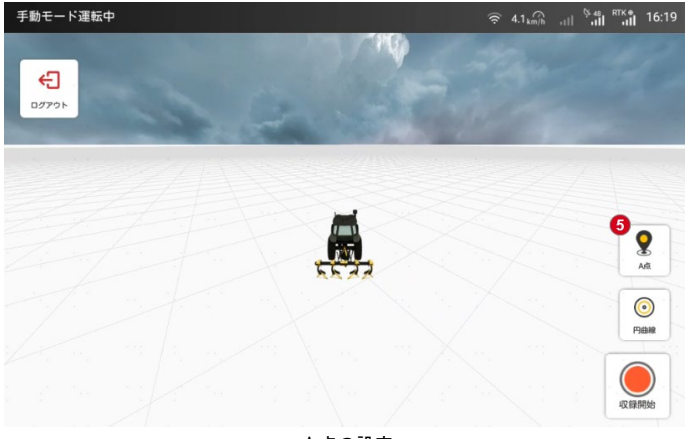

A 点の設定

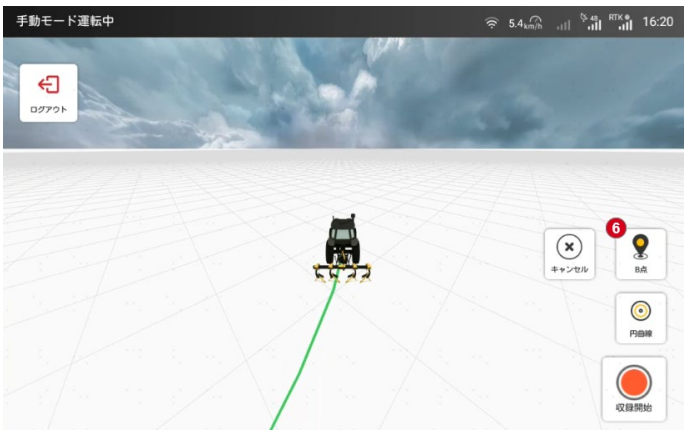

B 点の設定

ステップ 3:機械の端から圃場の端までの距離の値を入力して「確認」を タップし、基準線名を入力して保存します。

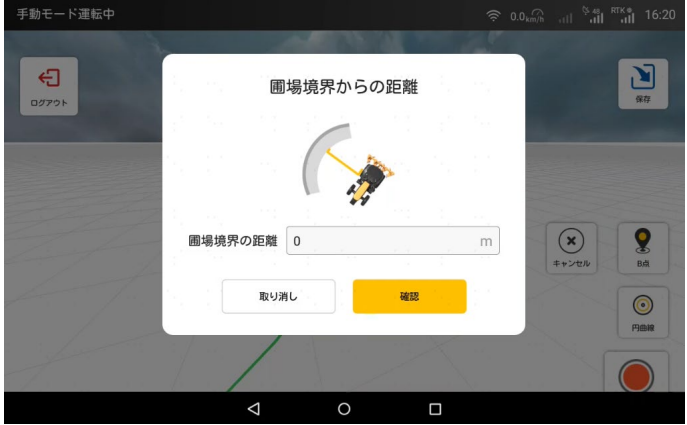

距離値の入力

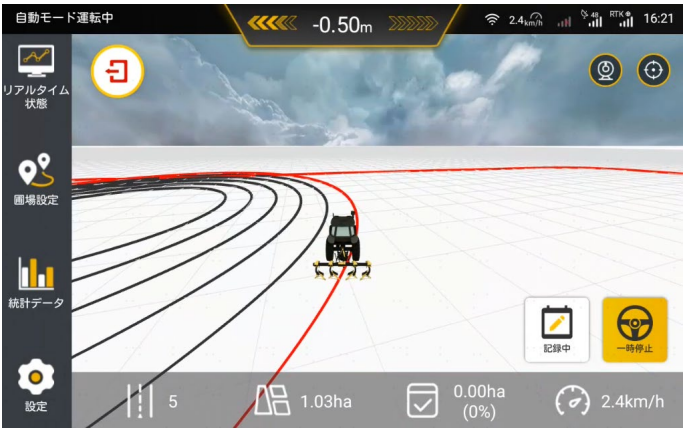

円曲線の作業経路の画面

- 4 作業開始
- 4.1 作業画面
- ●クイックモードでの作業画面

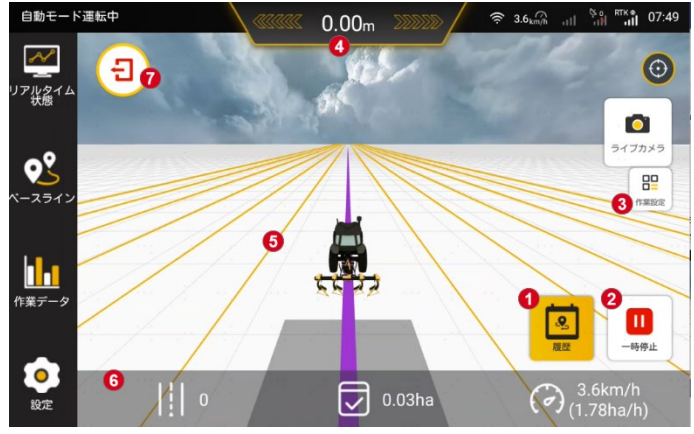

クイックモードでの作業画面

62 著作権者©FJDynamics 株式会社はすべての権利を保有します

1.作業履歴:黄色は現在の作業データを記録していることを示し、白は記 録していないことを示します。タップして記録状態を切り替えることがで きます。

2.自動運転:黄色は自動運転していることを示し、白は自動運転していな いことを示します。タップして運転状態を切り替えることができます。

3.作業設定:枕地のマーキング、マルチ/シングルモード、基準線平行移 動、基準線の現在位置への平行移動、偏差調整などの他の機能含まれます。 4.偏差距離:基準線に対する現在の作業の偏差距離がリアルタイムで表示 されます。距離単位は設定で変更可能です。

5.作業の基準線:作業時のナビゲーションラインとなります。

6. リアルタイム状態:現在のベースラインの順序番号(作成された元のベ ースラインは 0 とします)、当該タスクの作業済み面積、リアルタイム速 度、作業効率を確認できます。

7.タスクの終了:タップしてタスクを終了すると、タスクデータで当該タ スクの詳細を確認できます。

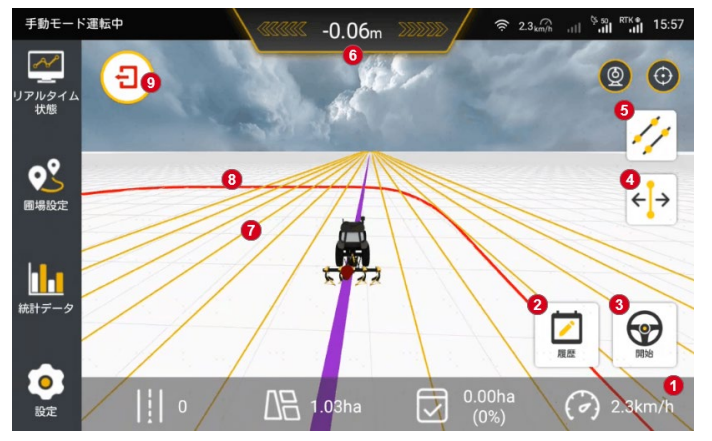

上級モードでの作業画面

1.リアルタイム作業情報:左から右に、順番に車両の現在の基準線番号、 圃場の総面積、作業済み面積と作業済み面積の割合、走行速度が表示され ます。

2.作業履歴:黄色は現在の作業を記録していることを示し、白は記録して いないことを示します。タップして記録状態を切り替えることができます。 3.自動運転:黄色は自動運転していることを示し、白は自動運転していな

いことを示します。タップして運転状態を切り替えることができます。

4.基準線の平行移動:実際の作業ニーズに応じて基準線を平行移動して調 整します。

5.マルチ/シングルモードの切り替え:タップしてマルチまたはシングル 作業モードに切り替えます。

6.偏差距離:基準線に対する現在の作業の偏差距離がリアルタイムで表示 されます。距離単位は設定で変更可能です。

7.作業の基準線:作業時のガイドラインとなります。

8.作業の境界:赤は収録された境界を示し、黒はズームされた境界を示し ます。境界まで残り 30m のとき、ポップアップが表示されます。黒の境界 を転回位置または実際の枕地位置に設定することができます。

9. タスクの終了: タップしてタスクを終了すると、タスクデータで当該タ スクの詳細を確認できます。

作業を開始する前に基準線が導入されていない場合、基準線の新規作成ア イコンが作業画面に表示されます。

基準線/境界の新規作成:作業開始後に基準線と境界が導入されてい ない場合は、作業画面で基準線と境界を新規作成し、新規作成の手順を当 該作業に記録することができます。

4.2 作業の操作

上記のように、インストール、デバッグ、タスク設定を順番に完了した後、 自動運転操作を開始できます。作業中、ユーザーは実際の作業ニーズに応 じて、多様な作業操作を実行できます。操作手順は次のとおりです。

(1) 作業記録ステータスの切り替え

ホーム画面の左下隅にある「記録開始/記録中」をタップし、作業の記録 ステータスを切り替えることができます。

₹

芀

■■記録停止状態:記録停止中の作業データと作業履歴は、当該作業に 記録されません。

■■■作業記録状態:記録期間内の作業データと作業履歴を記録されます。 (2)運転モードの切り替え

ホーム画面の右下にある「開始/停止」アイコンをタップし、運転モード を切り替えることができます。

 $64$ 

著作権者©FJDynamics 株式会社はすべての権利を保有します

€ 手動運転状態:ユーザーはステアリングホイールを手動で制御し、 直線走行補助で作業を行います。手動運転では、基準線を並行移動したり、 運転モードを切り替えたり、枕地のマーキングをしたりすることができま す。

 $\Theta$ <del>\*\*\*\*</del> 自動運転状態:ナビゲーションはステアリングホイールを自動的に 制御し、直線走行補助で作業を行います。自動運転では、枕地のマーキン グを行うことができ、その他の操作を設定するには手動運転モードに切り 替える必要があります。

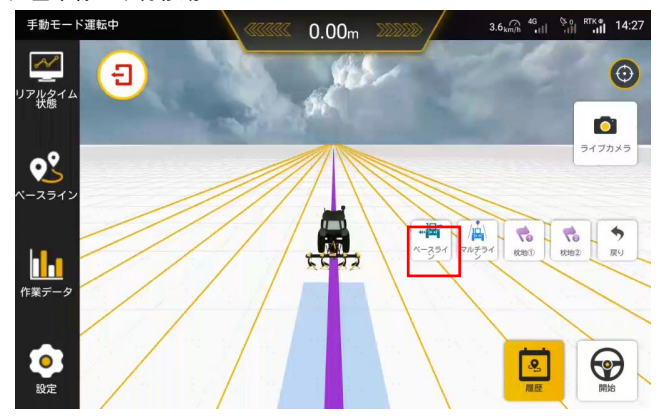

(3)基準線の平行移動

基準線の平行移動方式の選択

タスク開始後の手動運転モードでは、ユーザーは実際の作業ニーズに応じ て現在のマルチモードで基準線を左右に平行移動して調整し、調整された 基準線に従って運転できます。

(1)ベースラインの平行移動の設定。作業設定の「ベースラインの平行 移動」をタップすると、実際の作業ニーズに応じて、「現在位置に平行移 動」または「固定位置に平行移動」の 2 つの平行移動方法を選択できます。 現在位置に平行移動:「現在位置に平行移動」をタップし、「確認」をタッ プすると、ベースラインを農機の現在位置に移動します。

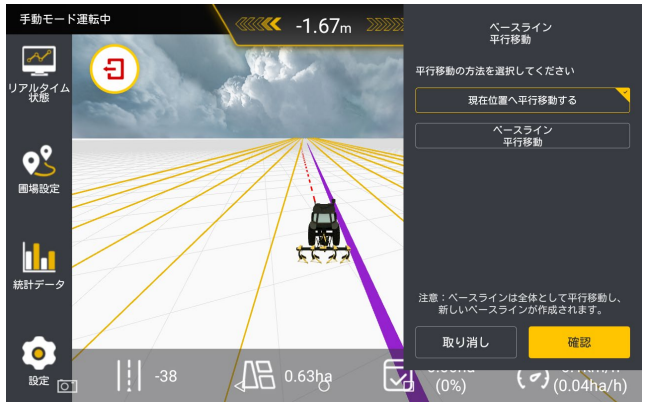

現在位置への平行移動

●固定位置に平行移動」をタップし、実際の作業ニ ーズに応じて、現在のベースラインの平行移動方向を選択し、同時に平行 移動の距離を入力し、「確認」をタップして設定を完了します。

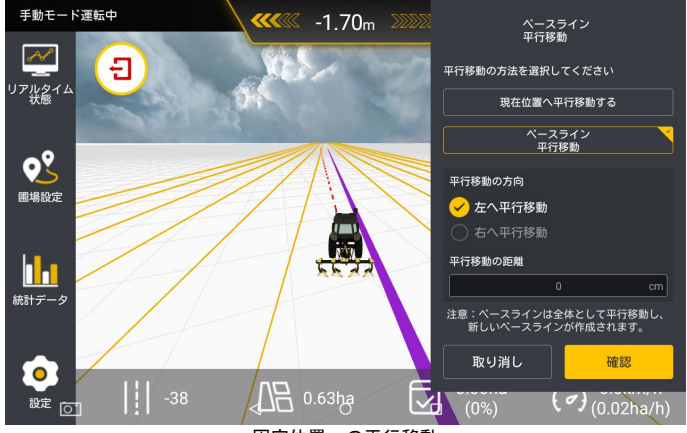

固定位置への平行移動

基準線の平行移動の使用に関する注意事項:

基準線の平行移動機能は、マルチモードでの手動運転でのみ使用できます。 (2)車体微調整

自動運転モードでは、「車体オフセット」ボタンをタップすると、実際の 作業に応じて、毎回の移動に必要な距離値を選択し、左右の矢印をタップ して車体の位置を調整できます。左右の矢印を連続してタップすると、累

66

著作権者©FJDynamics 株式会社はすべての権利を保有します

積された距離値は一度に移動できます。灰色のボックスには移動距離の合 計値が表示されます。

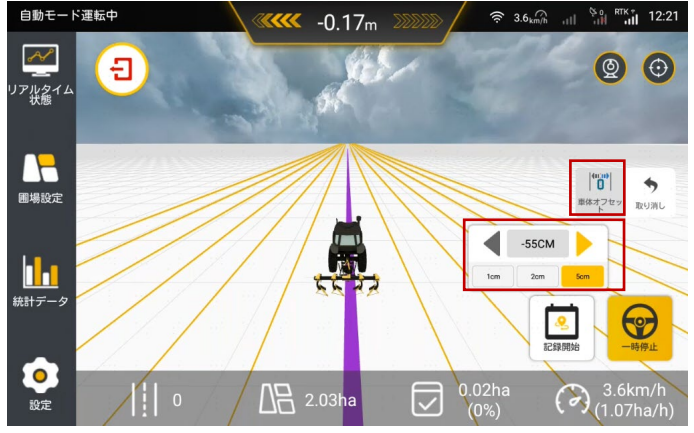

車体オフセット

(3)円曲線のスケーリング

タスクを開始後の手動運転モードでは、実際の作業ニーズに応じて、現在 の円曲線をスケーリングして調整し、調整後のベースラインに従って運転 してください。

「ベースラインのスケーリング」ボタンをタップすると、実際の作業ニー ズに応じて、「現在位置にスケーリング」または「固定距離にスケーリン グ」の 2 つの平行移動方法を選択できます。スケーリング前とスケーリン グ後、円曲線の円の中心と作業幅は変更されません。

付注:円曲線をスケーリングし、ベースラインを平行移動した後、新しい ベースラインとして作成されません。ベースラインを再度インポートする と、スケーリングまたは平行移動の値はゼロに戻ります。

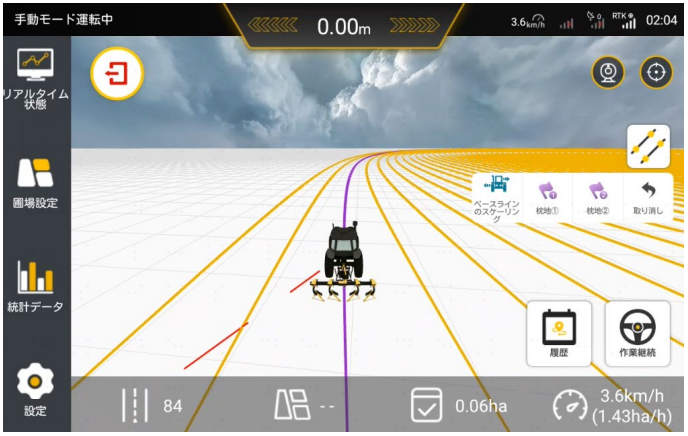

ベースラインのスケーリング

• 現在位置にスケーリング:「現在位置にスケーリング」をタップし、 「確認」をタップすると、円曲線は農機の現在位置にスケーリングされま す。

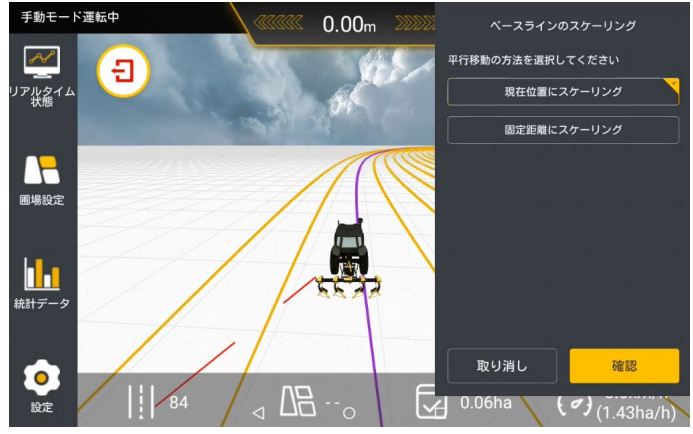

現在位置にスケーリング

• 固定距離にスケーリング:「固定距離にスケーリング」をタップし、 円曲線のアップスケーリングまたはダウンスケーリングを選択し、スケー リング距離を入力して「確認」をタップすると、設定が完了します。

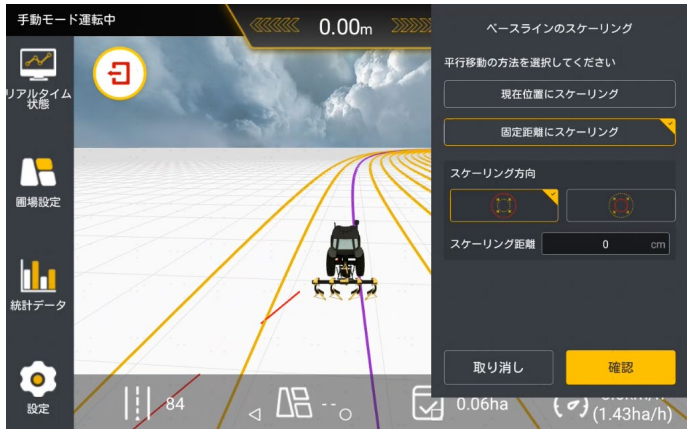

固定距離にスケーリング

(4)作業モードの切り替え

作業モードはシングルモードとマルチモードに分かれており、作業設定で 「マルチモード/シングルモード」をタップし、現在の作業モードを切り 替えることができます。作業モードがわからない場合は、作業中の画面の 背景にある基準線数で現在の作業モードを判断してください。 マルチモード:等間隔で直線走行補助作業を実行します。

単線操作:自由間隔で直線走行補助作業を実行します。

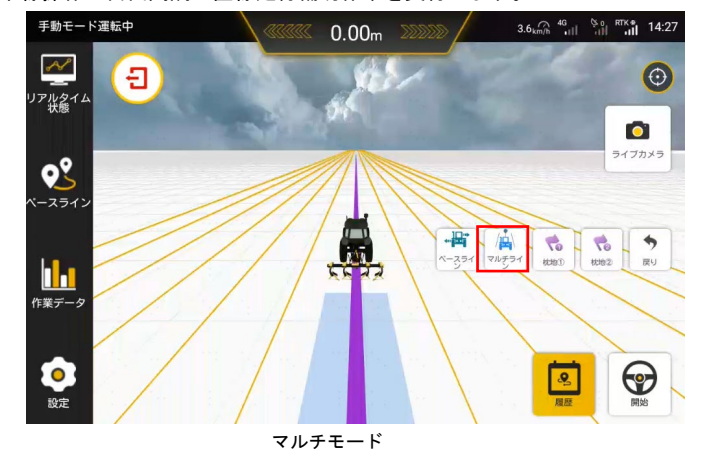

69 著作権者©FJDynamics 株式会社はすべての権利を保有します

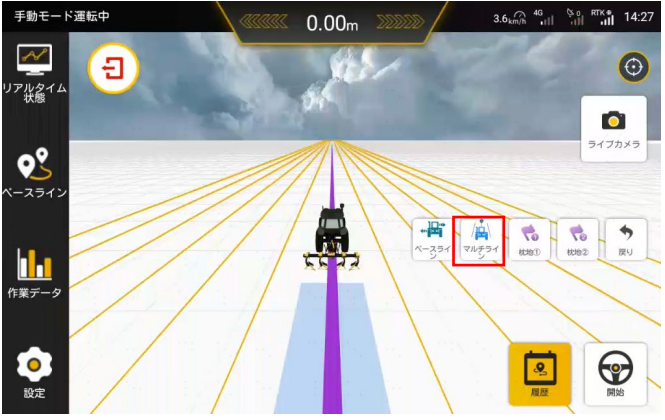

シングルモード

マルチラインモードを選択する場合、設定リストの「パラメータ設定」ー 「作業ライン間隔幅とアラーム条件」に入り、作業ライン間隔幅設定をし てください(下図)。

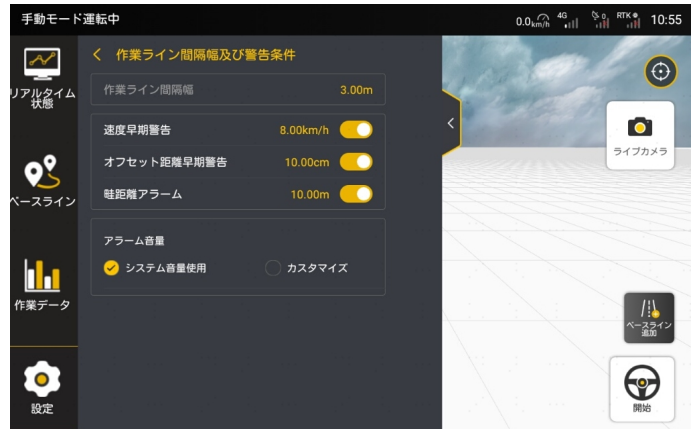

作業ライン間隔幅設定

(5) 枕地マーキング

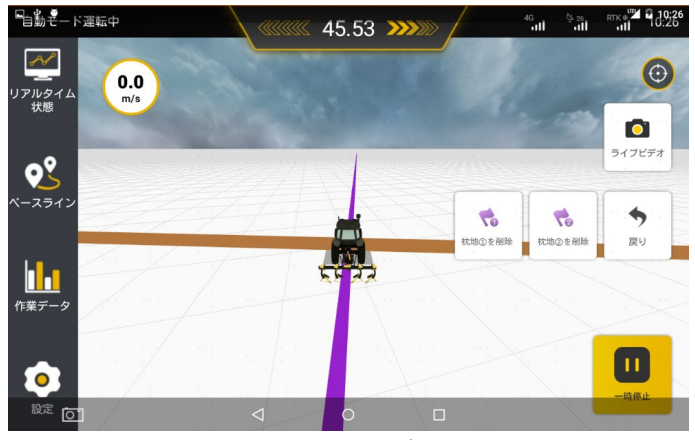

枕地マーキング

ユーザーはベースラインを導入した後や自動作業中に、実際の作業に応じ て「枕地マーキング」機能をオンにすることができます。この機能は、農 業機械が枕地に到達する前にユーザーにアラームで警告してくれます。特 に夜間での作業に役立ちます。

1. ベースラインを導入した後や自動作業中に、この機能を使用する場合、 農業機械を枕地の位置に移動してから「枕地をマークします」ボタンをク リックしてください。農業機械の現在位置を枕地の位置としてマークする ことができます。

2. 農業機械が枕地からの距離が 30m になると、アラームが鳴ります。

3. ユーザーはシステムが警告後に「一時停止」をクリックし、現在の自 動運転を一時停止して、手動運転に戻すと、アラーム音が消えます。 枕地マーキングの注意事項:

同じ方向に枕地が一つしかマーキングできません。

(6)基準線の切り替え

作業を終了してから、タスク設定に移動して基準線と境界を切り替えます。 (7)作業の再開

上級モードでは、作業が完了していない場合、ユーザーは同タスクで作業 を再開でき、作業データが蓄積されてタスクに表示されます。タスク設定 が変更されていない場合、次回の起動時にデフォルトで前回の作業が中断 した場所に移動するように機械を導く赤い点線が表示されます。作業記録

著作権者©FJDynamics 株式会社はすべての権利を保有します

アイコンをタップすると、ガイドラインが消えます。

このガイドラインは参考用であり、ユーザーは任意の位置で作業を再開す ることができます。

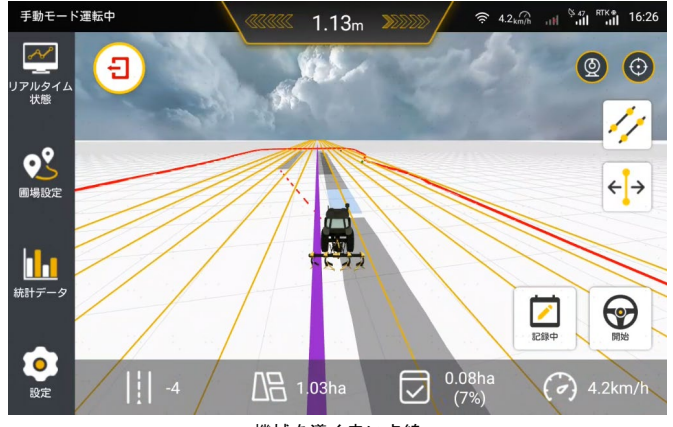

機械を導く赤い点線

(8)ライブカメラ

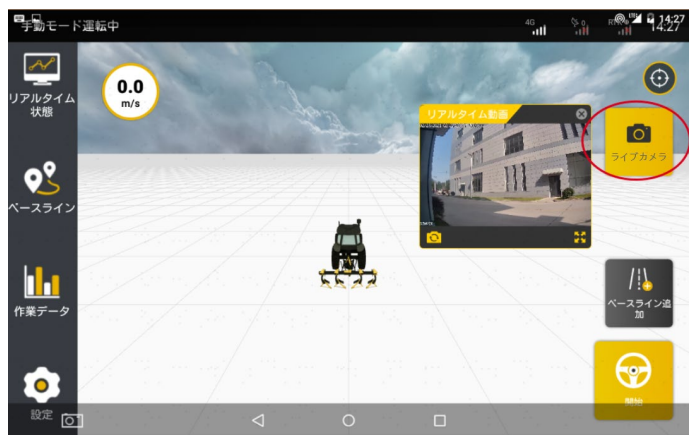

ライブカメラ

 農機運転手が作業安全を確保するとともに、リアルタイムで後方の作業 状況を監視することを可能にするために、FJD は最新型の WIFI カメラ(オ プション)を開発しました、購入後にユーザーがトラクターに装着すれば、
リアルタイムに作業を観察することができます。

WIFI カメラ初回接続の手順は次のとおりです。

\*接続前に、車載液晶コントロールターミナルのソフトウェアバージョン が V2.0.2.0 以上であることを確認してください

ステップ 1:「設定」リストで「WIFI カメラ」オプションをクリックして 入ってください。

ステップ 2:「ホットスポットモード」をオンにして、通電後の WIFI カメ ラレンズを車載液晶コントロールターミナルの QR コードに合わせてバン ドル・接続してください。

※WIFI カメラすでに固定された場合は、スマホでコントローラーの QR コ ードを撮ってから WIFI カメラ前でスキャンしてください。

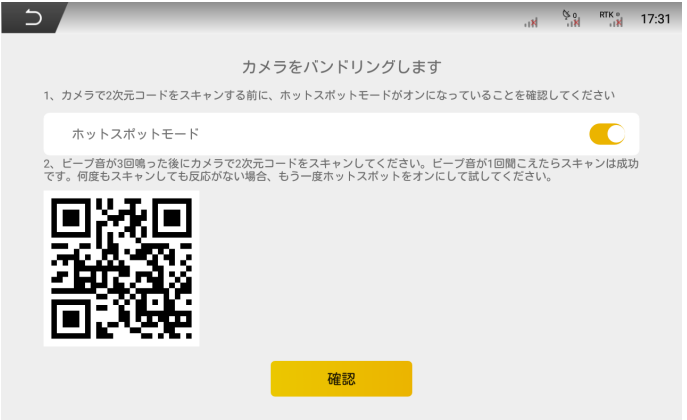

カメラのバンドリング

ステップ 3:スキャン完了後、カメラの映像が順次画面に表示されます(最 大 2 つの WIFI カメラ映像が表示される)。「確認」をクリックすると、カ メラ映像詳細ページに入ってカメラの表示、削除、追加ができます。

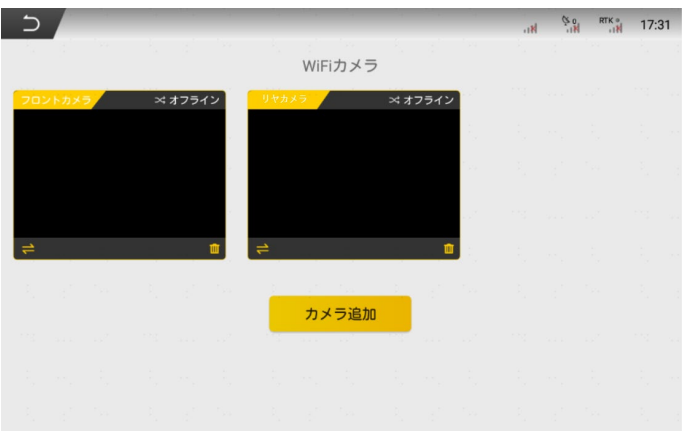

カメラリスト

ステップ 4:バンドル後、左上の「戻る」ボタンをクリックすると、作業中 の画面に戻り、「ライブカメラ」ボタンをクリックしてカメラ映像を全画 面で表示します。

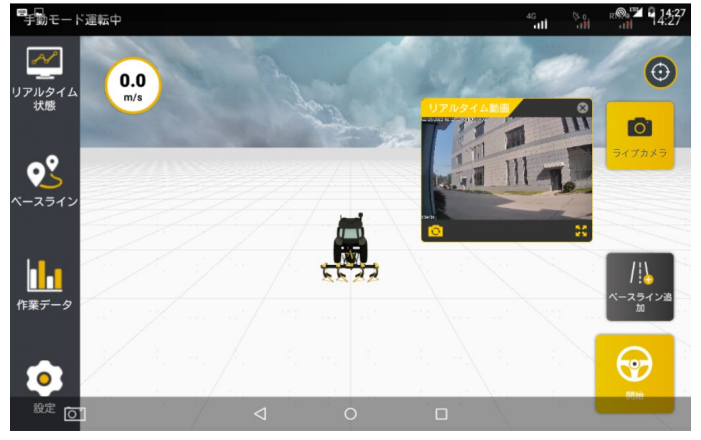

リアルタイム動画の表示

 画像最大化:ライブカメラの最大化アイコンをクリックすると、下図の ようにビデオ映像が全画面で表示されます。

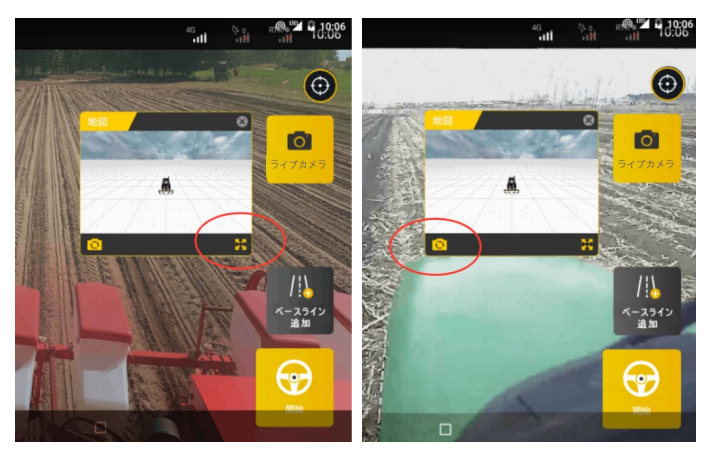

映像最大化(左)とカメラ映像切り替え(右)

 画像切り替え:リアルタイム動画ボックスの切替アイコンをクリックす ると、2 台のカメラ間でビデオ映像が切り替わります。

4.3 物理ボタンモジュール(オプション)

物理ボタンモジュールは、FJD 自動操舵システムと組み合わせて使用され るオプションパーツです。このモジュールでは、物理ボタンを介して自動 操舵システムの一部機能を制御することができ、より効率的な操作を実現 します。現時点で実装されている機能には、自動操舵のオン/オフ、面積 計量のオン/オフ、打点作業及び打点の取り消しがあります(AUX ターン機 能は開発中)。具体的な操作手順は「物理ボタンモジュール取扱説明書」 をご参照下さい。

なお、本製品の使用には V2.1.6.18 とその以上のバージョンのファームウ ェアが必要になります。

\*本製品はオプションであり、別途ご購入頂く必要があります。

4.4 イージーボタン(オプション)

イージーボタンは、FJDynamics が開発した Bluetooth 経由で、農機自動操 舵システムに使用されるオプションパーツです。自動運転をオン/オフに すること、ベースライン A・B 点の打点、面積計量、ワンクリック旋回な どの一般的な機能がイージーボタンで実現できます。操作がより便利かつ

安全になり、ユーザー満足感を向上します。具体的な操作手順は「イージ ーボタン取扱説明書」をご参照下さい。 なお、本製品の使用には V2.1.7.47 とその以上のバージョンのファームウ ェアが必要になります。

\*本製品はオプションであり、別途ご購入頂く必要があります。

5. 上級機能

5.1 U-turn

U-turn とは:圃場の任意位置で自動的に経路を計画し、自動旋回と枕地作 業を実現することができます。

適用可能な圃場種類:

1. 四辺形またはその形に近い圃場

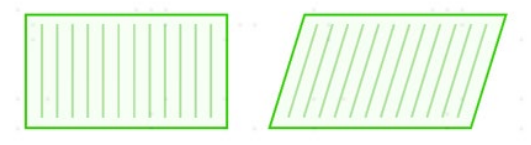

四辺形または四辺形に近似する圃場

2.境界の傾きが小さい圃場

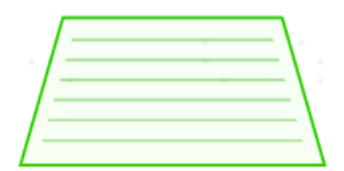

境界の傾斜が大きくない圃場

3.細かな割れ目のある圃場

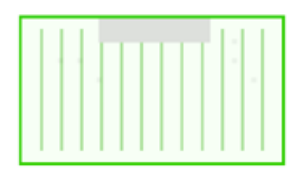

小さい割れ目のある圃場。

一部しか計画できない圃場例:1.割れ目の大きい四角形圃場 2. 多角形、 三角形、ティアドロップ型などの大きな三角形空間が存在する圃場。以下 の図が示す通りです。

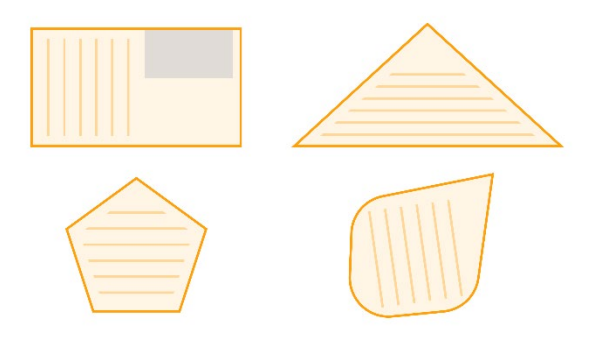

形状により一部しか計画できない圃場

形状により計画不可の圃場:1.幅の狭すぎる圃場 2.小さすぎる圃場。以 下の図が示す通りです。

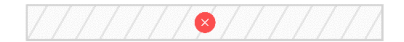

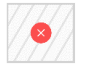

形状により計画不可の圃場

具体的な操作手順は次のとおりです。

1.「設定」→「車両情報」と「農機具情報」で車両と機具のパラメータを 設定します。旋回半径を入力する際、間違わないように十分ご注意くださ い。

※旋回半径は左か右にハンドルを最大限まで切って一周を走行し、外側の 円の半径を測るか、メーカーHP でトラクターの取説を確認してください。

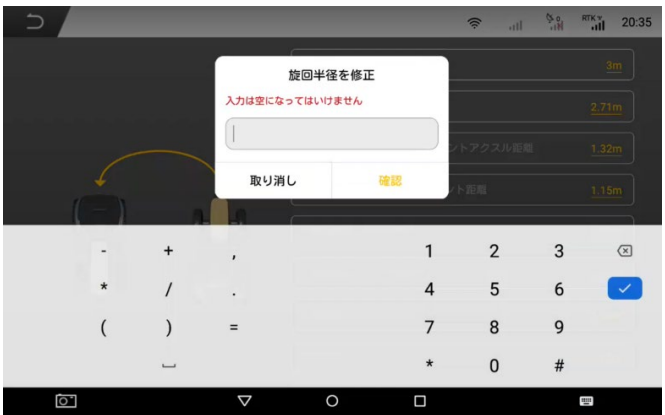

車両情報の旋回半径編集画面

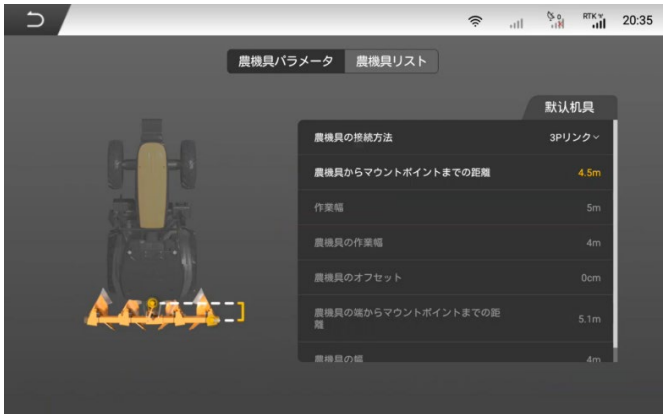

機具情報編集画面

2.Uturn をタップして機能の詳細画面に入り、機能をオフまたはオンにす

## ることができます。

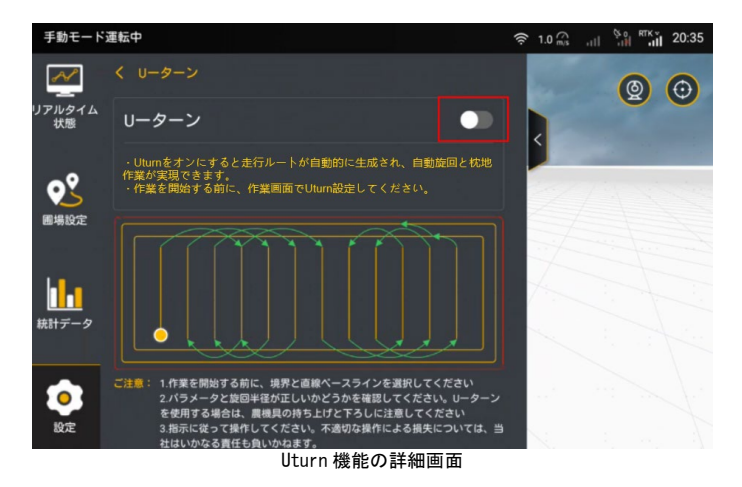

3.圃場設定をタップし、通常は境界とベースラインを選択しますが。「ベ ースラインなし」を選択することも可能です。※ベースラインが自動的に 生成されます。

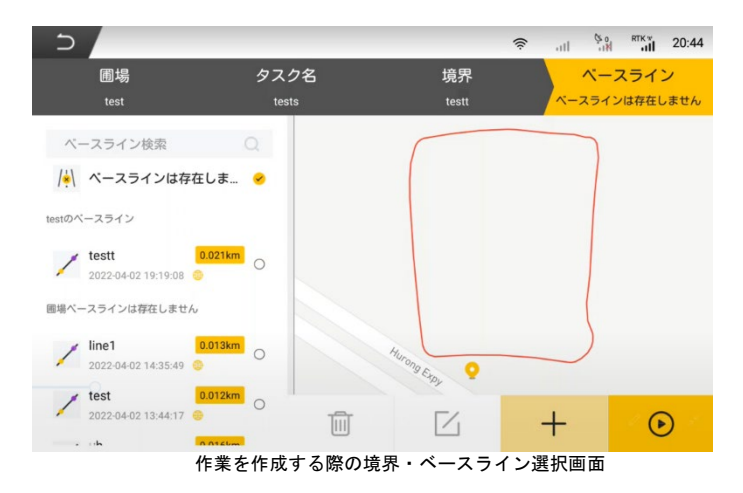

4.作業開始後、Uturn が必要とする位置まで運転し、右側の Uturn アイコ

79 著作権者©FJDynamics 株式会社はすべての権利を保有します

ンをタップして Uturn を設定します。

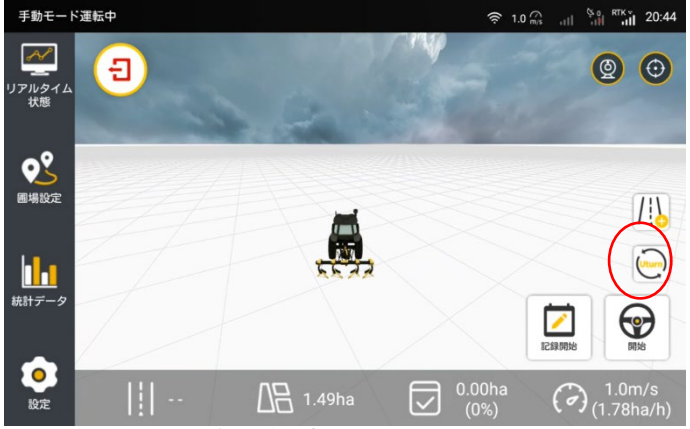

作業を作成する際の境界・ベースライン選択画面

注:ベースラインのない場合、「ベースラインを自動的に生成しますか」 というポップアップメッセージが表示されます。「確認」をタップしてか ら、生成する方向を選択し、Uturn 設定画面に入ります。

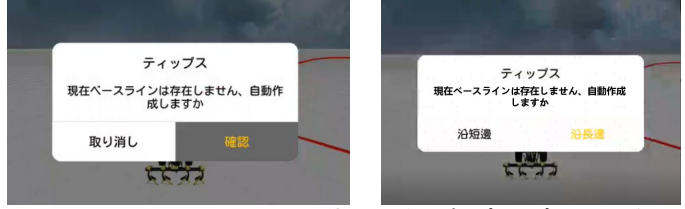

ベースラインのない状態で作業を続行する際のポップアップメッセージ

5.Uturn 設定画面で Uturn の方向と枕地作業設定を選択した後、「保存」を タップすると、経路が計画され、ポップアップも表示されます。

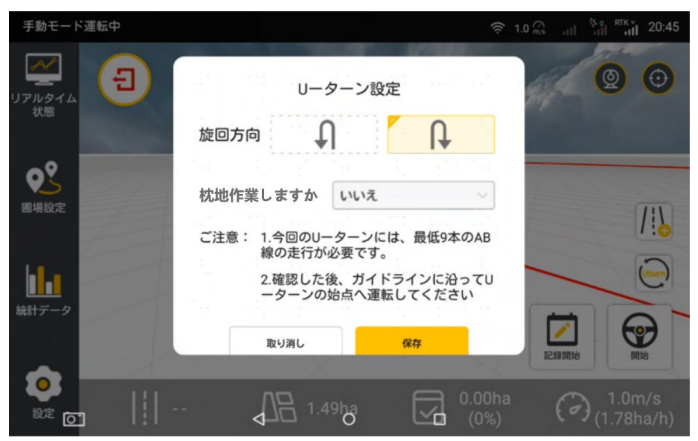

Uturn 設定画面

枕地作業を選択すると、境界線の形に沿って作業が行われます。

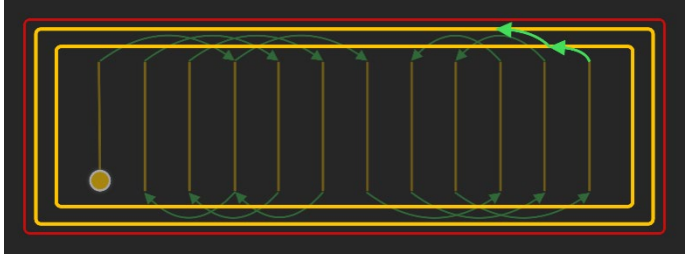

枕地作業を選択した際の車両の自動作業方式

枕地作業を選択しない場合、Uturn の自動運転が終了したら、枕地作業の 補助経路が薦められます。その場合は補助経路に沿って起点まで手動運転 する必要があります。

システムが最適の枕地作業ベースラインを生成

6.Uturn のカバー率がポップアップで(カバー率>95%の場合は非表示) 表示され、「確認」をタップして作業画面に戻ります。

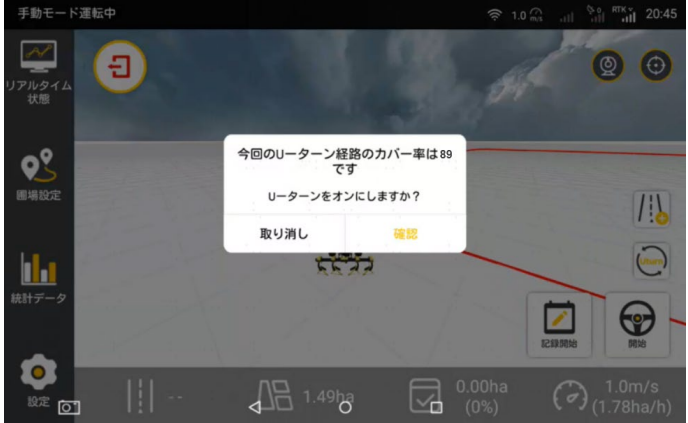

Uturn のカバー率のポップアップ表示

7.緑色のガイドラインに沿って起点に着いたら、「開始」をタップして Uturn を開始します。

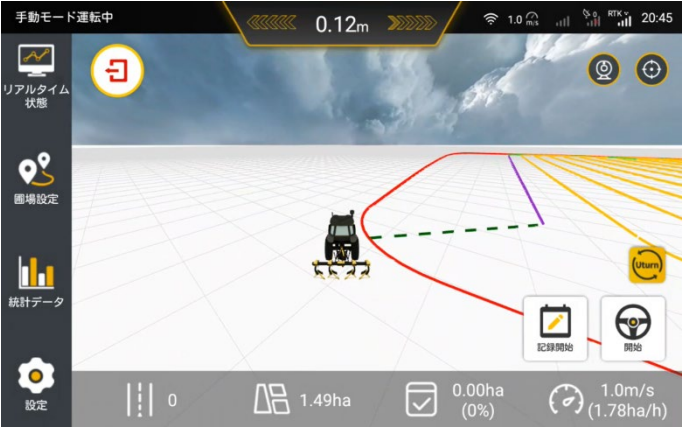

Uturn 作業開始

注意事項:

Uturn の設定を確定する前に、農機が作業の起点の近くにあること、 農機が基準線に照準していることを確認してください。

• 農機とベースラインの間の夾角が大きすぎると、照準できなくなります。 農機がベースラインに合っていても照準できない場合、農機が逆方向を向 いている可能性があります。

よくある質問:

パラメータを変更せずに Uturn に入った場合

既に計画された経路が保持されます

タスク/境界/ベースライン/農機パラメータ/農機具パラメータ/枕地作業 方法/旋回方向の設定を変更した場合

既存経路が破棄され Uturn を再設定し経路を再度計画する必要があります。 Uturn を計画する前に、当該タスクの一部が既に実施済み。

重複作業を避けるために、未実施の部分のみに対して自動的に計画されま す。

5.2 AUX ターン

AUX ターンは、画面で旋回方向アイコンをタップし、農機を適切な位置で 旋回させる機能です。1 回タップすれば 1 回の旋回を行います。気軽く制

御でき、あらゆる圃場に使用できます。

AUX ターンの操作手順は次のとおりです。

ステップ 1:設定に入り、車両パラメータと農機具パラメータを入力しま す。

ご注意:

1) 旋回半径、農機具の端からマウントポイントまでの距離、農機具の幅、 作業ライン間隔幅を正確に記入する必要があります。

作業ライン間隔幅が旋回半径の 2 倍の場合、U ターンが余裕で行えます。 AUX ターンを行う際、農機具のスベースを空ける必要がない場合、または 枕地に当たる恐れがない場合は、農機具の端からマウントポイントまでの 距離と農機具の幅を記入しなくてもいいです。

フロントアクスル距離 位置決めアンテナ高さ 旋回半径 前輪

2)AUX-ターンモード②の場合は、3 点ヒッチの農機具のみ使用可能です。

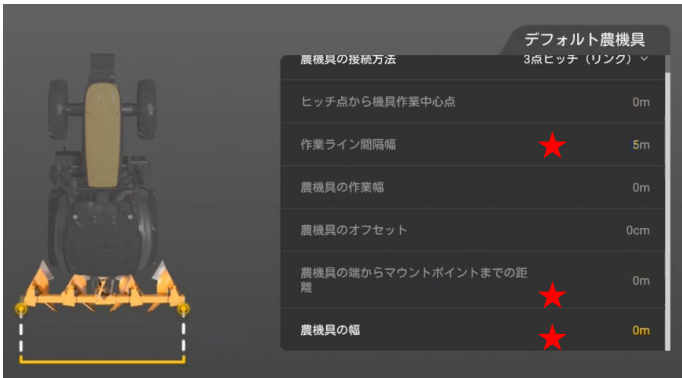

車両パラメータと農機具パラメータの入力

ステップ 2:設定→上級機能、AUX ターン機能を開き、旋回方法を選択し ます。下側に旋回の予想距離が表示されます。旋回の予想距離は旋回を行 う際に枕地までの距離です。

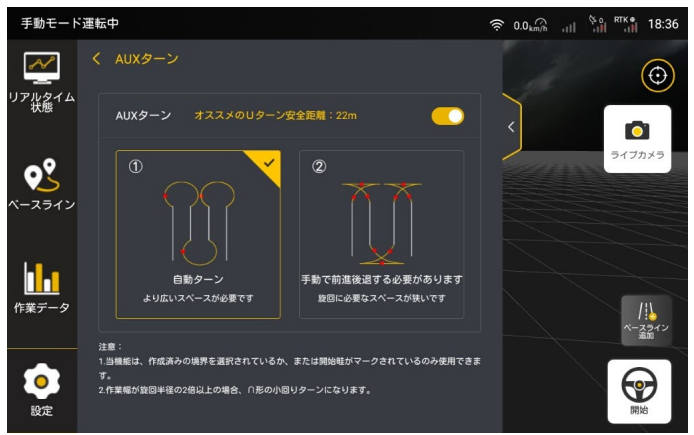

AUX ターン方式の選択

旋回する際境界との安全距離を調整するには、設定→パラメータ設定→係 数調整を開いて調整してください。

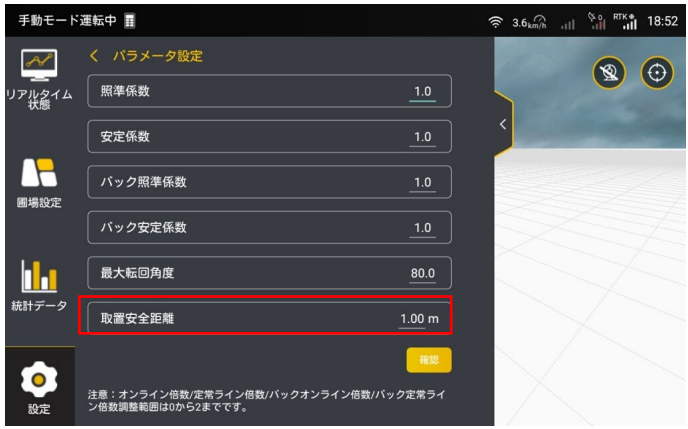

係数調整

ステップ 3:境界ラインをインポートするか、または作業に入って「枕地 ①」と「枕地 ②」を選択して、2 箇所の枕地を設定します。

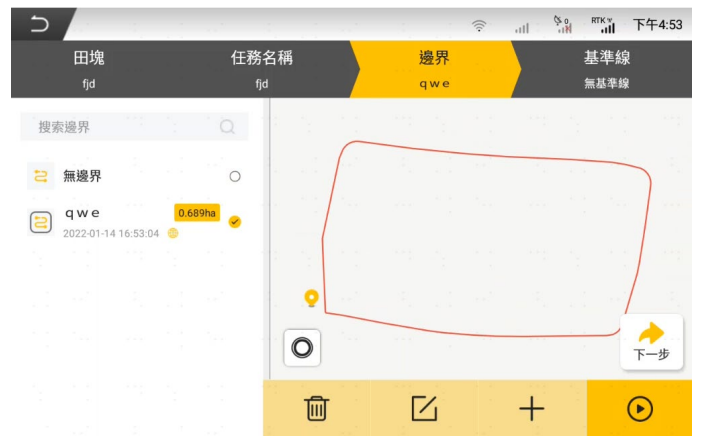

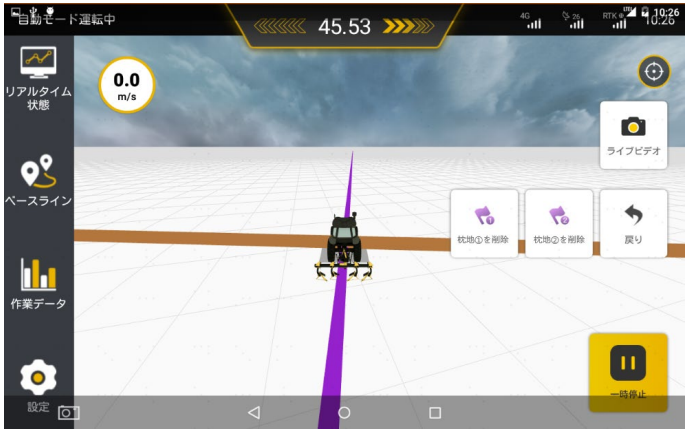

境界ラインのインポート・枕地の設定

ステップ 4 : 自動運転作業中に、ベースラインで「 1 | | または「 1 | | をタップすると、所定位置に到達したら自動的に旋回を行います。

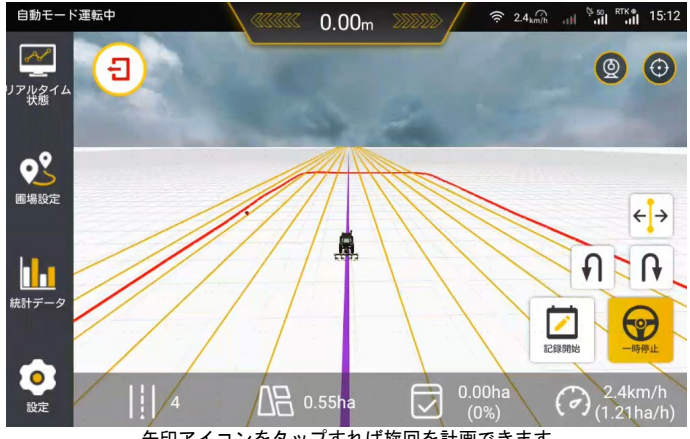

矢印アイコンをタップすれば旋回を計画できます

注意: 以下の状況に置かれた場合は AUX ターンができなくなります (AUX ターンができない場合は矢印アイコンが灰色表示になります。タップする と AUX ターンできない原因が表示されます)。 前方が境界・枕地に近すぎるため、AUX ターンができません。

<sup>87</sup>

ベースラインが境界サイドに近すぎるため、AUX ターンができません。 農機が境界範囲外です。

ステップ 5:AUX ターンをタップすると、画面の上部に旋回予定位置まで の距離が表示されます。旋回位置に着くまでに車速を落としてください。

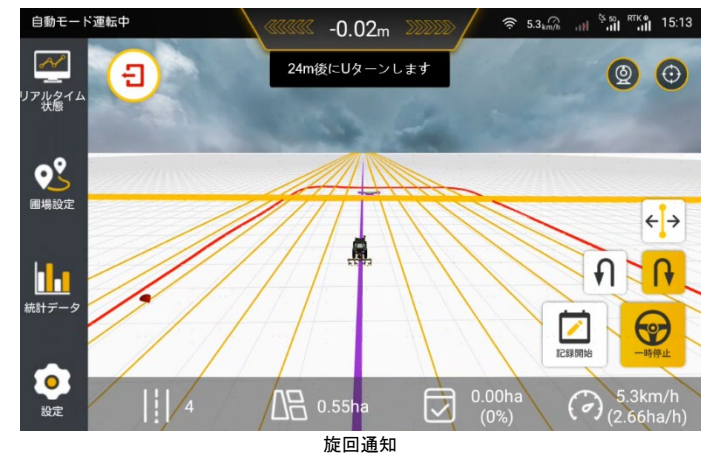

ステップ 6:

AUX ターン方式①を使用する場合、予定位置で旋回を行います。ユーザー は速度を落とし、旋回完了するまで待ってください。(ご使用のトラクタ ーは倍速ターントラクターの場合、こちらの U ターンモードをお勧めしま す。)

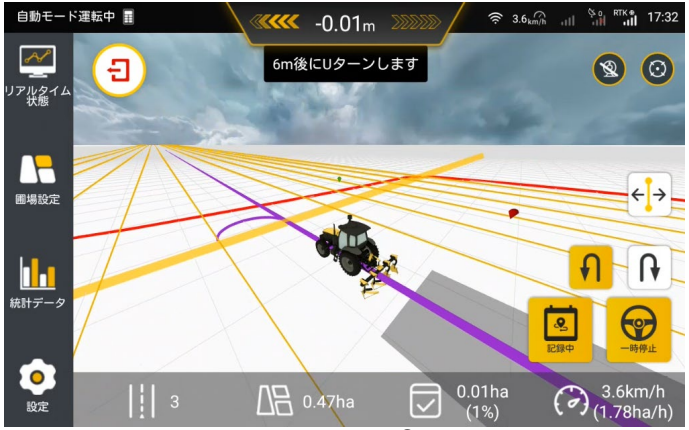

AUX ターン方式①

AUX ターン方式②を使用する場合、画面上の指示に従って前進ギアと後進 ギアを手動で切り替え、速度を落として、旋回完了するまで待ってくださ い。

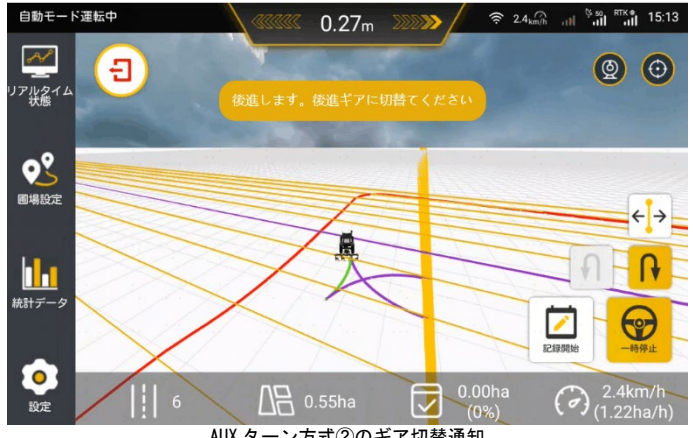

AUX ターン方式②のギア切替通知

89 著作権者©FJDynamics 株式会社はすべての権利を保有します

### 6.その他機能

### 6.1 監視プラットフォーム

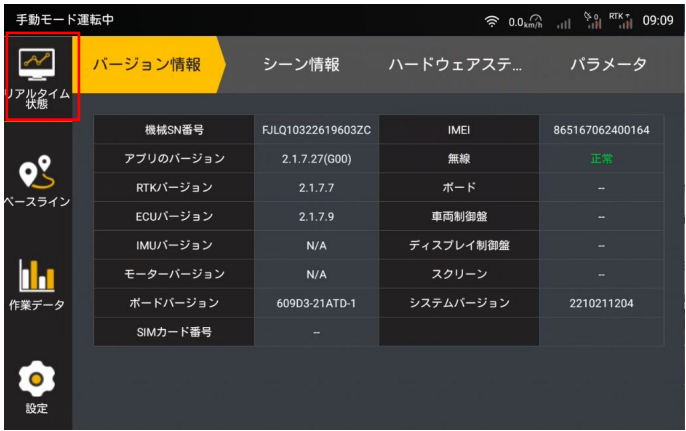

## バージョン情報

サイドバーの「監視プラットフォーム」をタップし、農機の現在のハード ウェアとソフトウェアの状態を確認できます。バージョン情報、シーン情 報、ハードウェ情報、パラメータが含まれます。

1.バージョン情報:機械 SN 番号、ソフトウェアの各モジュールのバージ ョン、ハードウェアの各モジュールのバージョンを確認します。「—」で表 示される場合、こちらのハードウェアバージョンでは、バージョン番号の 読み取りができないか、該当するハードウェアが未接続のことを意味しま す。

2.シーン情報:農機の現在の走行状況、電波接続状況などを確認できます。 3.ハードウェア情報:アンテナ、IMU、モーターと角度センサーの状態、 およびハードウェアの入力・出力電圧と動作温度を確認できます。

4. パラメータ: 全車キャリブレーションパラメータ、係数調整パラメータ、 機具のキャリブレーションパラメータ、農機パラメータと作業幅などを確 認できます。

#### 6.2 作業データ

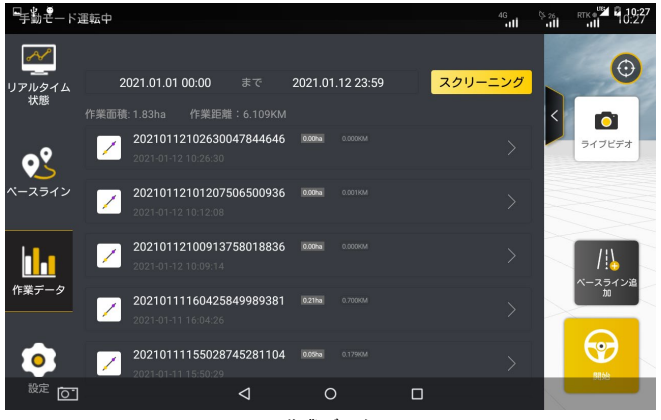

作業データ

「作業データ」をクリックして詳細画面で、履歴情報を確認することがで きます。

1. 作業リストの確認:作業データ詳細画面で、作業時間、作業間隔距離、 作業面積、平均速度などの情報を確認することができます。

2. 作業軌跡の確認:「作業軌跡を確認します」をクリックして、詳細画面 で作業軌跡情報を確認することができます。

3. 作業リストの選別:ユーザーは、日時の入力によって、作業履歴リス トを絞り込むことができます。

作業データ使用上の注意事項:

1.作業履歴データは各ベースラインの作業履歴データです。

2.最新の作業状況はリストのトップに置かれ、並べ順番は日付順です。

3.作業データリストに表示されている日付は、最後に使用された際の日付 ではなく、圃場情報保存の日付になります。

4.作業面積及び作業距離は最後に使用された際の情報ではなく、累計デー タになります。

6.3 設定

「設定」をクリックして設定詳細画面に入り、各カテゴリーの設定変更が できます。

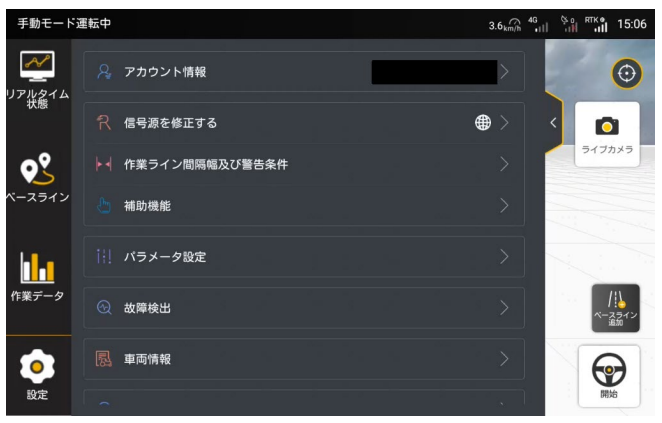

設定画面

6.3.1 信号源を修正する

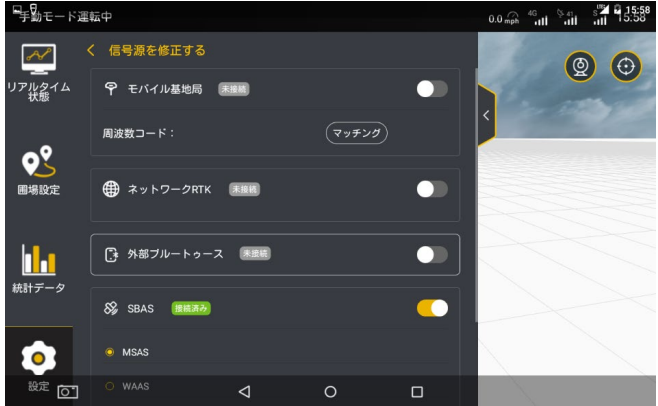

信号源の修正設定

農機のパラメータ設定を完了した後、作業前に信号源の接続方法を選択す る必要があります。本システムは、「基地局」、「ネットワーク RTK」、「外部 Bluetooth」と「SBAS」の 4 つの接続モードに対応し、システムはデフォ ルトで「基地局」モードになります。具体的な操作手順は次のとおりです。 1.「設定」をタップして「信号源を修正する」項目に入り、詳細ページを 開きます。

**92** 2. スイッチボタンをタップして対応する接続方法を選択します。デフォル

トで「移動局」モードを選択します。

初めて移動局を使用する場合、基地局のマッチングを行う必要があります。 「マッチング」ボタンをタップすると、システムは自動的にボックスをポ ップアップし、マッチングコードの入力を求めます。入力が完了した後、 設定を保存すると、RTK に接続できます。

3.接続が完了すると、上部のステータスバーの電波アイコンが対応する接 続ステータスになっているかどうかを確認します。RTK モードを選択して いる場合、「RTK」と表示され、SBAS モードを選択している場合は「SXX」 と表示されます。XX は差分時差で、00~20 の数字です。数分待っても応 答がない場合は、再接続するか、接続モードを切り替えてください。詳細 については、「1.5 信号源への接続」を参照してください。

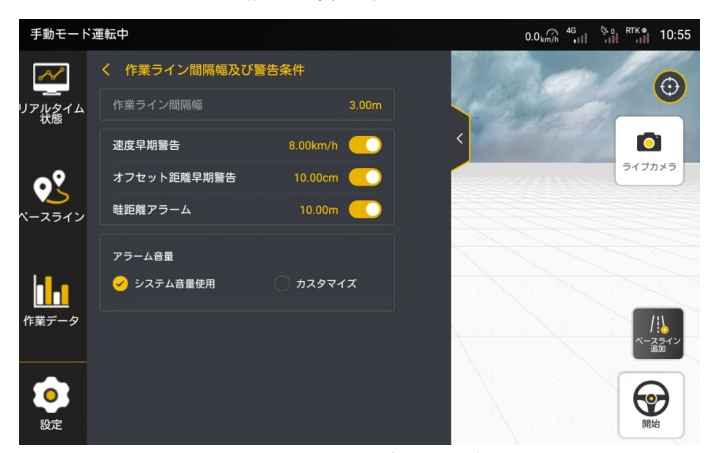

6.3.2 作業ライン間隔幅及び警告条件

作業ライン間隔幅及びアラーム条件

パラメータ設定画面の選択欄の「作業ライン間隔幅及びアラーム条件」を クリックして、詳細画面に入り、各カテゴリーの設定ができます。

作業ライン間隔幅:マルチラインモードでは、隣接作業ラインの間の距離 です。

速度早期警告:速度を設定することによって、農業機械が自動運転中に設 定スピードよりオーバーすると、アラームが鳴ります。

オフセット距離早期警告:自動運転作業中の農業機械のオフセット距離の 設定ができます。

田頭警報:境界または田塊の縁に車両が事前に設定された警報距離を指す。

6.3.3 補助機能

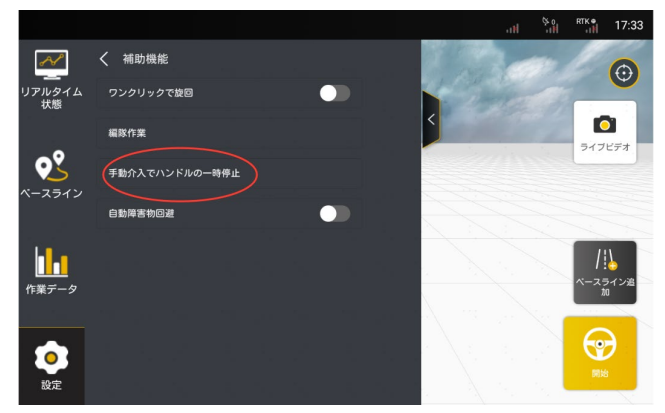

補助機能リスト

●手動介入

ユーザーが自動運転作業中に突発的な事態に遭遇することに備え、FJD は 「手動介入によるハンドル操舵」機能を開発しました。この機能をオンに すると、ユーザーは自動運転作業中にハンドルを強力に回すことにより、 モータによる自動操舵制御を解除し、手動運転モードに戻すことができま す。

ユーザーは「補助機能」で「手動介入によるハンドル操舵」機能を選択し て、この機能の詳細ページに入ります。

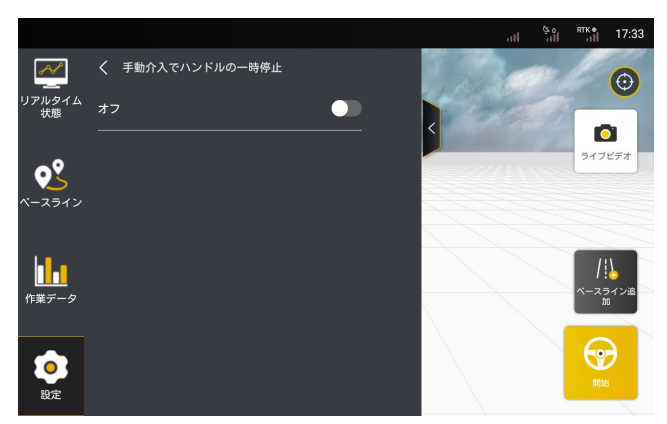

手動介入機能

この機能をオンにすると、ハンドルに印加する力の大きさを調節すること により、トリガーの難易度を調節することができます。

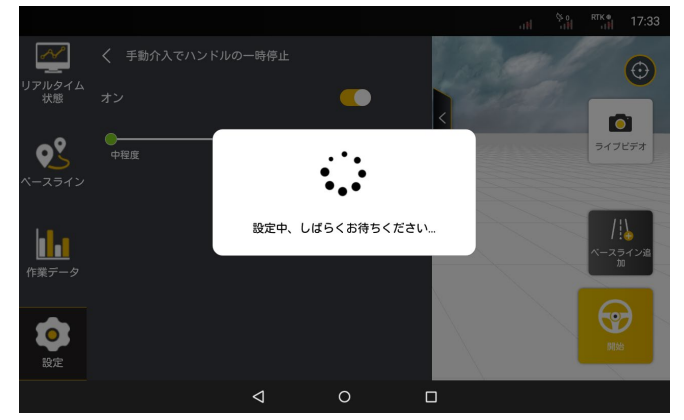

トリガー力の調節

**ONMFA** 

NMEA データ転送ケーブルを接続した後、「設定」→「補助機能」で NMEA 機 能をオンにし、希望のフォーマットと転送周波数を設定し、自動操舵シス テムが受信した GPS 情報を他の設備に送信することができます。 対応ボーレート:2400 B/S、4800 B/S、9600 B/S、14400 B/S、19200 B/S、 38400 B/S、57600 B/S、115200 B/S。

対応出力フォーマット:GGA、VTG、GST、HDT、RMC と ZDA。 対応出力周波数:1/60HZ、1/30HZ、1/10HZ、1/5HZ、1HZ、2HZ 、5HZ、 10HZ。

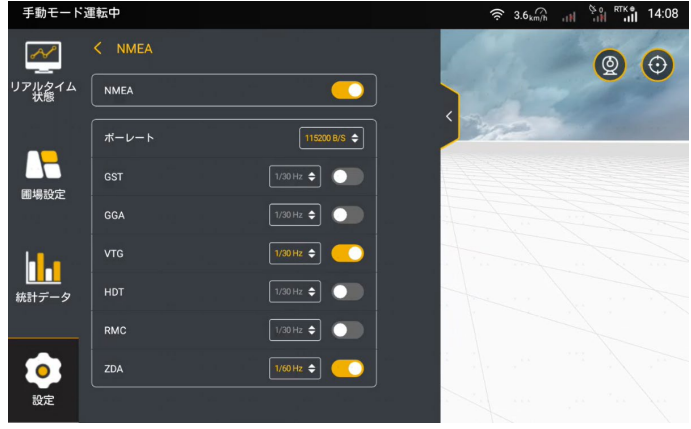

NMEA 設定

#### ●データ転送

オンライン共有または USB 転送の 2 つの方法で、ベースラインと境界を他 の端末に送信したり、他の設備のベースラインと境界データを FJD 自動操 舵システムにインポートしたりすることができます。

1)オンライン共有:USB が挿入されていない場合は、オンライン共有で指 定のオンラインユーザーにデータを転送することができます。手順は次の とおりです。

ステップ 1:データ転送画面に入り、共有したい内容を選択し、右上の 「共有」アイコンをタップします。

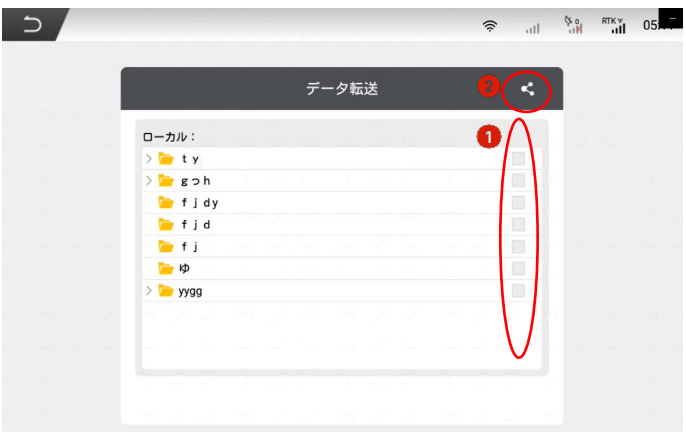

データ転送画面

ステップ 2:ポップアップ ウィンドウでユーザーアカウントを入力して 「確認」をタップします。

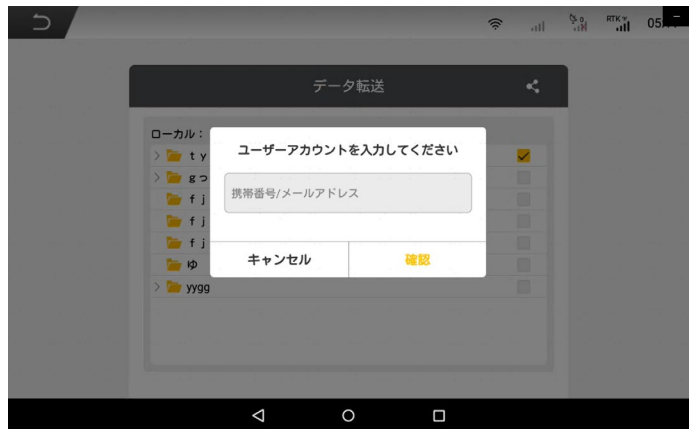

指定の共有先ユーザーアカウントの入力

ステップ 3:必要な機器 SN を選択し、「確認」をタップします。共有が成 功すると、ポップアップウィンドウが表示されます。

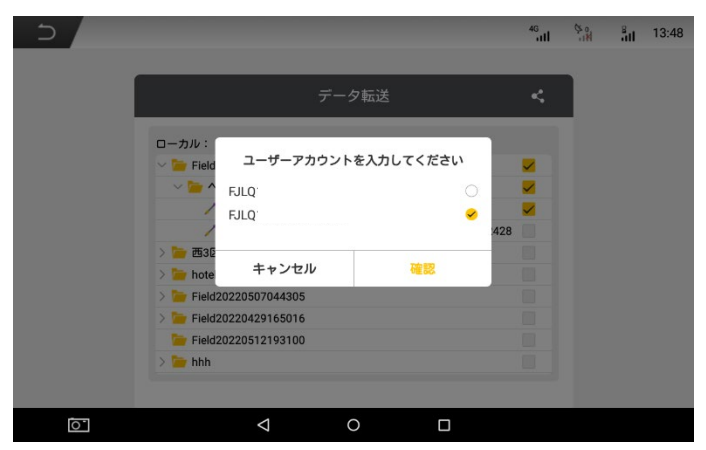

機器 SN の選択

USB 転送

転送内容:ShapeFile と ISOXML フォーマットの直線、曲線、円曲線のベー スラインと境界ファイル。

ステップ 1:モバイル設備をコントローラー上部の T2 ポートに差込ます (T2 ポートは USB Type-C です。モバイル設備が Type-A ポートの場合は、 変換アダプターを別途購入する必要があります)。

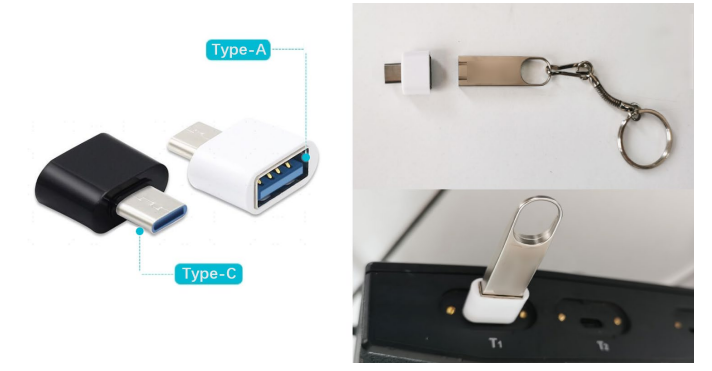

#### モバイル設備の差込

ステップ 2:データ転送画面に入り、USB 経由でデータを転送します。USB の内容が表示されない場合は、画面の上部から下にスワイプし、Android システムの「設定」-「USB」接続をオフにする必要があります。

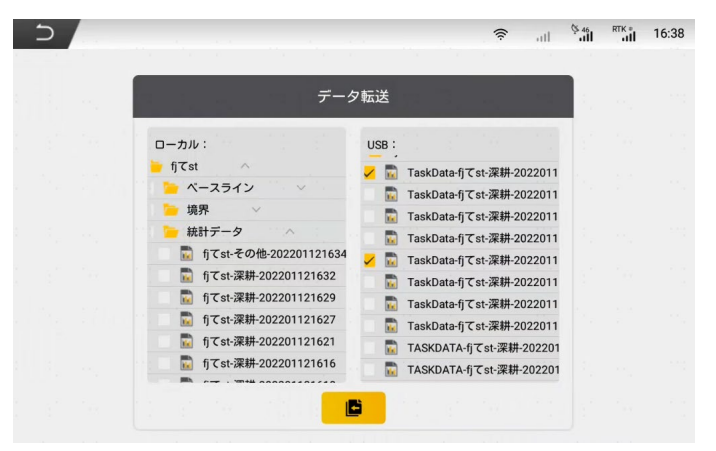

データ転送画面

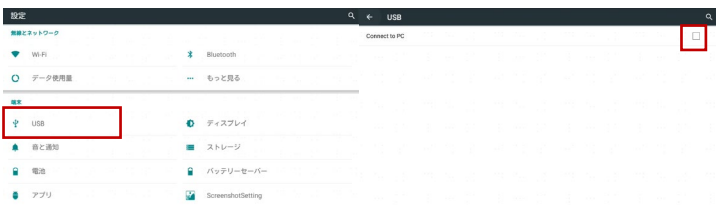

システム設定画面

●傾斜地モード

作業圃場に傾斜地が多くある場合は、傾斜地モードをオンにし、より正確 な自動操舵を実現できます。

超低速

ホールセンサーを使用する場合、超低速モードをオンにし、0.3km/h 未満 の超低速での作業の精度と安定性を確保できます。

●レーダー出力モジュール (オプション)

レーダー出力モジュールは、信号変換ボックスを使用して自動操舵システ ムから得られた速度情報を農機具に送信するオプションパーツです。農機 具を分析後、播種、施肥などの作業速度を調整できます。自動操舵アプリ ケーションを使用して、リアルタイムの農機速度、矩形波ボーレードと両 方の比率を確認できます。具体的な操作手順は「レーダー出力モジュール」 取扱説明書をご参照下さい。

現在対応している農機具は Kubota DSM-W、Bogballe M2W、Rauch Axis-M、 Lemken Primus、Lemken Azurit になります。

\*本製品はオプションであり、別途ご購入頂くことがが必要です。

# 6.3.4 パラメータ設定

●角度センサー

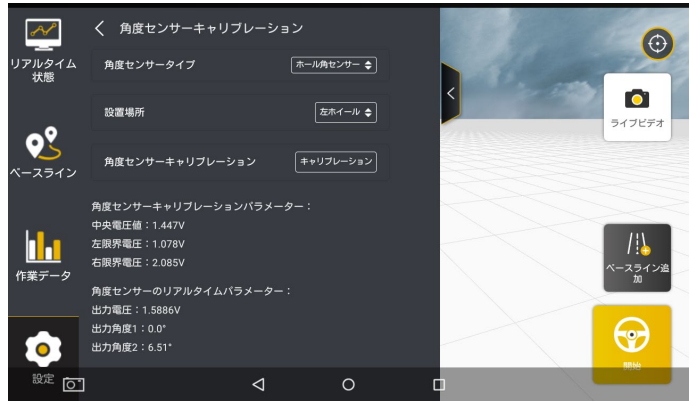

角度センサーの設定

「角度センサー」をクリックして角度センサー設定の詳細画面に入り、角 度 センサーの設置位置を選択してから「キャリブレーション」をクリッ クして、角度センサーのキャリブレーションが完了となります。

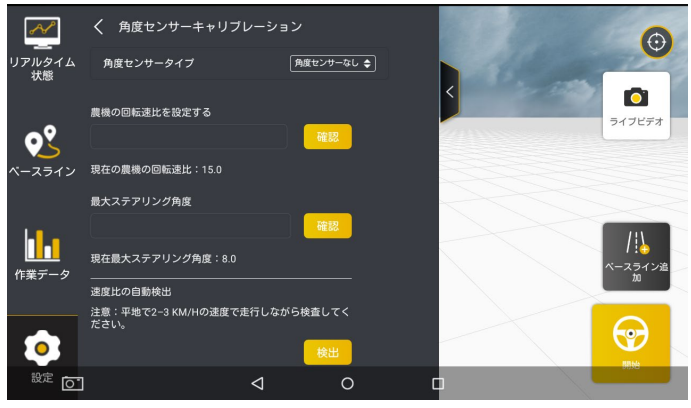

角度センサーなしの設定

100 著作権者©FJDynamics 株式会社はすべての権利を保有します

機具のキャリブレーション

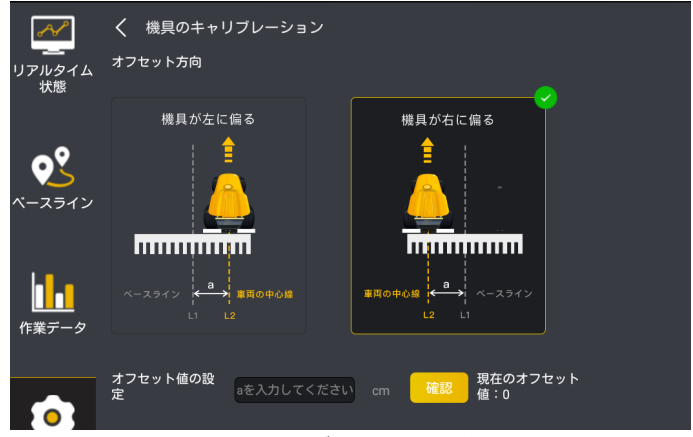

機具キャリブレーションの設定

機具を牽引している作業中にマルチラインモードで作業ライン間隔不均一 の問題が発生した場合、下図のように機具のキャリブレーションを行って ください。

ステップ 1:ベースラインを作成して導入します。(開始点は A 点、終点は B 点です)

ステップ 2:作業ライン間隔距離を設定し、作業モードをマルチラインモ ードにします。

ステップ3:走行を2回実行する。

一回目:車両を A 点から B 点までの方向に低速走行させます。車両の走行 が安定にすると、画面に表示されたオフセットが 2 cm 未満となります。 引き続き 10 メートル以上走行して駐車します。農業機械の右後輪の位置 をマークし、マーキングライン L1 を記録する。

二回目:マーキングライン L1 をマークした後、車両を旋回して、元の走 行ルートに沿って逆方向に自動走行し、第一回目に記録したマーキングラ イン L1 付近まで到着する時に(注意:車両の安定走行を確保すること。 即ち画面に表示されたオフセットが 2 cm 未満となる)、駐車し、左後輪の 位置にマーキングライン L2 をマークする。(L1 と L2 は平行線であること) ステップ 4:測定誤差、2本のマーキングライン間の距離を巻尺で測定し、 a 値として(単位:m)記録します。

101 ステップ 5:画面でオフセット方向を選択し、図示に従ってオフセット値

を入力し、「確定」をクリックして対象機具のキャリブレーションが完了 になります。

 $\overline{\mathcal{A}}$ く 全車キャリブレーション  $\Theta$ リアルタイム<br>、、、、、、、、、、 取付角度偏差  $-0.27$ Ō 角度の中間値  $0.0$ ライブビデオ ビッチ角  $-1.92$ ロール角  $-0.23$ **n.,** 動変更を確定しま 息<br>農機は地面が平で十分広い区域にがあることを確認してくだ i o ミい。<br>2.農機は可能な限り平均速度5KM-6KMで走行するようにして<br>- デナ! 設定 OT 3.少なくとも40Mの直線を走行してください。 O

全車キャリブレーション

操作手順詳細は、この文章の第二章 2.8 節をご参照してください。

6.3.5 農機具情報

●全車キャリブレーション

設定画面で農機具情報をタップすると、現在の農機具のパラメータと農機 具一覧を確認できます。

農機具パラメータをタップすると、農機具の接続方法、農機具からマウン トポイントまでの距離、農機具の作業パラメータを確認できます。

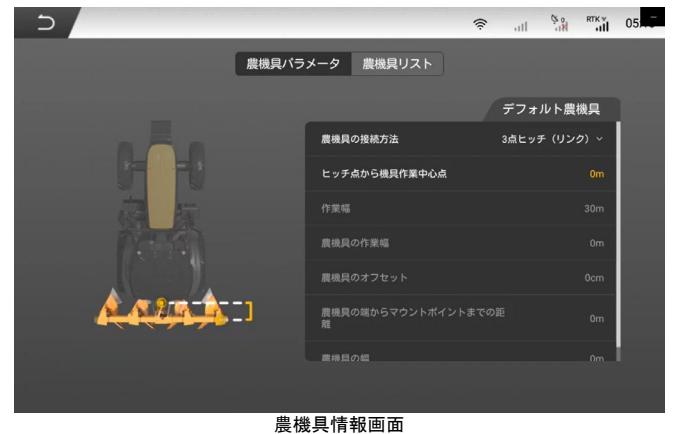

 $102$ 著作権者©FJDynamics 株式会社はすべての権利を保有します

農機具リストをタップすると、農機具の削除、編集、新規作成、アップロ ード、同期を行うことができ、農機具庫を作成して管理することができま す。ご注意:農機具庫には、農機具を最大 10 個まで保存できます。

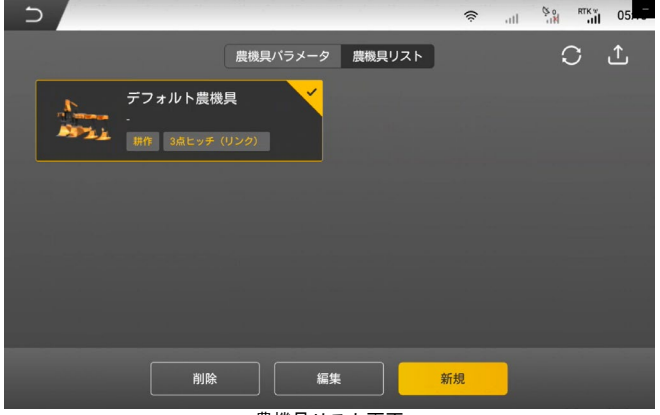

農機具リスト画面

● 農機具の削除:任意の農機具を選択し、「削除」をタップすると、農 機具情報を削除できます。

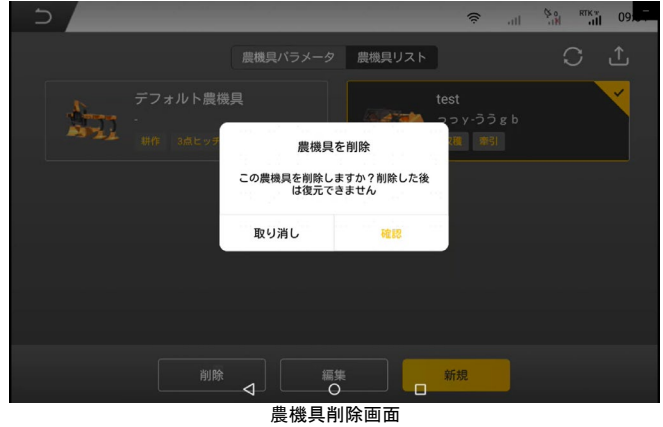

● 農機具の編集:任意の農機具を選択し、「編集」ボタンをタップする と、農機具情報を編集できます。

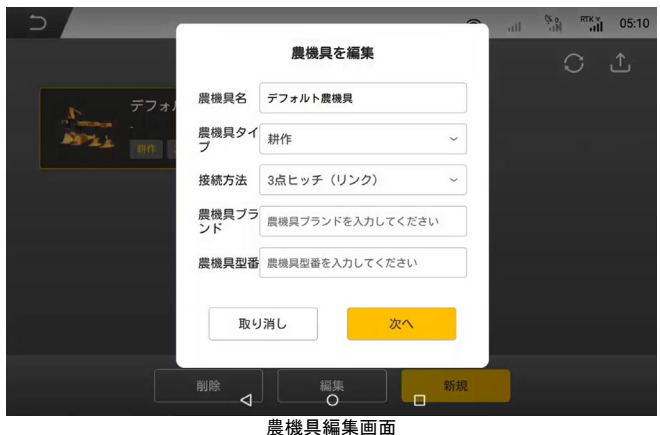

● 農機具の新規作成:「新規作成」ボタンをタップした後の手順は次の とおりです。

ステップ 1:ポップアップウィンドウに新しい農機具の基本情報を入力し た後、「次へ」をタップして農機具の作業情報を入力します。

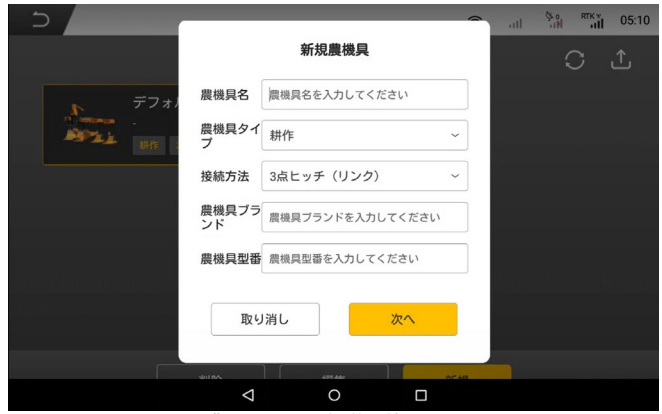

農機具新規作成-基本情報画面

ステップ 2: 新しい農機具の作業情報を入力した後、「保存」をタップしま す。入力されていない項目がある場合は保存できません。

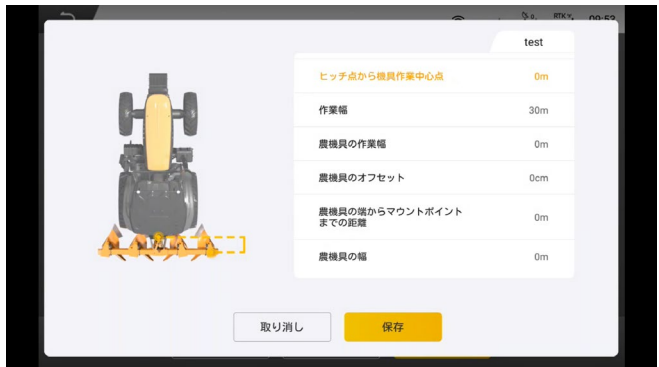

農機具新規作成-作業情報画面

● 農機具のアップロード:アップロードアイコンをタップすると、農 機具情報をアップロードできます。

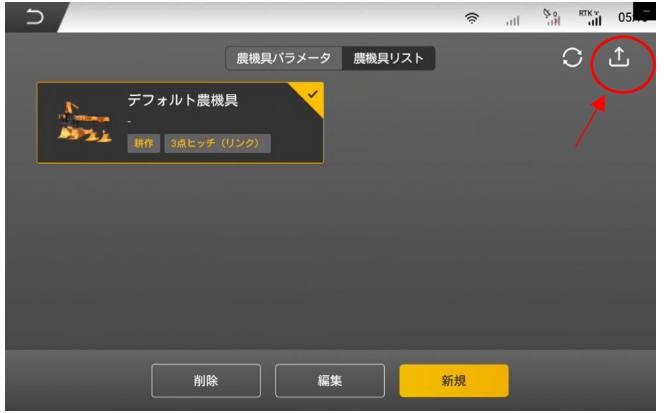

農機具リストのアップロード画面

● 農機具の同期:同期アイコンをタップすると、アップロードされた 農機具情報を同期できます。

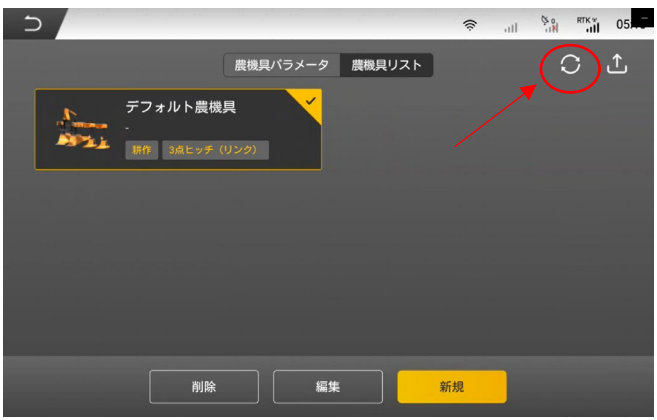

農機具リストの同期画面

6.3.6 故障検出

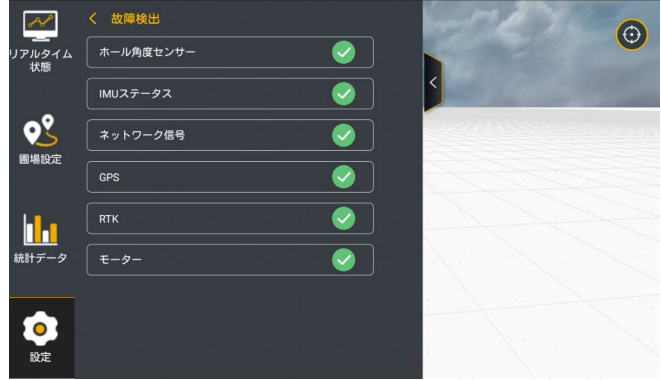

故障検出

ユーザーは使用中に問題が発生したら、「故障検出」をクリックして、現 在の農業機械とシステムについてソフト・ハードウェアの検出及び故障項 目をチェックすることができます。ユーザーは、検査項目に「×」と表示 される故障項目を適時調整して、現在の作業を継続できます。画面は上記 画像になります。

6.3.7 農業機械パラメータ

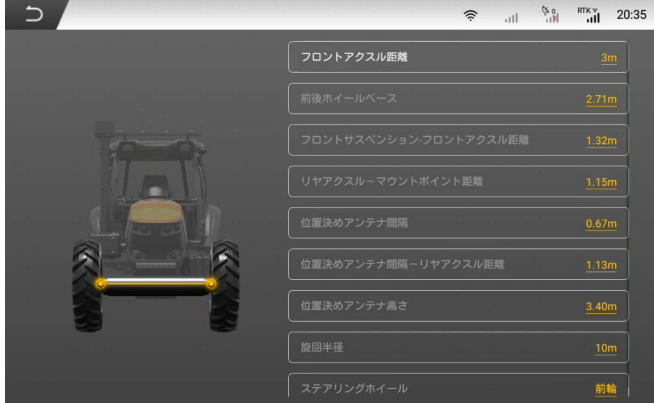

農業機械パラメータ設定

「農業機械パラメータ」をクリックして農業機械パラメータ設定の詳細画 面に入り、各カテゴリーのパラメータを入力してください。測定の詳細は、 案内動画をご参照してください。

6.3.8 システム設定

システムのバージョン

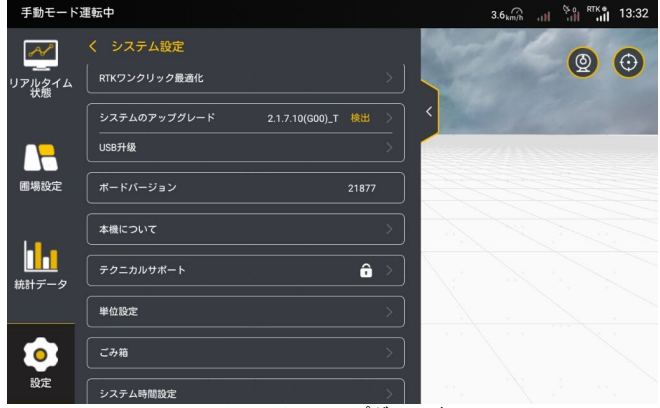

システムのアップグレード

ソフトウェアバージョンアップが検知された場合、ワンタッチでアップグ

レードすることができます。手順は下記の通りです:

- 1.コントローラーを起動します。無線 LAN カード/WIFI ネットワークを介 してインターネットに接続し、かつネットワーク状態が安定していること を確認してください(4G アンテナの接続が正常であることを確認してくだ さい)。
- 2.新バージョンがある場合、システムのポップアップメッセージが出ます。 3. ポップアップの「更新確認」をクリックして、アップグレード画面に 入ります。
- 4.アップグレード中の画面は操作ができないので、ユーザーは表示された アップグレード情報を通じてアップグレードの進捗状況を確認することが できます。 アップグレードの完了までお待ちください。
- 5.アップグレード終了後、システムは自動的に新しいバージョンに入りま す。
- 6.アップグレードに失敗した場合、システムのポップアップに「やり直す」 とメッセージが表示されます。「再試行」をクリックすると、再度アップ グレードすることができます。
- オンラインアップグレードの注意事項:
- 1. アップグレード中においてネットワーク状態が安定していることを確保 してください。
- 2. アップグレード中に電源を切らないでください。
- 3.アップグレードに問題が発生した場合、販売代理店にご相談ください USB アップグレード
- 1.アップグレード用のパッケージを USB に保存し、USB を T2 ポートに挿入 します。
- 1)Android システムで USB 接続をオフにする必要があります。
- 2)ファイルを見つけやすい場所に保存し、3 階層以下のフォルダに保存す ることをお勧めします。
- 2.「設定」をタップします-「システム設定」-「USB アップグレード」-ア ップグレードするファイルを選択します-アップグレードするモジュール を確認します-アップグレードを確認します。
- 注意:アップグレード用のパッケージ名称を変更しないでください。
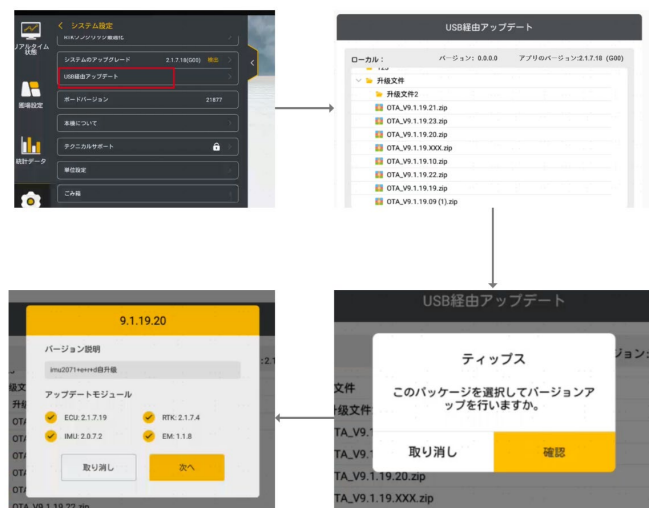

USB アップグレードの流れ

## ●モード選択

クイックモードと上級モードを切り替えることができます。

●ごみ箱

30 日以内に削除された境界、基準線、タスクデータはごみ箱から復元でき ます。

●言語設定

システム言語を切り替えることができます。現在、中国語、英語、スペイ ン語、ロシア語などの 20 以上の言語に対応しています。

ご注意:作業中に言語を切り替えることはできません。

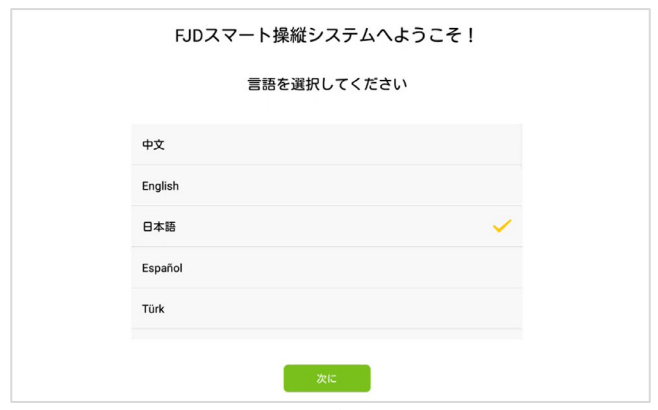

言語設定画面

●夜間モード

「設定」-「システム設定」をタップし、「夜間モード」をオンにすると、 画面は夜間モードに切り替わります。

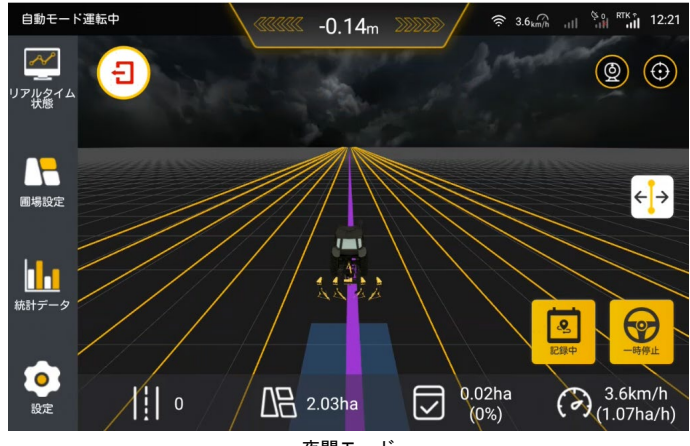

夜間モード

## 6.3.9 遠隔デバッグ

遠隔デバッグ機能をオンにすると、バックグラウンド制御プログラムと連 携して画面の遠隔制御機能を実現できます。設定で遠隔デバッグを有効に する必要があります。

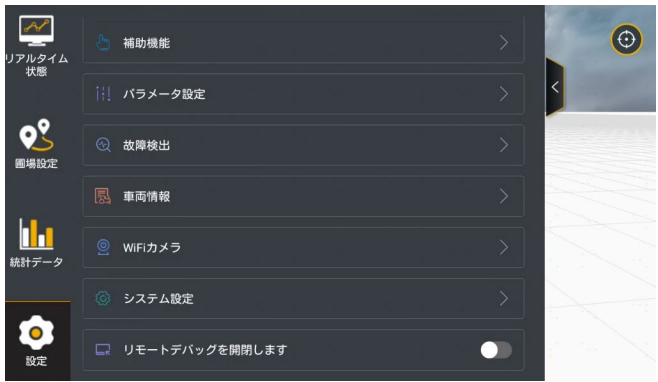

遠隔デバッグ

6.3.10 SAAS バインド

FJD Connect プラットフォームでコントローラーとのバインドする際に必 要な認証コードを取得した後、コントローラーの「設定」-「アカウント 設定」-「FJD Connect とバインドします」をタップし、認証コードを入力 して FJD Connect とのバインドを完了します。バインドが成功すると、バ インドされている組織が表示されます。

解除するには、FJD Connect プラットフォームで実行してください。

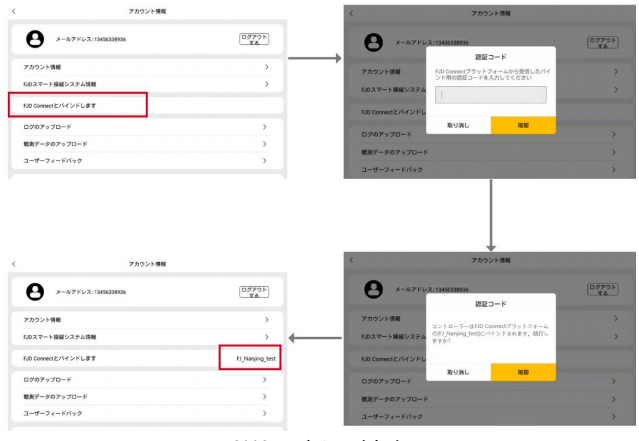

SAAS のバインド方法

6.3.11 パスワード変更

111 著作権者©FJDynamics 株式会社はすべての権利を保有します

ユーザーは「設定」→「ユーザー情報」→「アカウントとセキュリティ」 でログインパスワードを変更することができます。具体的な操作は次のと おりです。

1.設定で、「ユーザー情報」→「アカウントとセキュリティ」→「パスワ ード変更」をタップして、パスワード変更画面に入ります。

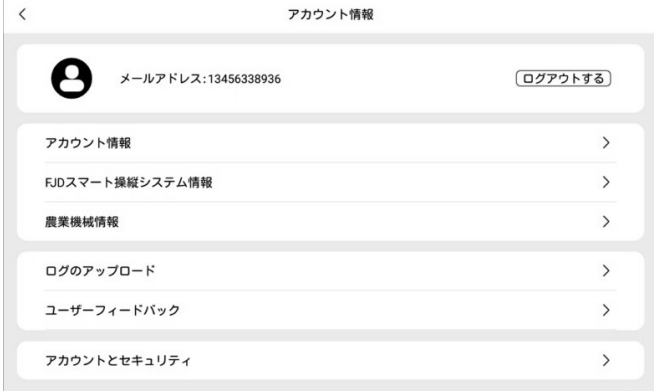

ユーザー情報画面

2.パスワードを変更したら、アカウントが自動的にログアウトされ、ログ イン画面で再度ログインする必要があります。

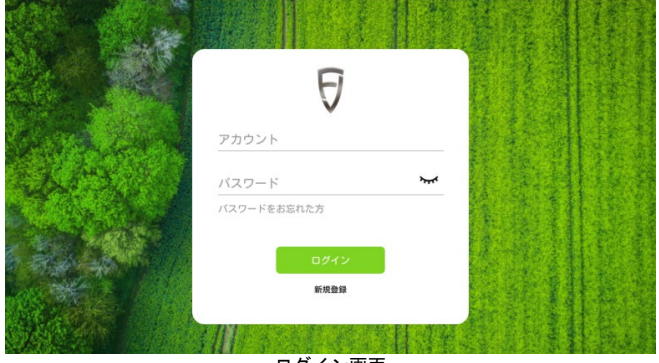

ログイン画面

## 6.3.12 その他設定

パラメータ設定、信号源を修正する、故障検出の他、ユーザーは設定リス トで他の一般設定と情報検索を行うことができます。例えば、音量と明る さ、機器情報など。

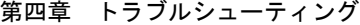

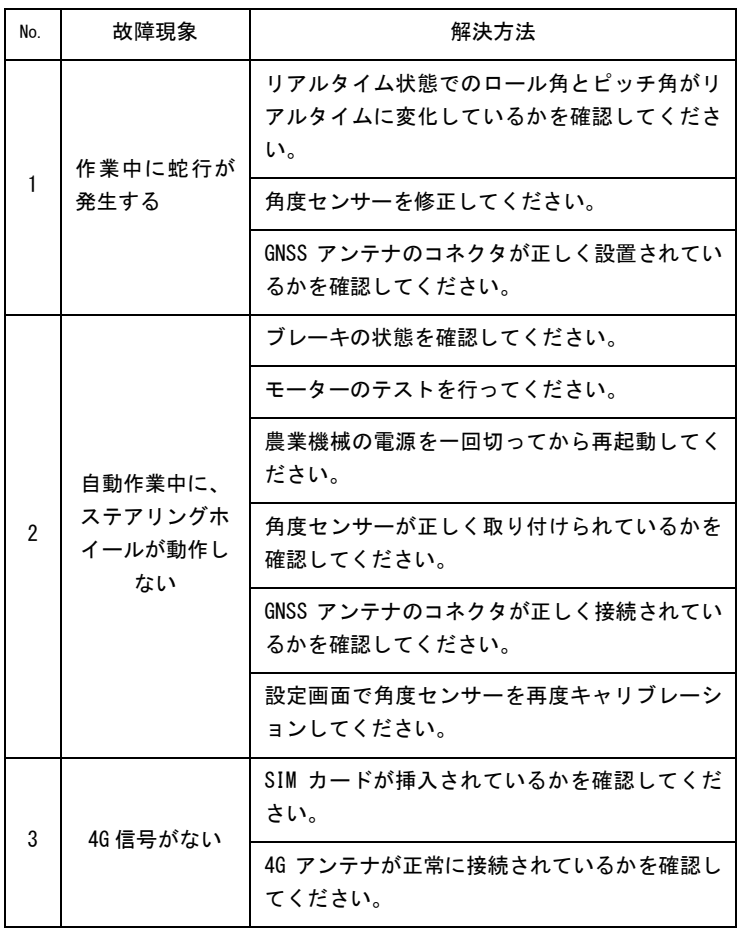

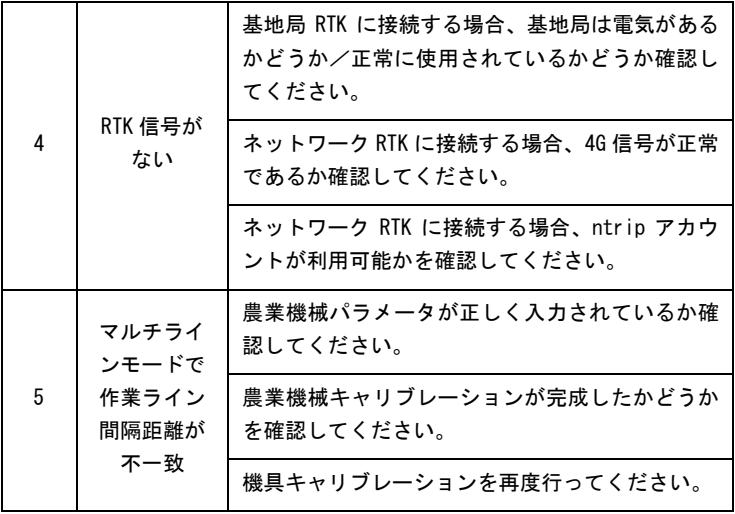

保証について

保証の内容

お客様お買上げいただいた製品に製造上の不良や不具合発生された場合、 保証期間内は条件に従って無料で修理交換いたします。購入元や販売店ま でご連絡ください。

保証期間

納品日(お客様にお渡しした日)から 12 ヶ月とします。

保証を適用しない事項

・下記のいずれか一つにでも該当する場合、保証期間内であっても保証対 象外となる場合がありますのであらかじめご了承ください。

- (1)弊社純正または弊社の指定する以外の部品、材料その他の使用
- (2)取扱、保守、整備もしくは保管方法または保管場所の誤り、不備また は不適当
- (3)―般に商品が使用されない特殊な場所または状況下での使用
- (4)法令または取扱説明書、商品貼付ラベル等により弊社が示す取扱方法 と異なる使用
- (5)法令または取扱説明書、商品貼付ラベル等により弊社が示す仕様の限 度を超える使用
- (6) 弊社以外の第三者による本製品の付属品の装着や修理、分解、改造を 行った場合。
- (7)地震、台風、水害等の天災、事故または火災
- (8)使用中に生じたキズ·汚れなどの外観上の変化
- (9)付属品の交換
- (10)原因が本製品以外に起因する場合
- ・下記の費用は負担いたしません。
- (1)消耗部品の交換、修理および補充費用
- (2)点検、定期点検、整備、定期交換部品の交換、調整、清掃等の費用
- (3)お買上げいただいた販売店または弊社の指定する販売店以外での修理 の費用
- (4)商品を使用できなかったことによる不便さおよび損失等(電話代、レ ンタカー代、宿泊代、交通費、休業補償、営業損失等)

著作権者©FJDynamics 株式会社はすべての権利を保有します

お客さまにお守りいただく事項

次の事項を必ずお守り下さい。

(1)法令または取扱説明書、商品貼付ラベル等により弊社の定める取扱い 方法および仕様に従った正しい使用してください。

(2)法令または取扱説明書、商品貼付ラベル等により弊社の定める保守、 点検、定期点検、整備および定期交換部品の指定どおりの交換。

保証書の発効

この保証書は、お買上げいただいた販売店がこの保証書に必要事項を記入され、 販売店が捺印することにより有効となります。

その他

保証期間外に発生した不具合の修理は有料になります。 並行輸入品に関しては、一切の保証、修理対応は致しません。

※保証・修理をご依頼される場合は、以下のものをご用意ください。

- ・代理店から発行された保証書
- ・ご購入日が分かる書類(レシートなど)
- ・障害現象、現場写真・動画、端末情報画面、シリアル番号、不具合発生時間

有効範囲

本保証は日本国内においてのみ有効です。(This warranty is valid only in Japan)

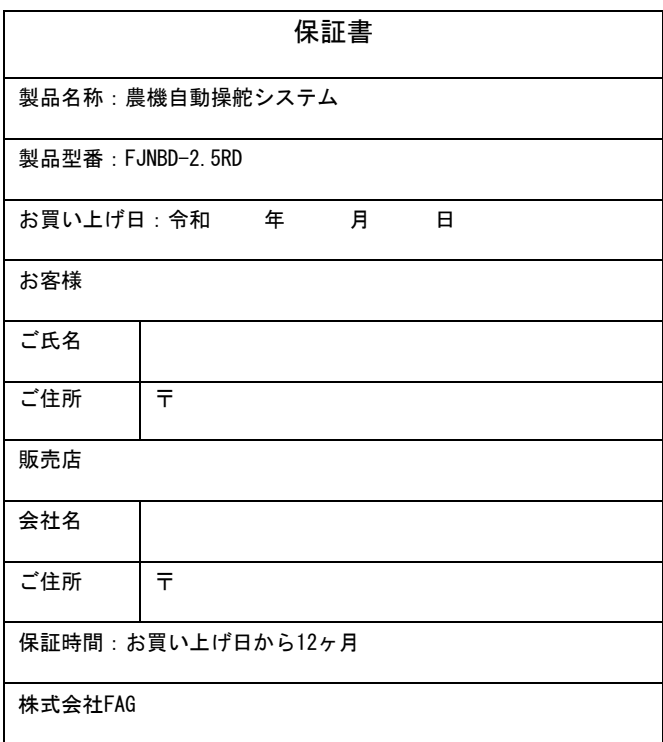